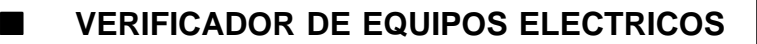

# **C.A 6160**

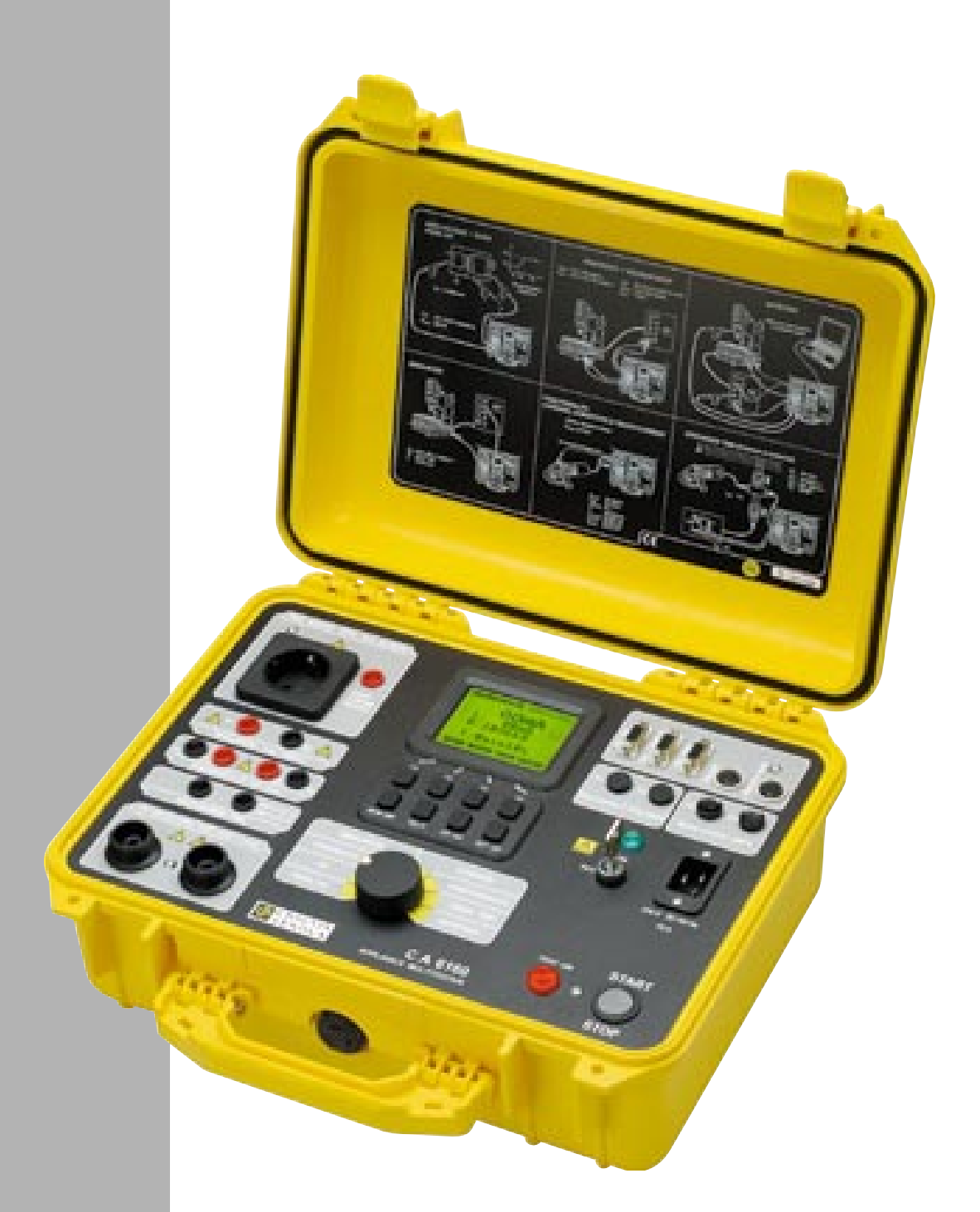

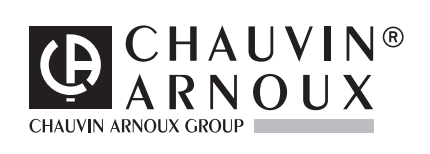

**ESPAÑOL Manual de Instrucciones**

# ÍNDICE GENERAL

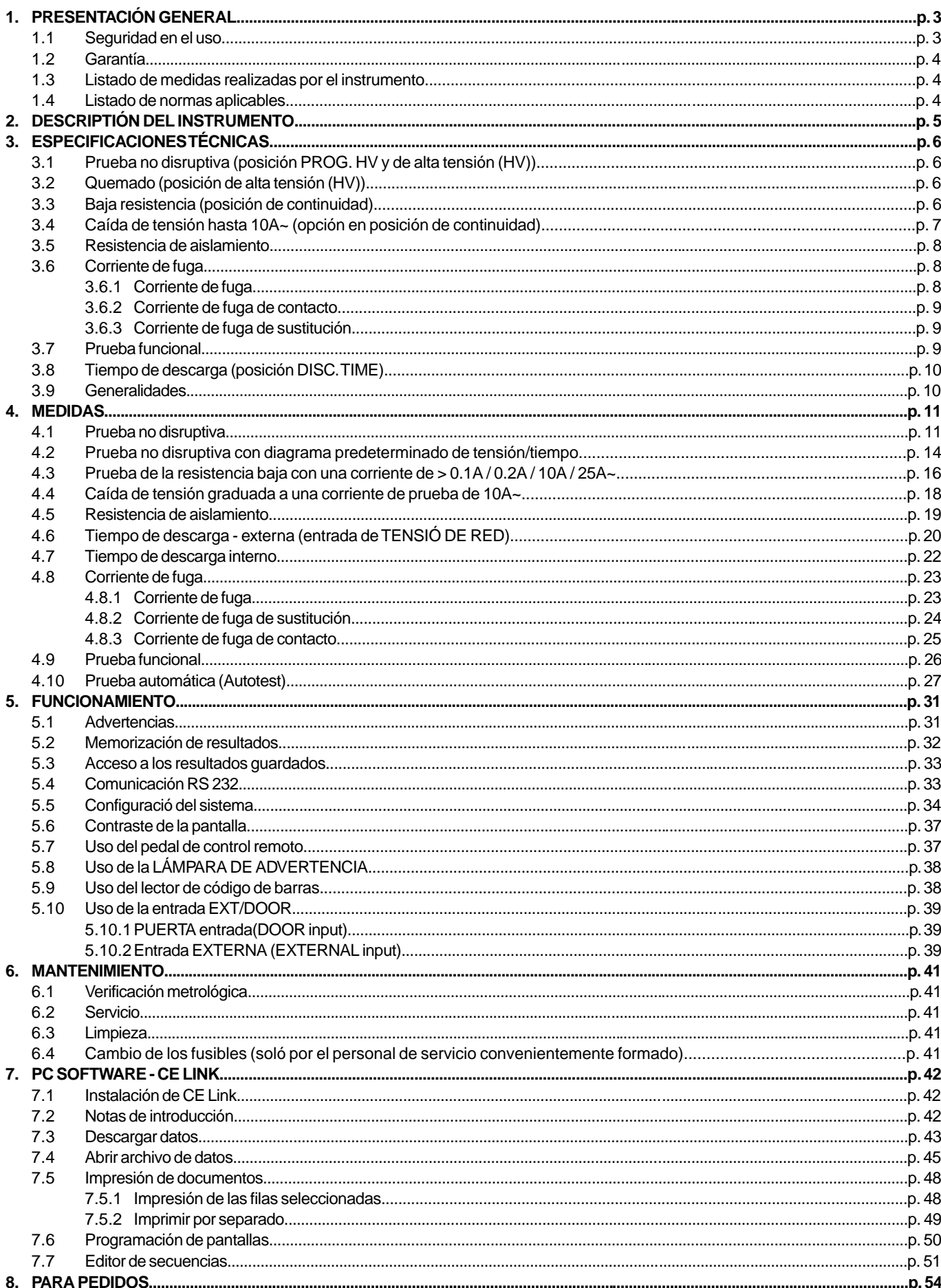

### **1.1 SEGURIDAD EN EL USO**

- Utilice el instrumento conforme a las instrucciones contenidas en el manual, en caso contrario el instrumento puede representar un peligro para el operario.
- Lea atentamente este manual de instrucciones, en caso contrario la utilización del instrumento puede representar un peligro para el operario, el instrumento o el equipo que se esté probando.
- Utilice sólo tomas de red eléctrica puestas a tierra para alimentar el instrumento.
- No utilice ninguna toma de red eléctrica que estuviere dañada o un cable de conexión de red eléctrica deteriorado.
- Sólo una persona autorizada puede efectuar el procedimiento de servicio o calibración.
- Sólo una persona capacitada y familiarizada con las operaciones con una tensión peligrosa puede manejar el VERIFICADOR DE EQUIPOS ELÉCTRICOS

El Significado de los signos  $\angle f$ ,  $\angle \Box$  en el panel frontal es :

**Sección de aislamiento**

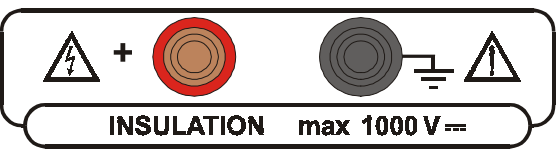

Es posible que haya una tensión peligrosa; las medidas deben realizarse sólo en un objeto que no esté bajo tensión.

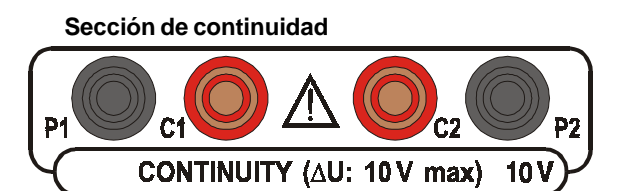

Leer las instrucciones sobre como de reemplazar un fusible fundido; las medidas deben realizarse sólo en un objeto que no esté bajo tensión.

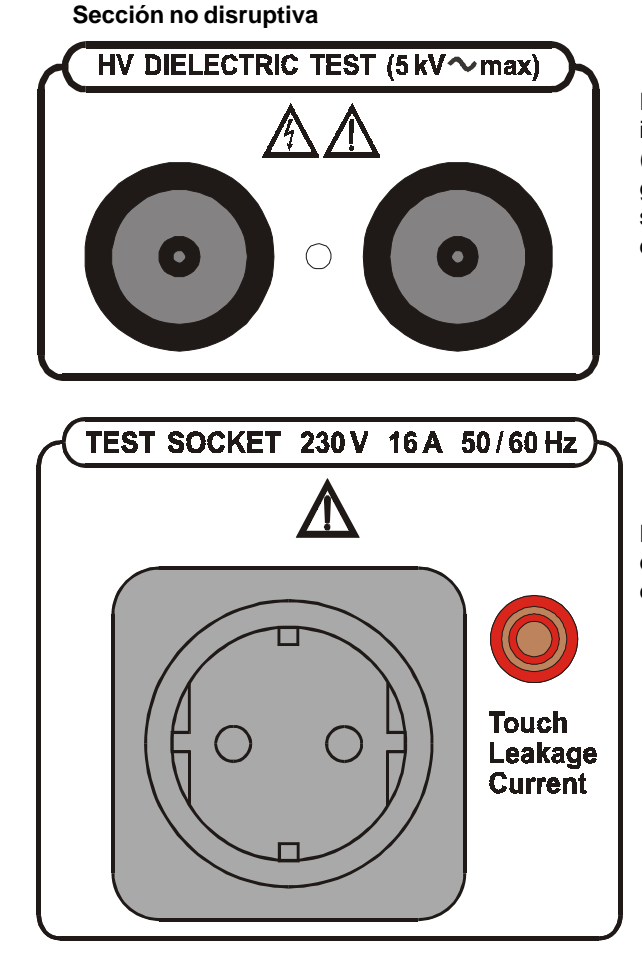

Es posible que haya una tensión peligrosa, apague inmediatamente el instrumento si la lámpara de advertencia roja (pos. 12, fig.1.) no se enciende después de encender el generador de alta tensión, y de efectuar una intervención de servicio en el instrumento. Manipule el instrumento cuando los diodos electroluminiscentes de prueba estén bajo tensión.

Durante las pruebas de fuga, fuga de sustitución y funcional existe una tensión peligrosa. Las medidas deben realizarse sólo en un objeto que no esté bajo tensión.

**Enchufe principal**

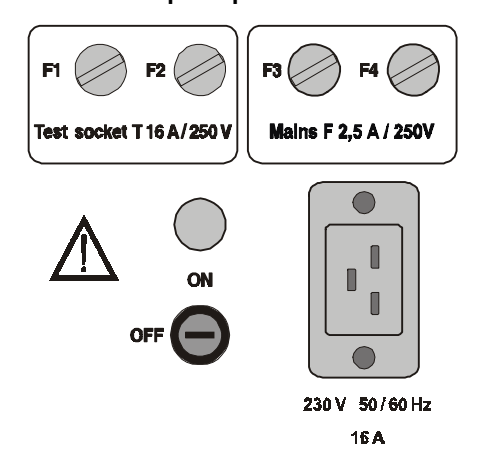

Existe una tensión peligrosa en los FUSIBLES – apague el instrumento y desconecte todos las puntas de prueba y el cable de alimentación de red eléctrica antes de cambiar los fusibles o de abrir el instrumento.

### **1.2 GARANTÍA**

A menos que se indique lo contrario, nuestros instrumentos están garantizados contra cualquier defecto de fabricación o material. No llevan la especificación conocida como especificación de seguridad. Nuestra garantía, que en ninguna circunstancia puede exceder el importe del precio facturado, sólo está destinada a reparar nuestro equipo defectuoso e incluye el transporte pagado hasta nuestros talleres. Se aplica al uso normal de nuestros instrumentos y no a cualquier daño o destrucción causada, en particular por un error de montaje, accidente mecánico, mantenimiento defectuoso, uso indebido, sobrecarga o sobretensión.

Nuestra responsabilidad se limita estrictamente al puro y simple reemplazo de las piezas defectuosas de nuestro equipo; el comprador renuncia explícitamente a cualquier intento de implicar nuestra responsabilidad por los daños o pérdidas causadas directa o indirectamente.

**Nuestra garantía se aplica durante 12 (doce) meses a partir de la fecha de puesta a disposición del equipo.** La reparación, la modificación o el reemplazo de una parte durante el periodo de garantía no implica la prolongación de esta garantía.

### **1.3 LISTA DE MEDIDAS REALIZADAS POR EL INSTRUMENTO**

- Tensión no disruptiva programada prueba de secuencia de tiempo
- Prueba de tensión no disruptiva
- Prueba de quemado de alta tensión
- Prueba de continuidad
- Prueba de caída de tensión
- Prueba de resistencia de aislamiento
- Pruebas de corriente de fuga (fuga, substitución, contacto)
- Pruebas funcionales (potencia, tensión, correcta, cos f, frecuencia)
- Medida del tiempo de descarga

### **1.4 LISTA DE NORMAS APLICABLES**

El VERIFICADOR DE EQUIPOS ELÉCTRICOS está diseñado conforme a las siguientes normas :

- EN 61010-1 .............. seguridad
- EN 61326 ................. compatibilidad electromagnética

Medidas conformes a :

- IEC 60204-1 ............ Equipo eléctrico de máquinas
- IEC 60335-1 ............ Aparatos eléctricos domésticos y similares
- IEC 60439-1 ............ Conjuntos de conexión y control
- IEC 60598-1 ............ Luminarias
- IEC 60745 ................ Herramientas motorizadas de mano
- IEC 60755 ................ Dispositivos de protección accionados con corriente residual
- IEC 60950 ............... Seguridad de equipo informático
- IEC 61010-1 ............ Necesidades en materia de seguridad de los equipos eléctricos
- IEC 61029 ................ Herramientas motorizadas transportables<br>■ IEC 61558-1 Transformadores y unidades de alimentac
- IEC 61558-1 ............ Transformadores y unidades de alimentación eléctrica
- EN 60065 ................ Aparatos electrónicos de audio, vídeo y similares
- VDE 701 T1 ............. Inspecciones de reparación y modificación
- VDE 702 T1 ............. Repetición de pruebas de aparatos eléctricos

The APPLIANCE MULTITESTER instrument supply upper standards up to 16A according to its maximum power capability.

# **2. DESCRIPCION DEL INSTRUMENTO**

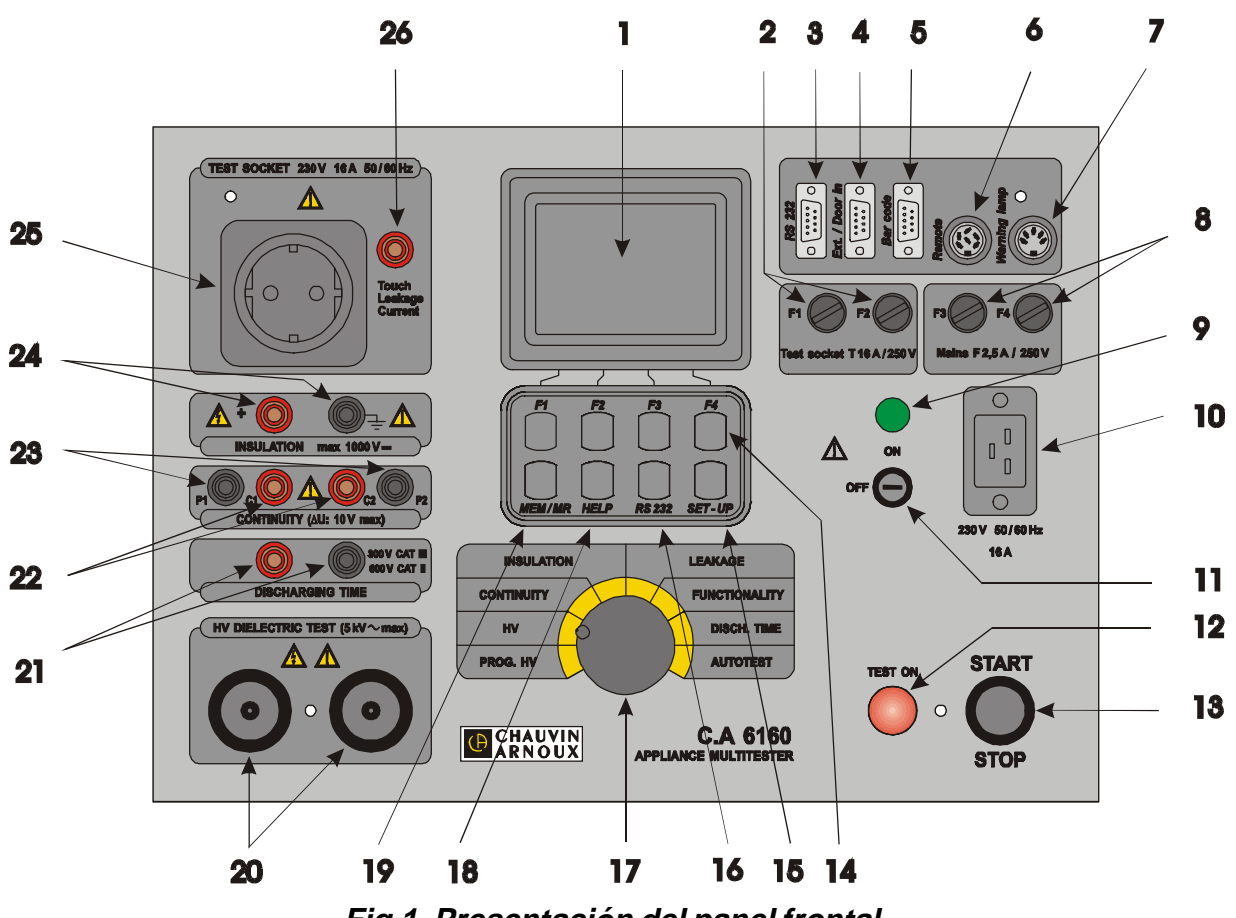

**Fig.1. Presentación del panel frontal**

#### **Leyenda:**

- 1 Pantalla de visualización de matriz de puntos y cristal líquido (**LCD**) con retroiluminación continua
- 2 Fusibles T16A 250 V 6,3x32 protegen el enchufe de prueba contra las sobrecargas<br>3 Conector RS 232 para conectar una impresora externa o un PC
- 3 Conector **RS 232** para conectar una impresora externa o un PC
- 4 Conector **EXT/DOOR IN**<br>5 Conector de **LECTOR DI**
- 5 Conector de **LECTOR DE CÓDIGO DE BARRAS** [**BAR CODE READER**]
- 6 Conector **REMOTO** [**REMOTE**] para conectar un PEDAL DE CONTROL A DISTANCIA
- 7 Conector **LÁMPARA DE ADVERTENCIA** [**WARNING LAMP**] para conectar una LÁMPARA DE ADVERTENCIA
- 8 Alimentación del instrumento de protección de fusibles F 2.5 A, 250 V
- 9 Lámpara de indicación **ENCENDIDO/APAGADO** [**POWER ON/OFF**]
- 10 Conector de la alimentación a red eléctrica
- 11 Interruptor **ENCENDIDO/APAGADO** [**POWER ON/OFF**] con protección mediante llave
- 12 Lámpara de advertencia **EN PRUEBA** [**TEST ON**]
- 13 Botón pulsador **ARRANQUE/PARADA** [**START/STOP**]
- 14 Teclas generales F1 a F4 (se muestra la función de cada tecla en la pantalla)<br>15 Tecla **DEFINIR ISET**I (pulsar cuando el instrumento esté encendido):
- 15 Tecla **DEFINIR** [**SET**] (pulsar cuando el instrumento esté encendido):
	- Definición de la fecha / hora
	- Definición de la velocidad de transmisión del puerto serie
	- Definición de la velocidad de transmisión del lector de código de barras
	- Borrado de la memoria de registros
	- Borrado de los dispositivos / registros
	- Borrado de la memoria de programa
	- Carga de la configuración predeterminada
	- PUERTA DE ENTRADA [INPUT DOOR IN] activada / desactivada
- 16 Tecla **RS232**:
	- Selección del modo de comunicación RS 232
	- Transmisión de los datos memorizados a un PC
- 17 **CONMUTADOR ROTATIVO** [**ROTARY SWITCH**] para seleccionar la función deseada
- 18 Tecla de **AYUDA** [**HELP**]:
- 19 Tecla **MEM**:
	- Memorización de resultados
- Acceso a resultados memorizados
- 20 Terminales de prueba **NO DISRUPTIVOS**
- 21 Terminales de prueba de **TIEMPO DE DESCARGA**
- 22 Terminales de prueba de corriente de **CONTINUIDAD**
- 23 Terminales de prueba de potencial de **CONTINUIDAD**
- 24 Terminales de prueba de **AISLAMIENTO**
- 25 **ENCHUFE DE PRUEBA de 230 V /16 A**
- 26 Terminales de prueba de fuga de **CONTACTO**

### **3.1 PRUEBA NO DISRUPTIVA (posición PROG. HV y de alta tensión (HV))**

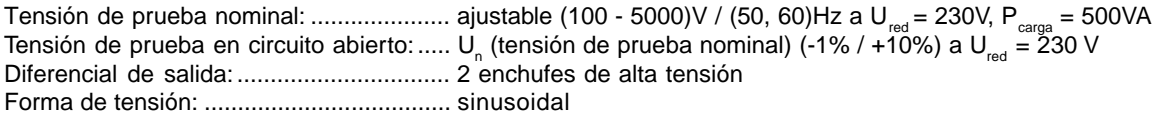

Lectura de la tensión de prueba

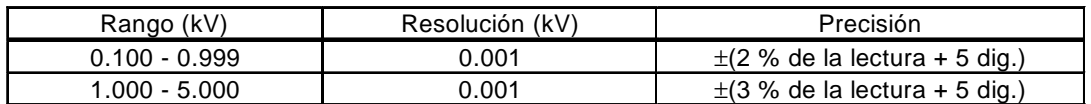

Dos modos diferentes del procedimiento de tensión :

- Modo de tensión estándar
- Modo de tensión programable (parámetros  $t_1$ ,  $t_2$ ,  $t_3$ ,  $U_1$ ,  $U_2$ )

Corriente de prueba de disyunción para tensiones de prueba nominales hasta 1000V, ajustable a 0.5, 1.0, 1.5 2.0, 2.5, 3.0, 3.5, 4.0, 4.5, 5.0, 5.5, 6.0, 6.5, 7.0, 7.5, 8.0, 8.5, 9.0, 9.5, 10, 20, 30, 40, 50, 60, 70, 80, 90, 100, 150, 200, 250, 300, 350, 400, 450, 500 mA.

Para las tensiones de prueba superiores a 1000 V, el límite máximo de la corriente depende de la característica de la potencia máxima de alta tensión (500 VA = potencia máxima).

Precisión de la corriente de prueba de disyunción:  $\pm$ 10 % del valor de consigna.

Lectura de la corriente de prueba (onda sinusoidal)

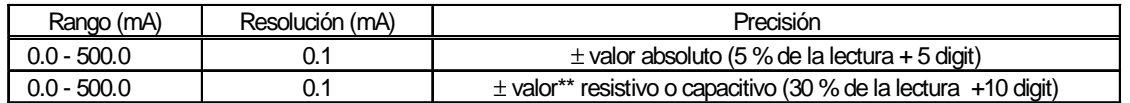

\*\* no visualizado a la 'disyunció' de PARADA

Siempre se visualiza el valor absoluto de la corriente de prueba ( $I_A = \sqrt{I_R^2 + I_C^2}$ ) junto con el componente resistivo ( $\to$ ) o

capacitivo  $( \vert + \vert )$  seleccionado.

Tiempo de disyunción: < 30ms después del corte.

Temporizador: ajustable de 1s a 9min59s con una resolución de 1s. Función del temporizador APAGADO disponible.

### **3.2. QUEMADO (POSICIÓN DE ALATA TENSIÓN (HV))**

Tensión seleccionable ............................................................... 100 - 5000V Tiempo de quemado mínimo antes del sobrecalentamiento: ... 10s I máx.:.......................................................................................... 50 - 60mA

### **3.3. BAJA RESISTENCIA (POSICIÓN DE CONTINUIDAD)**

Lectura de resistencia para corrientes de 10A y 25A

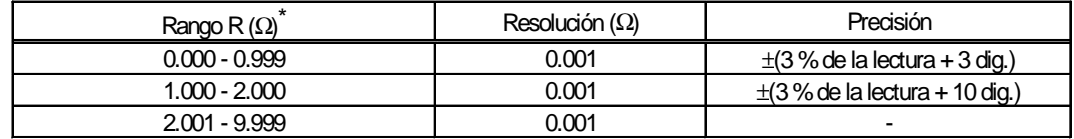

\*Calibración automática

Lectura de resistencia para corriente de 0,10A

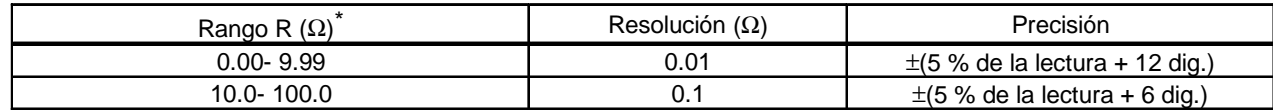

\* calibración automática

Lectura de resistencia para corriente de 0.20A

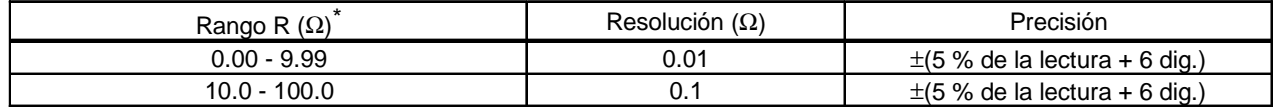

\* calibración automática

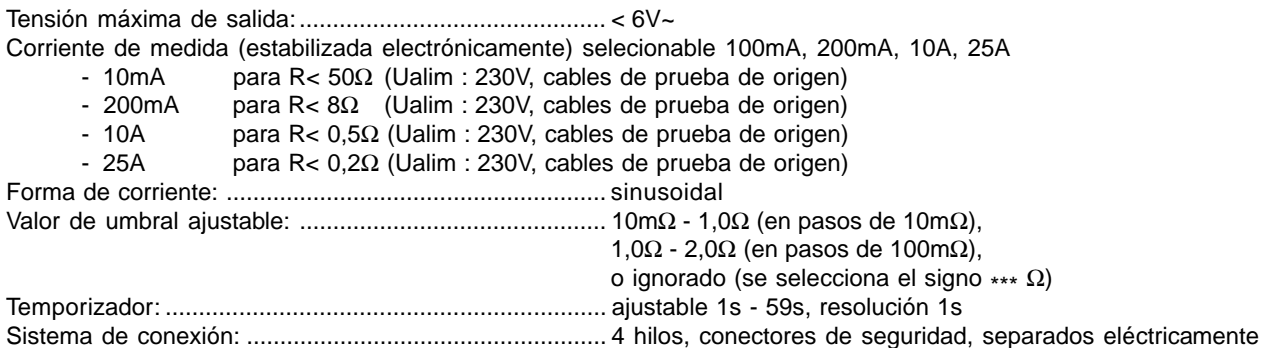

Lectura de la tensión de prueba con corriente de 10A y 25A

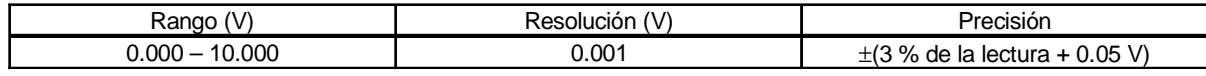

Lectura de la tensión de prueba con corriente de 0.1A and 0.2A

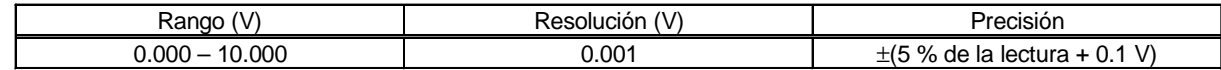

Lectura de la corriente de prueba de 10A y 25A

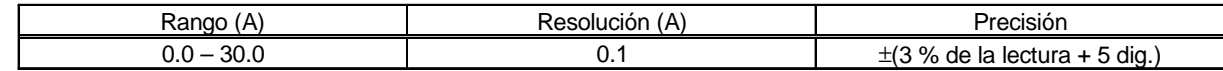

Lectura de la corriente de prueba de 0.1A y 0.2A

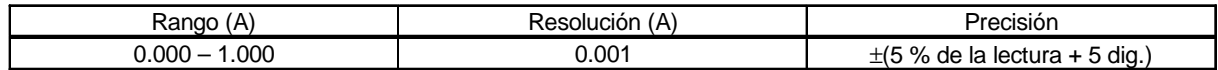

## **3.4. CAÍDA DE TENSIÓN GRADUAL HASTA 10A~ (opción en posición de continuidad)**

Lectura de la caída de tensión (graduada a 10A**~**)

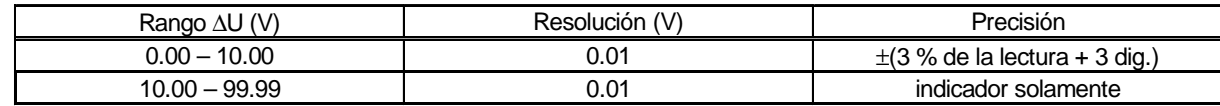

#### Lectura de la corriente de prueba

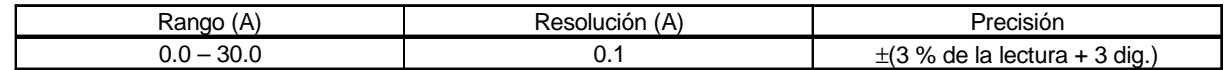

Valor límite de la caída de tensión en función de la sección del hilo:

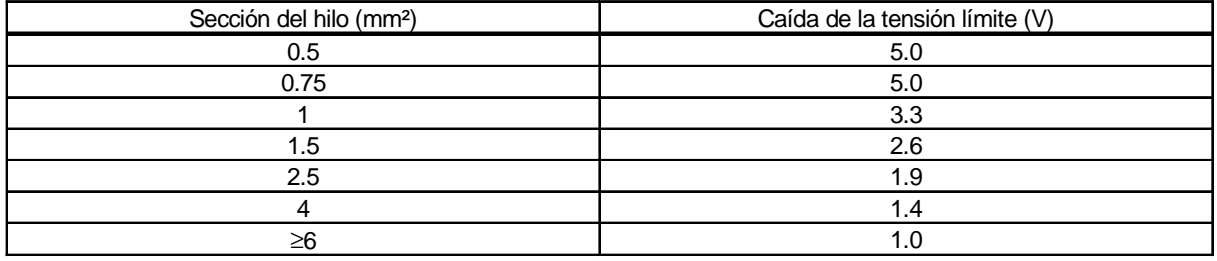

Se puede seleccionar cualquiera de las secciones de hilo de la tabla anterior para evaluar el resultado de la caída de tensión.

Tensión máxima de salida:....................... 10V~

Corriente estabilizada electrónicamente

Forma de corriente: .................................. sinusoidal

Corriente de medida (resistencia externa de  $0 - 0.5Ω$  conectada a un cable de prueba opcional: >10 A~

Temporizador: ........................................... ajustable 1 - 59s, resolución de 1s

Sistema de conexión: ............................... 4 hilos, conectores de seguridad, separados eléctricamente

### **3.5. RESISTENCIA DE AISLAMIENTO**

#### ■ **Tensión nominal 250 V, 500 V, 1000 V** <del>...</del>

Lectura de la resistencia de aislamiento:

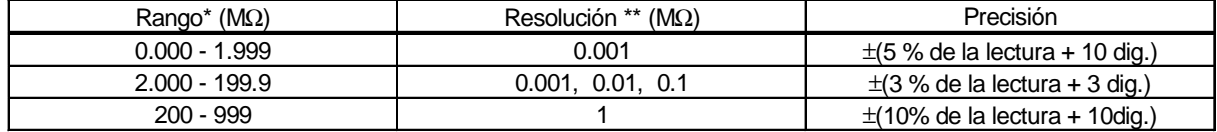

\* La calibración automática depende de la tensión de prueba

\* Depende de la tensión de prueba

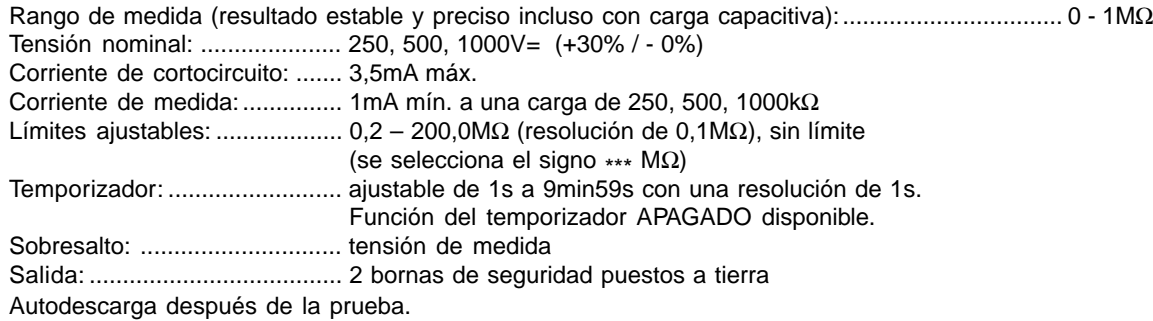

### **3.6 CORRIENTE DE FUGA**

#### **3.6.1. CORRIENTE DE FUGA**

Lectura de la corriente de fuga de contacto:

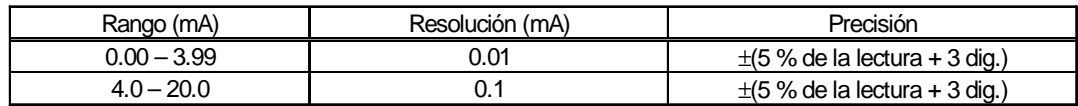

Límites ajustables: .................................... 0,1 – 20,0mA en pasos de 0,1 mA

Salida: ....................................................... Enchufe de prueba de 16 A de potencia Temporizador: ........................................... ajustable 1s - 9min 59s con resolución de 1s

Función del temporizador APAGADO disponible.

#### **3.6.2. CORRIENTE DE FUGA DE CONTACTO**

Lectura de la corriente de fuga de contacto:

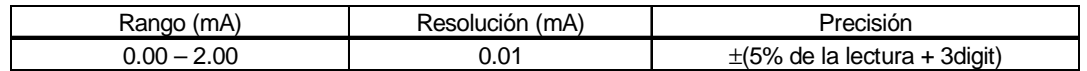

Límites configurables:………………. 0,1 - 2.0mA en pasos de 0,1mA

Salida: …………………Enchufe de prueba de 16A de potencia +enchufe de seguridad de CONTACTO  $R_{\text{Amperímetro}}$ : 2k $\Omega$ 

#### **3.6.3. CORRIENTE DE FUGA DE SUSTITUCIÓN**

Lectura de la corriente de fuga de sustitución:

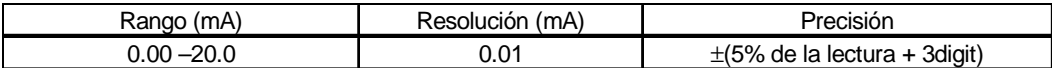

Límites ajustables: …………………… 0.1 - 20.0mA en pasos de 0.1mA Corriente de cortocircuito:……………… < 30mA Tensión en circuito abierto:……………. 40V Salida: …………………………….Enchufe de prueba de 16A de potencia Se calcula la corriente visualizada hasta 230V

### **3.7. PRUEBA FUNCIONAL**

Supervisión de la potencia activa, potencia aparente, tensión, corriente y frecuencia en el enchufe de prueba:

Potencia activa, potencia aparente

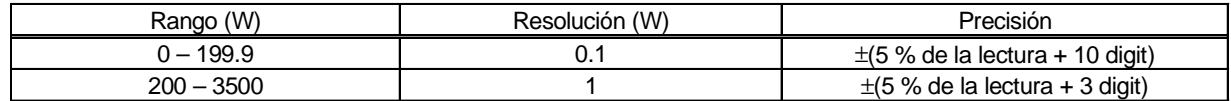

Lectura de tensión de prueba

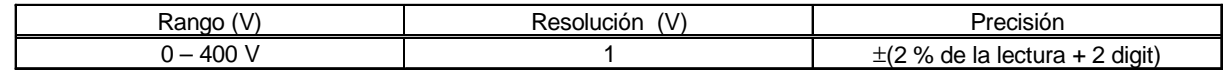

Lectura de la corriente de prueba

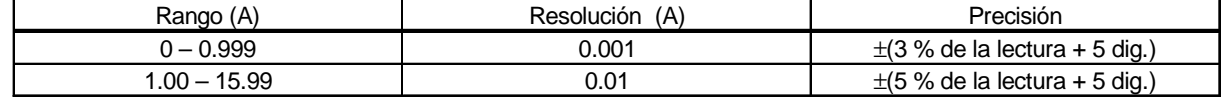

Lectura de coseno o

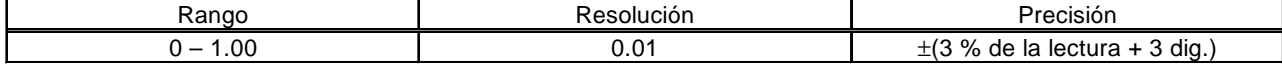

Lectura de la frecuencia

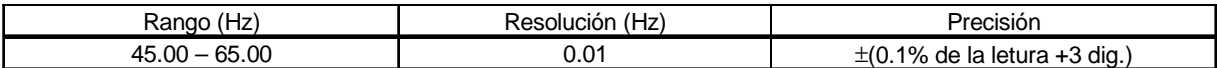

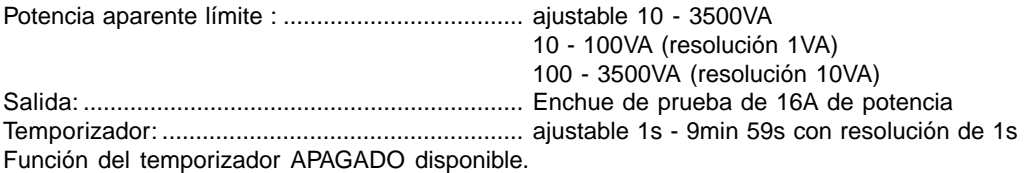

### **3.8. TIEMPO DE DESCARGA (posición DISC. TIME)**

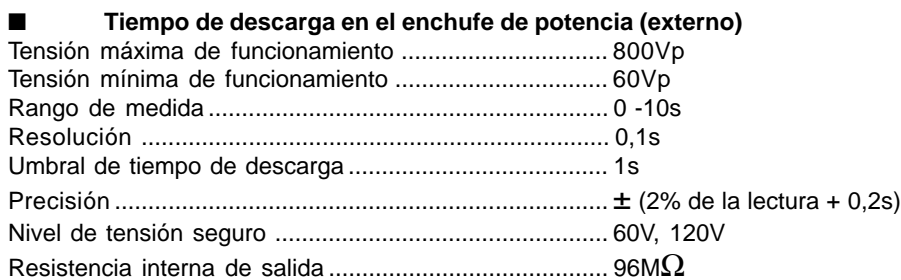

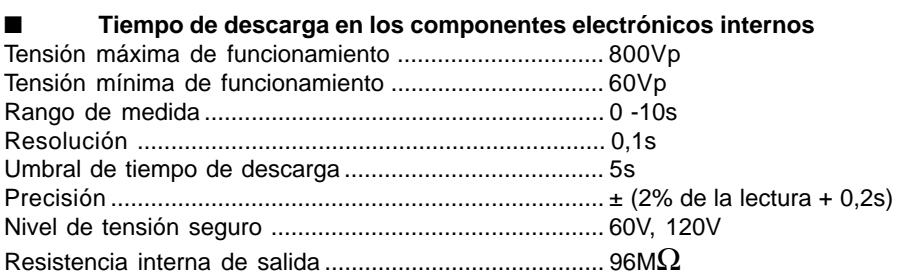

### **3.9. GENERALIDADES**

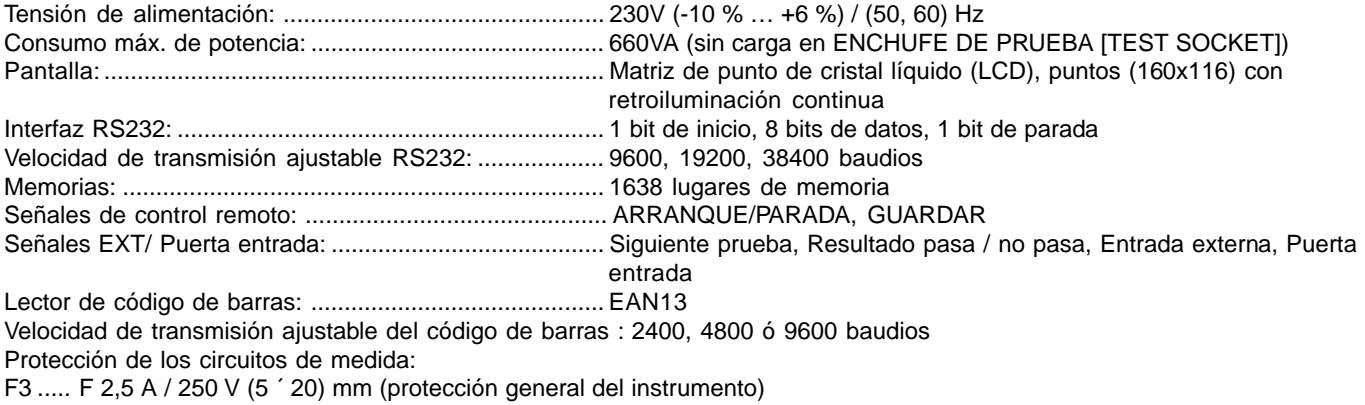

F4 ..... F 2,5 A / 250 V (5 ´ 20) mm (protección general del instrumento)

#### **NOTA**

**Para un funcionamiento correcto del instrumento, los fusibles F3 y F4 deben estar en buen estado dado que el enchufe de prueba es el punto desde el cual el instrumento observa la tensión de entrada (cruce de cero para un arranque suave del generador interno).**

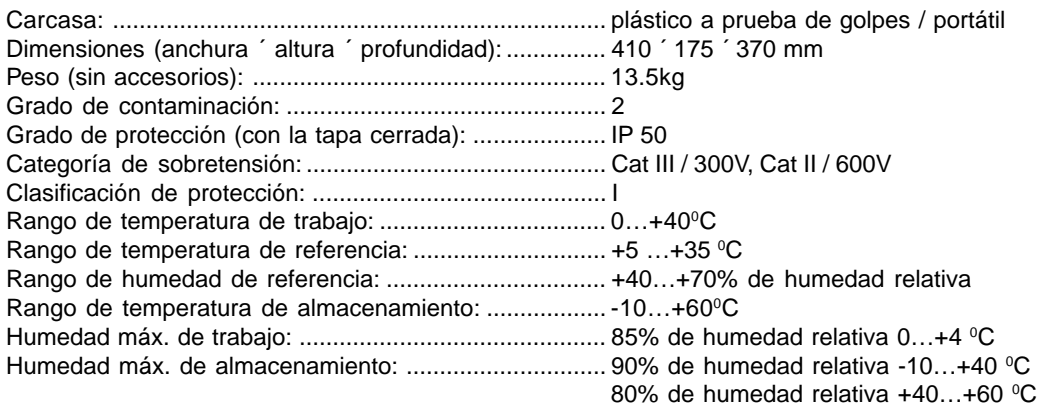

Las precisiones se aplican durante 1 año en condiciones de referencia. El coeficiente de temperatura fuera de este límite corresponde al 0,1% del valor medido por °C y 1 dígito.

Prueba de ensayo no disruptiva:

Entre los terminales de red de alimentación y no disruptivo 7500 Vef. / 1min Entre la red de alimentación y otros terminales o piezas metálicas accesibles 2200 Vef. / 1min

### **4.1. PRUEBA NO DISRUPTIVA:**

#### **ADVERTENCIAS !**

- **Sólo una persona capacitada y familiarizada con las operaciones con una tensión peligrosa puede realizar esta medida.**
- **Verificar los cables del instrumento y de prueba para observar señas de daño o anomalía antes de conectarlos al instrumento. NO utilizar las sondas de prueba en caso de daño o anomalia.**
- **Manipular siempre el instrumento y los accesorios conectados como en la prueba no disruptiva, las tomas y los cables están bajo la tensión peligrosa.**
- **Nunca tocar la punta de la sonda, el equipo conectado en prueba o cualquier otra parte bajo tensión durante las medidas. Asegurarse que NADIE pueda entrar en contacto con ellos.**
- **Conectar las sondas de prueba sólo para la medida no disruptiva y desconectarlas inmediatamente después de la prueba.**
- **NO tocar ninguna parte de la sonda de prueba por encima de la protección (mantenga sus dedos detrás de la protección situada en la sonda) – existe un peligro potencial de choque eléctrico.**

**Ajuste siempre la menor corriente de disyunción posible.**

**Posición de alta tensión (HV)**

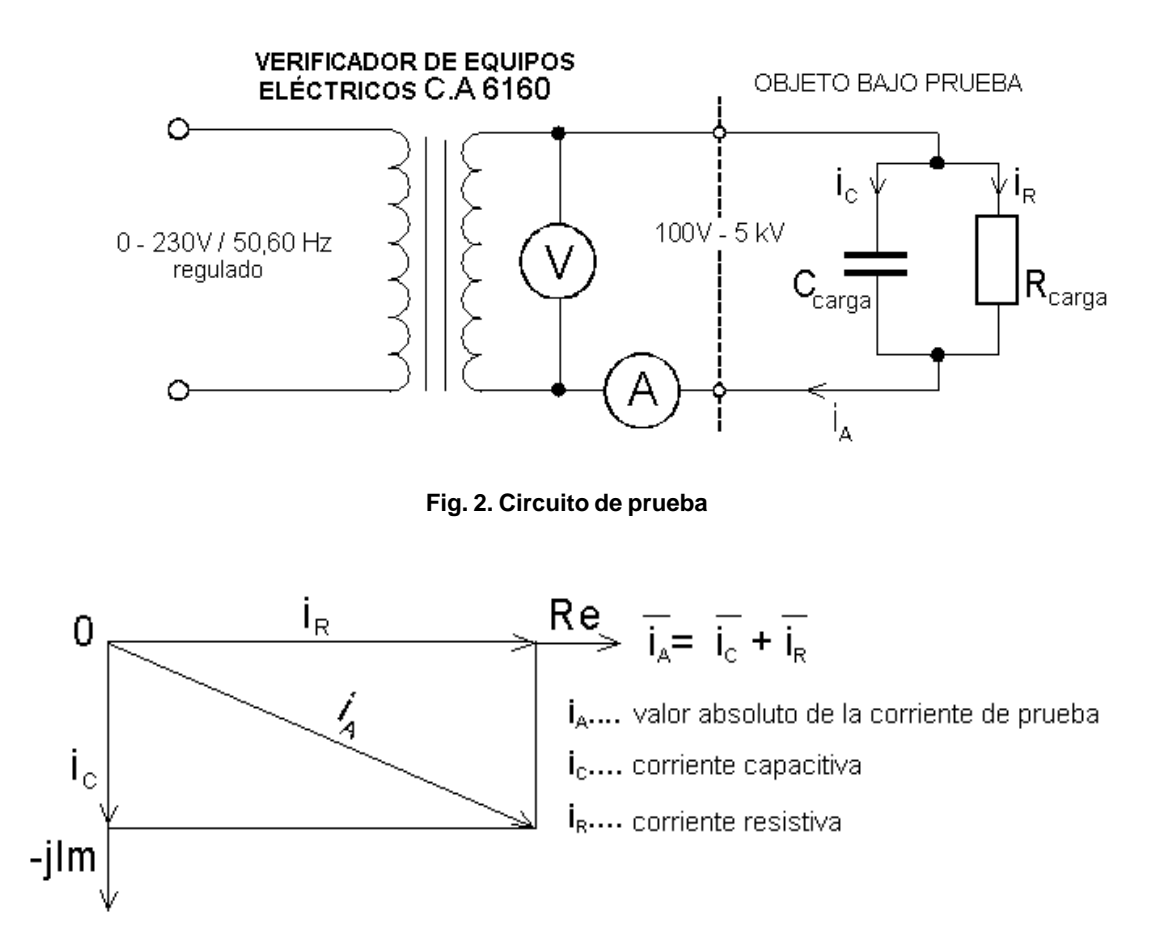

**Fig. 3. Diagrama de la corriente de prueba**

#### **Realización de la medida**

**ETAPA 1.** Poner el conmutador rotativo en la posición de alta tensión (**HV**). Aparece el siguiente pantalla:

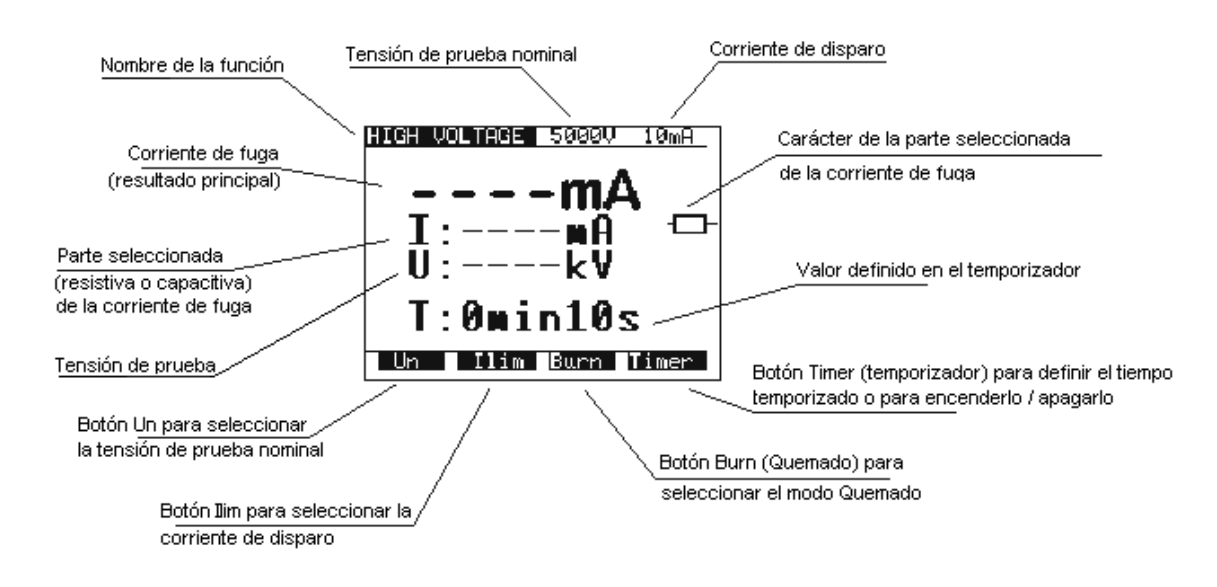

**Fig. 4. Menú principal de la función de alta tensión (HV)**

**ETAPA 2.** Seleccionar los parámetros de prueba de la siugiente manera:

- Tensión de prueba
	- Utilizar el botón **U<sub>N</sub>** para seleccionar la tensión de prueba adecuada que puede definirse utilizando las teclas î↓ de 100V a 1000V por pasos de 10V y de 1000V a 5000V por pasos de 50V.

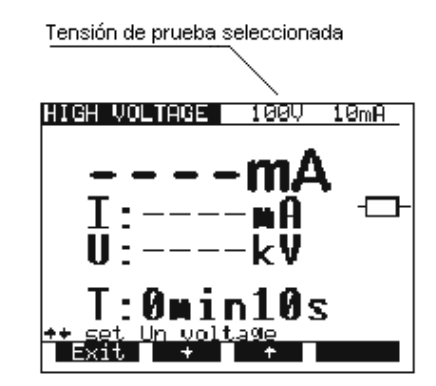

**Fig. 5. Menú de selección de la tensión de prueba**

- Pulsar la tecla **Salir (Exit)** para salir del menú de selección de la tensión de prueba.
- Corriente de disyunción / naturaleza de la corriente de fuga visualizada.
- Pulsar la tecla **Ilim** para acceder al menú de selección de la corriente de disyunción y a la naturaleza de la corriente de fuga visualizada (resistiva o capacitiva). Véase la siguiente figura.

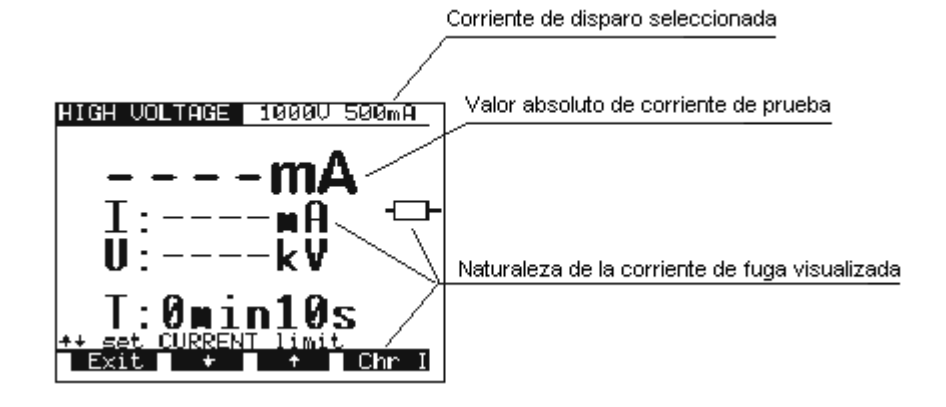

**Fig. 6. Menú de selección de la corriente de disyunción**

- Utilizar las teclas  $\uparrow$  y  $\downarrow$  para seleccionar la corriente de disyunción adecuada.
- Pulsar Chr I para cambiar naturaleza de la corriente de fuga a visualizar. Si la naturaleza seleccioada es resistiva, se visualiza el signo - después de la unidad mA. Para una corriente capacitiva, se visualiza el signo - después de la unidad.
- Pulsar la tecla **Salir (Exit)** para salir del menú de selección de la corriente de disyunción.

#### **NOTA !**

#### **Siempre se compara el vaor límite definido de la corriente de prueba con el valor absoluto de ésta.**

- Prueba temporizada / temporizador APAGADO / ENCENDIDO
	- - Pulsar la tecla **Temporizador** (**Timer**) y se visualiza el menú de selección de la duración de la prueba.
	- Utilizar las teclas ↑ y ↓ para seleccionar el tiempo de duración de prueba deseado.

Para desactivar el temporizador, pulsar la tecla **Toff** o bien la tecla **Ton** para activarlo. Véase la siguiente figura.

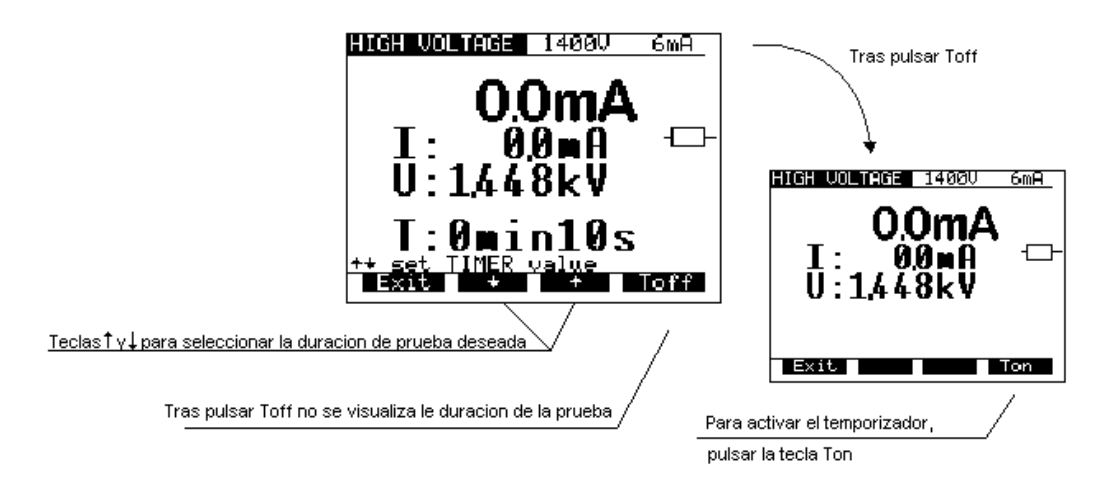

#### **Fig. 7. Menú de selección de la duración de la prueba**

- Pulsar la tecla **Salir (Exit)** para salir del menú de selección de la duración de la prueba..
- Modo QUEMADO (BURN)
	- Pulsar la tecla BURN para selecciónar el modo QUEMADO (Burn-out). En este modo, la corriente sólo está limitada por las características del generador interno.

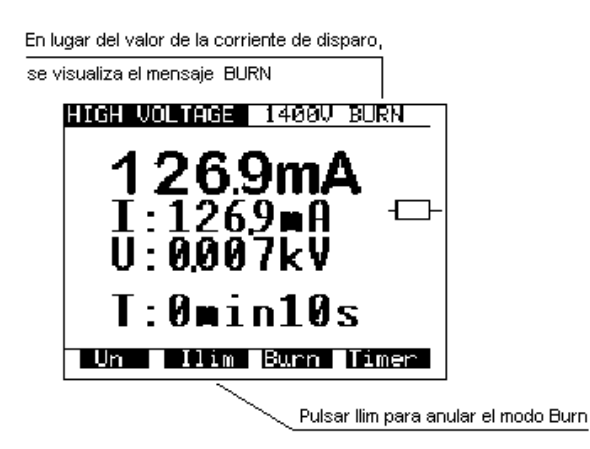

**Fig. 8. Menú principal de la función de alta tensión (HV) cuando se selecciona el modo BURN**

#### **NOTA !**

**No se puede guardar el resultado de la prueba BURN.**

#### **ETAPA 3.** Conectar las sondas de prueba (pistolas) al instrumento tal como se muestra en la siguiente figura.

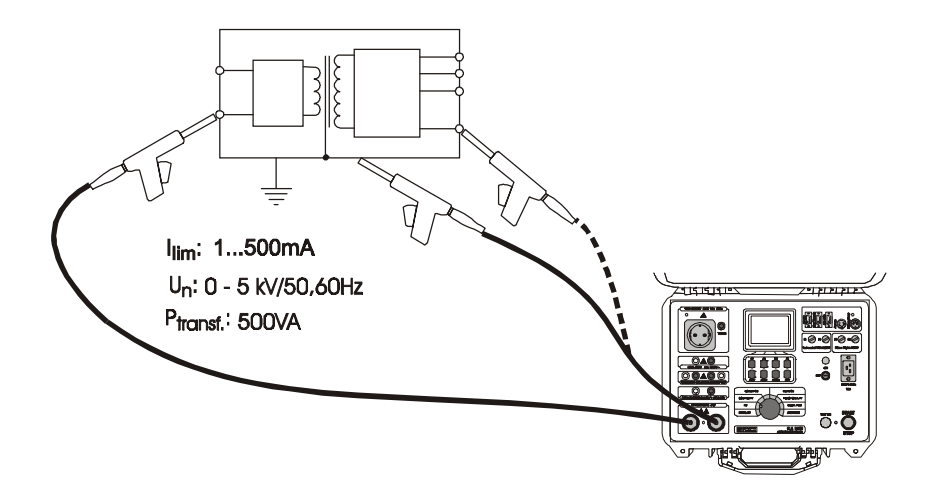

#### **Fig. 9. Conexión de las sondas de prueba**

- **ETAPA 4.** Cerrar el conector de seguridad **DOOR IN**, si estuviera activo. (Los terminales de prueba CONTINUIDAD (CONTINUITY) deben estar abiertos).
- **ETAPA 5.** Pulsar la tecla **ARRANQUE/PARADA** (**START/STOP**) para poner en funcionamiento el generador de alta tensión y llevar a cabo la prueba con las sondas de prueba.
- **ETAPA 6.** Esperar a que transcurra el tiempo programado para la duración de la prueba (si se ha activado el temporizador) o pulsar otra vez la tecla **ARRANQUE/PARADA** para detener el generador de alta tensión.

#### **NOTAS !**

- **Tener cuidado al utilizar pistolas de prueba de alta tensión pues existe un riesgo de tensión peligrosa.**
- **Utilizar el modo ENCENDIDO (ON) o el pedal opcional de CONTROL REMOTO para interrumpir la medida cuando las sondas de prueba todavía estén conectadas al equipo en el que se realiza la prueba. Se puede memorizar para documentación el resultado visualizado.**
- Conviene conectar las pistolas de prueba al equipo en el que se realiza la prueba antes de pulsar el pedal **ARRANQUE/PARADA, para evitar chispas y el disparo del generador de alta tensión.**
- Se recomienda utilizar la LÁMPARA DE ADVERTENCIA opcional conectada al instrumento, especialmente si se **realiza las medidas a distancia del instrumento con sondas de prueba opcionales con cables más largos.**
- Si existe una corriente de prueba superior a la del límite predeterminado, se dispara automáticamente el generador **de alta tensión después de haber alcanzado ese valor. Se visualiza el valor límite predeterminado como resultado de este ejemplo.**
- **ETAPA 7.** Guardar el resultado visualizado para documentación (véase las instrucciones en el capítulo 5.2., sobre como guardar un resultado visualizado).

### **4.2. PRUEBA NO DISRUPTIVA CON DIAGRAMA PREDETERMINADO DE TENSIÓN / TIEMPO:**

### **ADVERTENCIA !**

- **Sólo una persona capacitada y familiarizada con las operaciones con una tensión peligrosa puede realizar esta medida.**
- **Verificar los cables del instrumento y de prueba para observar señas de daño o anomalía antes de conectarlos al instrumento. NO utilizar las sondas de prueba en caso de daño o anomalia.**
- **Manipular siempre el instrumento y los accesorios conectados como en la prueba no disruptiva, las tomas y los cables están bajo la tensión peligrosa.**
- **Nunca tocar la punta de la sonda, el equipo conectado en prueba o cualquier otra parte bajo tensión durante las medidas. Asegurarse que NADIE pueda entrar en contacto con ellos.**
- **Conectar las sondas de prueba sólo para la medida no disruptiva y desconectarlas inmediatamente después de la prueba.**
- **NO tocar ninguna parte de la sonda de prueba por encima de la protección (mantenga sus dedos detrás de la protección situada en la sonda) – existe un peligro potencial de choque eléctrico.**
- **Ajuste siempre la menor corriente de disyunción posible.**

**Posición PROG.HV (alta tensión programada)**

#### **Realización de la medida**

**ETAPA 1.** Poner el conmutador rotativo en la posición **PROG.HV** (alta tensión), se visualiza el siguiente pantalla.

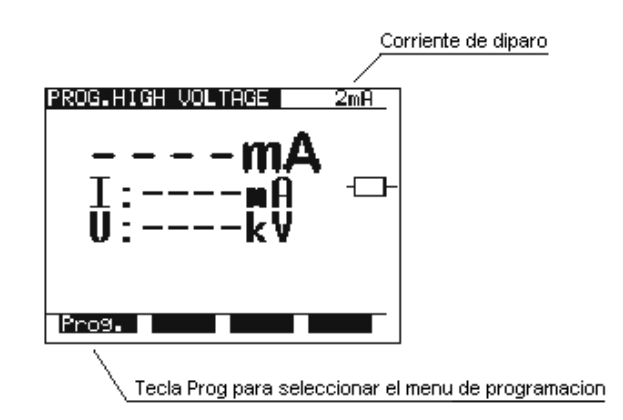

#### **Fig. 10. Menú principal de la función PROG.HV**

**ETAPA 2**. Pulsar la tecla **Prog**. Para definir o verificar los valores de rampa programados con el objetivo de impedir daños en el equipo en el que se efectúa la prueba (se memorizan los últimos valores utilizados). Seleccionar los parámetros de prueba de la siguiente manera:

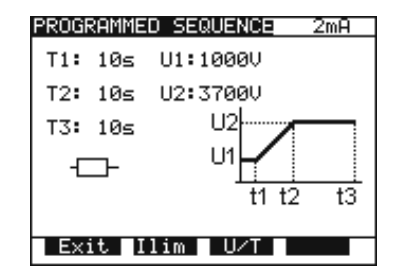

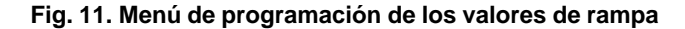

- Pulsar la tecla **Ilim** para acceder al menú de selección de la corriente de disyunción y a la naturaleza de la corriente de fuga (resistiva o capacitiva) a visualizar. Se aplica el mismo procedimiento que para la selección Ilím de la función HV.
- Para cambiar los valores U y T, pulsar la tecla **U/T**. El valor **T2** representa el tiempo de **t1** a **t2** y el valor **T3** representa el tiempo de **t2** a **t3**. (Fig. 12). Se visualiza el menú para seleccionar y cambiar valores. Véase la siguiente figura:

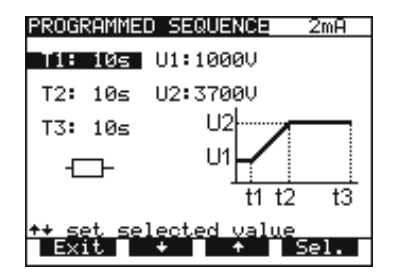

### **Fig. 12. Se selecciona el temporizador T1; cambiar el valor mediante las teclas** ↑ ↓

- Para seleccionar los tiempos de rampa o los valores de tensión, pulsar la tecla Sel.
- Utilizar las teclas  $\uparrow$  y  $\downarrow$  para definir el valores adecuados de prueba.
- Tiempo: (1 s 240 s)
- Tensión: 100 V –5 kV
- Pulsar la tecla **Salir** [**Exit**] dos veces para salir.
- **ETAPA 3.** Conectar las sondas de prueba (pistolas) al instrumento.
- **ETAPA 4.** Cerrar el conector de seguridad **DOOR IN**, si estuviera activo. (Los terminales de prueba CONTINUIDAD (CONTINUITY) deben estar abiertos).
- **ETAPA 5.** Pulsar la tecla **ARRANQUE/PARADA** (**START/STOP**) para poner en funcionamiento el generador de alta tensión y llevar a cabo la prueba con las sondas de prueba.
- **ETAPA 6.** Esperar a que transcurra el tiempo programado para la duración de la prueba o pulsar otra vez la tecla **ARRANQUE/PARADA** para detener el generador de alta tensión.
- **ETAPA 7.** Guardar el resultado visualizado para documentación (véase las instrucciones en el capítulo 5.2., sobre como guardar un resultado visualizado).

### **4.3. PRUEBA DE BAJA RESISTENCIA A UNA CORRIENTE DE >0.1A / 0.2A / 10A / 25A~**

#### **Posición de CONTINUIDAD**

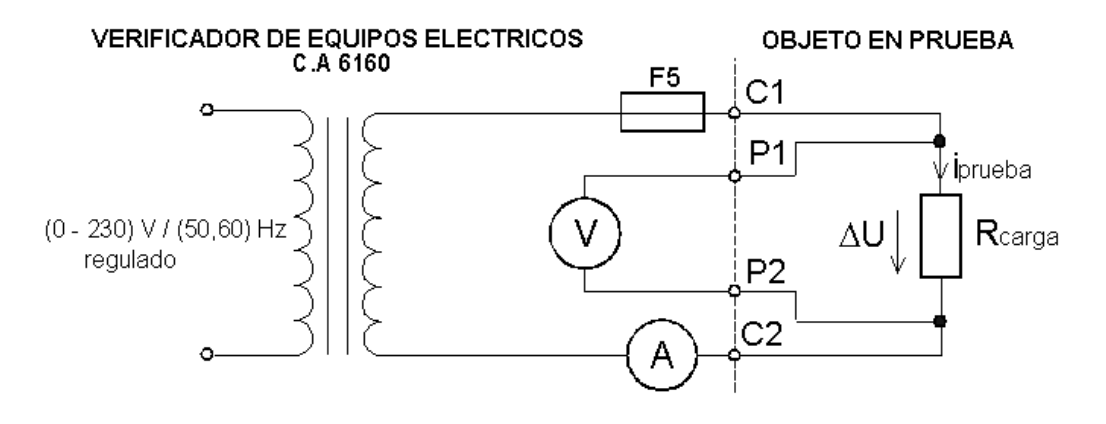

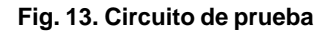

#### **Realización de la medida**

**ETAPA 1.** Poner el conmutador rotativo en la posición **Continuidad**. Aparece la siguiente pantalla.

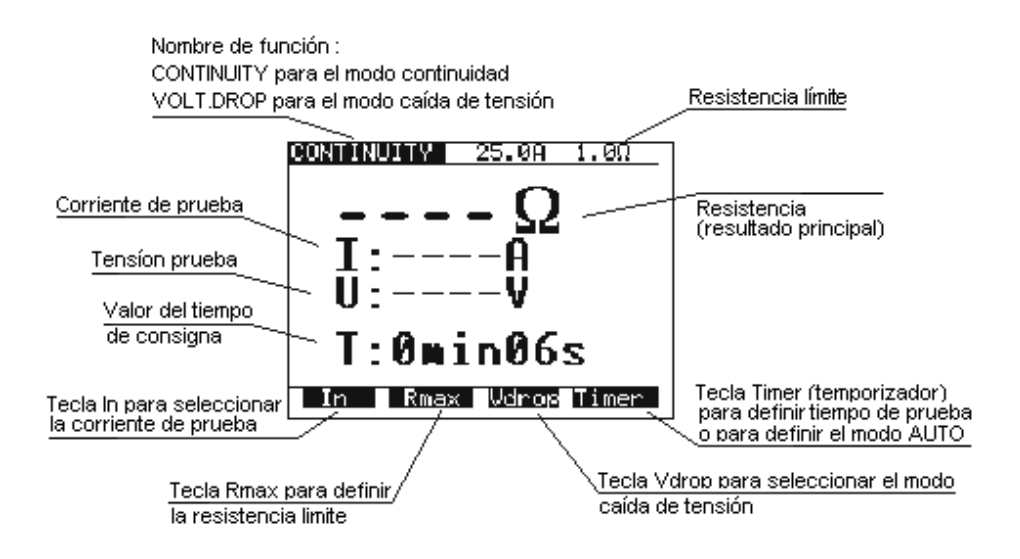

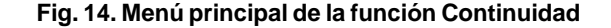

**ETAPA 2.** Seleccionar los parámetros de prueba de la siguiente manera :

- Corriente de medida
- Utilizar la tecla **In** para seleccionar la corriente de medida adecuada.
- Resistencia límite
- Pulsar la tecla R<sub>max</sub> para acceder al menú de selección de la resistencia límite (véase la siguiente figura)

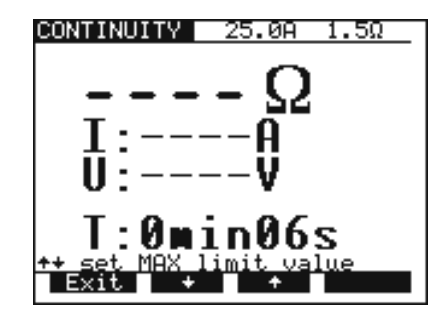

**Fig. 15. Menú de selección de la resistencia límite**

- Utilizar las teclas ↑ y ↓ para seleccionar el valor límite de resistencia. Si el resultado visualizado es superior al límite definido, el resultado estará acompañado por una señal sonora de error (una vez que se haya efectuado la medida). No se seleccionará ningún valor límite y no se activará ninguna señal sonora si se selecciona el signo «\*\*\* MΩ» en lugar del valor límite de resistencia.

- Pulsar la tecla **Salir** (**Exit**) para salir del menú de selección del **Limite de resistencia**
	- Duración de la prueba + opción de arranque automático
		- Pulsar la tecla **Temporizador (Timer)** y se visualiza el menú de selección de la duración de la prueba.

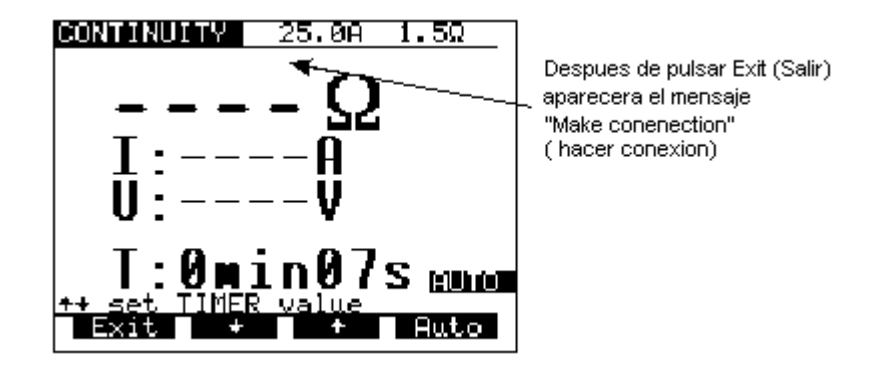

#### **Fig.16. Menú de selección de la duración de la prueba con la opción automática**

- Utilizar las teclas  $\uparrow$  y  $\downarrow$  para seleccionar la adecuada duración de la prueba.
- Para activar automáticamente la medida cuando el instrumento está conectado al equipo que se desea probar, pulsar la tecla **Auto**. De esta manera, siempre hay una pequeña tensión en los terminales de prueba de continuidad. El flujo de una pequeña corriente a través del elemento probado cuando los terminales de prueba están conectados, activará la medida. Al girar el CONMUTADOR ROTATIVO o apagar el instrumento, se desactiva automáticamente la función AUTO.
- **ETAPA 3**. Conectar las puntas de prueba al instrumento y al equipo que se desea probar como se muestra en la siguiente figura:

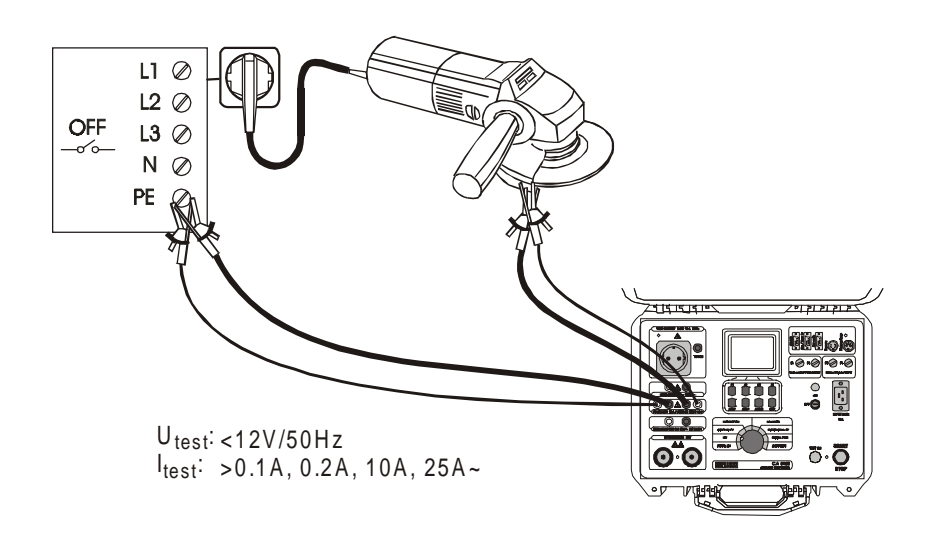

#### **Fig. 17. Conexión de las puntas de prueba**

- **ETAPA 4**. Pulsar la tecla **ARRANQUE/PARADA** para iniciar la medida.
- **ETAPA 5.** Esperar a que transcurra el tiempo programado para la duración de la prueba o pulsar otra vez la tecla **ARRANQUE/PARADA** para interrumpir la medida.
- **ETAPA 6.** Guardar el resultado visualizado para documentación (véase las instrucciones en el capítulo 5.2., sobre como guardar un resultado visualizado).

#### **NOTA**

**Los resultados de la prueba puede estar afectados por las impedancias de los circuitos suplementarios de funcionamiento conectados en paralelo con el dispositivo sometido a prueba o por corrientes transitorias**.

### **4.4. CAÍDA DE TENSIÓN GRADUADA A UNA CORRIENTE DE PRUEBA DE 10A~**

#### **Posición de CONTINUIDAD**

#### **Realización de la medida**

**ETAPA 1.** Poner el conmutador rotativo en la posición **CONTINUIDAD**, y pulsar la tecla **Vdrop**. Aparece siguiente pantalla.

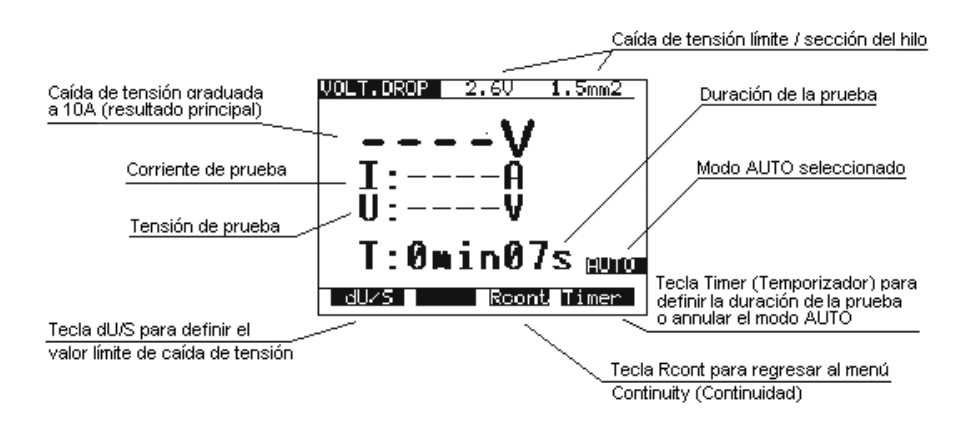

#### **Fig. 18. Menú principal de función Caída de tensión**

**ETAPA 2.** Seleccionar los parámetros de prueba de siguiente manera :

- Límite para la caída de tensión.
	- Utilizar la tecla **dU/S** para seleccionar el límite, véase la tabla del párrafo 3.4.
		- Duración de la prueba + opción de arranque automático Véase las instrucciones en el párrafo 4.3.
- **ETAPA 3.** Conectar las puntas de prueba al instrumento y al equipo sometido a prueba, como se muestra en la siguiente figura :

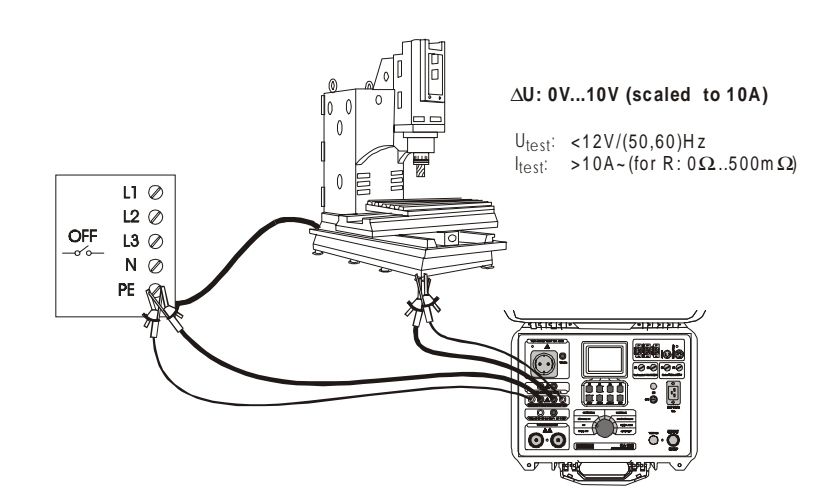

**Fig. 19. Conexión de las puntas de prueba**

- **ETAPA 4.** Pulsar la tecla **ARRANQUE/PARADA** para iniciar la medida.
- **ETAPA 5.** Esperar a que transcurra el tiempo programado para la duración de la prueba o pulsar otra vez la tecla **ARRANQUE/PARADA** para interrumpir la medida.
- **ETAPA 6.** Guardar el resultado visualizado para documentación (véase las instrucciones en el capítulo 5.2., sobre como guardar un resultado visualizado).

#### **NOTA**

**Los resultados de la prueba puede estar afectados por las impedancias de los circuitos suplementarios de funcionamiento conectados en paralelo con el dispositivo sometido a prueba o por corrientes transitorias**.

### **4.5. RESISTENCIA DE AISLAMIENTO**

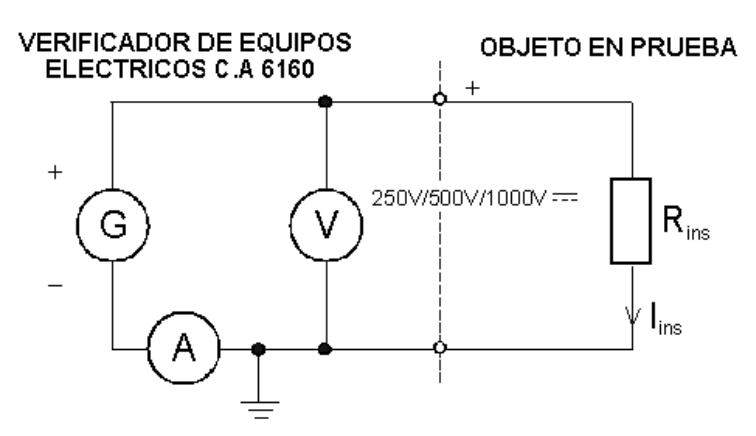

**Fig. 20. Circuito de prueba**

#### **Realización de la medida**

**ETAPA 1.** Poner el conmutador rotativo en la posición **ISO** (resistensia de aislamiento), se visualiza el siguiente pantalla.

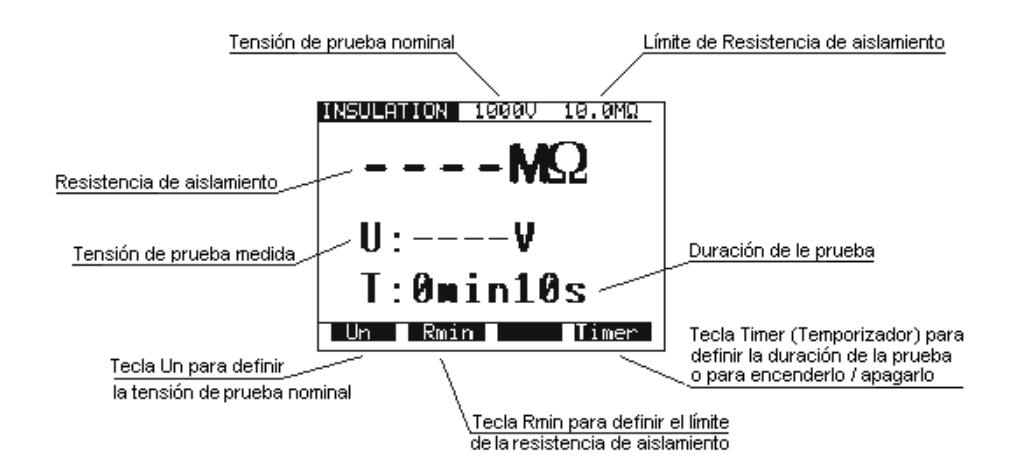

#### **Fig. 21. Pantalla principal de la función ISO**

**ETAPA 2.** Seleccionar los parámetros de prueba de la siguiente manera:

- Límite de la resistencia de aislamiento
	- Pulsar la tecla Rmin para acceder al menú de selección del límite de la resistenciade aislamiento, véase la siguiente figura.

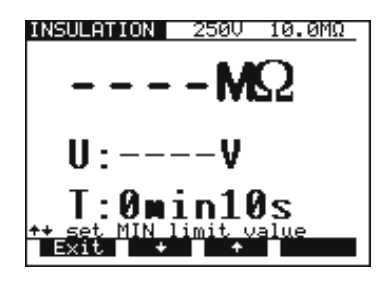

**Fig. 22. Menú de selección del límite de la resistencia de aislamiento**

- Utilizar las teclas ↑ y ↓ para seleccionar el valor límite adecuado. Si el resultado visualizado es inferior al valor límite definido, estará acompañado por una señal sonora de error (una vez que se haya efectuado la medida). No se seleccionará ningún valor límite y no se activará ninguna señal sonora si se selecciona el signo «\*\*\* MΩ» en lugar de un valor.
- Pulsar la tecla **Salir** (**Exit**) para salir del menú de selección del valor límite de resistencia de aislamiento. Tensión de prueba
- Utilizar la tecla **Un** para seleccionar una tensión de prueba adecuada (250V=, 500V= ó 1000V=).
- Duración de la prueba
- Véase las instrucciones sobre como de definir la duración de la prueba en el párrafo 4.1. ETAPA 2.
- Temporizador ENCENDIDO/APAGADO
	- Véase las instrucciones en el párrafo 4.1. ETAPA 2.
		- **19**

**ETAPA 3.** Conectar las puntas de prueba al instrumento y al equipo que se desea probar como se muestra en la siguiente figura :

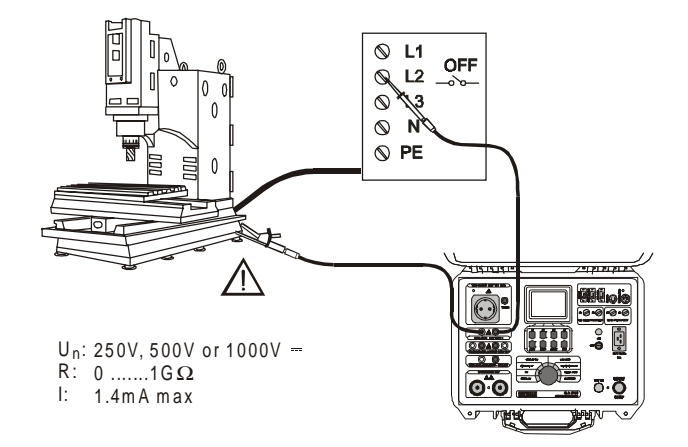

**Fig. 23. Conexión de las puntas de prueba**

- **ETAPA 4**. Pulsar la tecla **ARRANQUE/PARADA** para iniciar la medida.
- **ETAPA 5.** Esperar a que transcurra el tiempo programado para la duración de la prueba (si se ha encendido el temporizador) o pulsar otra vez la tecla **ARRANQUE/PARADA** para interrumpir la medida.
- **ETAPA 6.** Guardar el resultado visualizado para documentación (véase las instrucciones en el capítulo 5.2., sobre como guardar un resultado visualizado).

#### **NOTA**

**No desconectar el objeto medido antes de que esté descargado.**

### **4.6. TIEMPO DE DESCARGA - EXTERNA (ENTRADA DE TENSIÓN DE RED)**

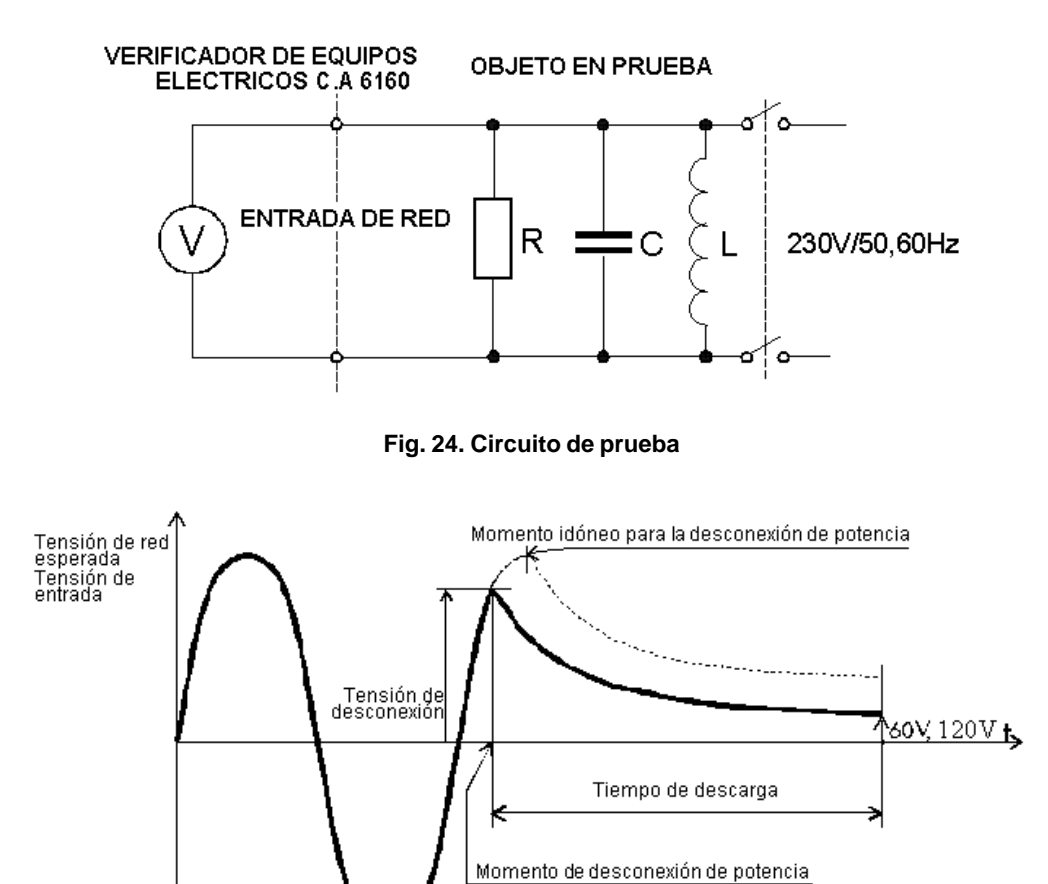

**Fig. 25. Tensión en la entrada en la PRUEBA TIEMPO DE DESCARGA**

Se calcula el tiempo de descarga externo conforme a los siguientes valores pico de tensión nominal :

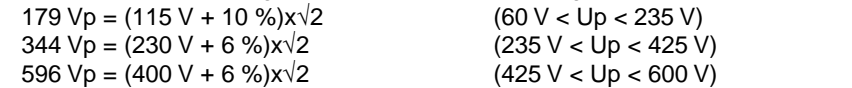

#### **Realización de la medida**

**ETAPA 1.** Poner el conmutador rotativo en la posición **DISC.TIME** (tiempo de descarga). Aparece la siguiente pantalla.

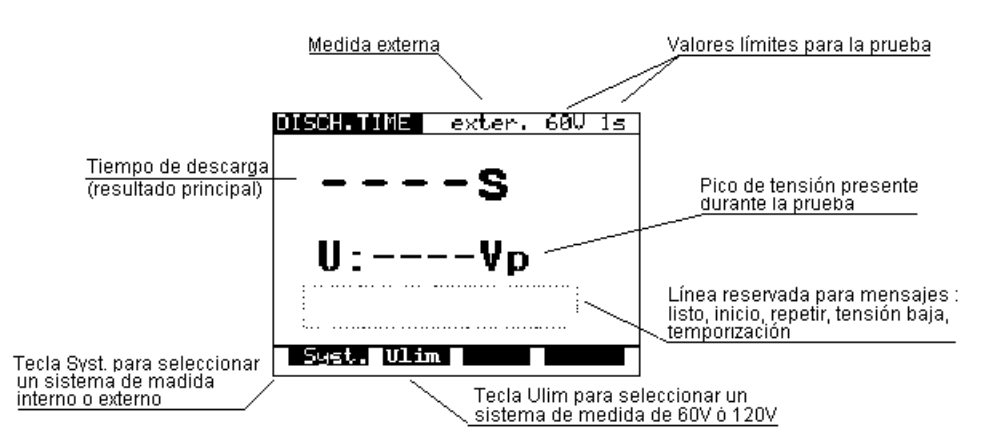

#### **Fig. 26. Menú principal de la función de tiempo de descarga**

- **ETAPA 2**. Seleccionar la medida externa del sistema pulsando la tecla **SYST.** (**externa 60V 1s** o **externa 120V 1s,** se visualiza).
- **ETAPA 3.** Seleccionar el sistema de medida de 60V o 120V mediante la tecla **Ulim**.
- **ETAPA 4.** Conectar el cable de prueba al instrumento y al equipo que se desea probar como se muestra en la siguiente figura:

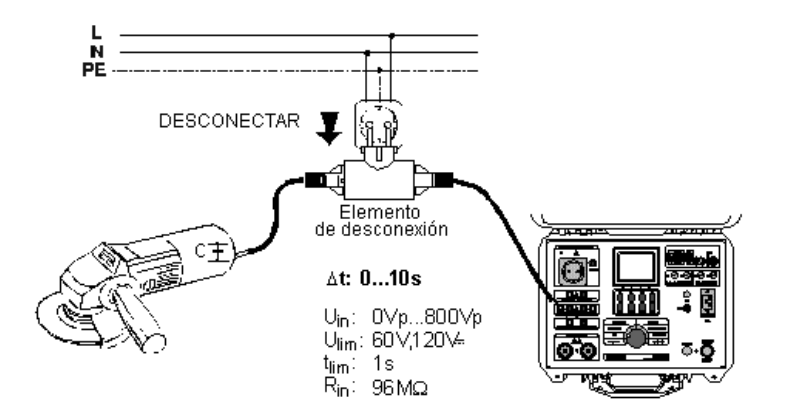

**Fig. 27. Conexión de los cables de prueba**

- **ETAPA 5**. Pulsar la tecla **ARRANQUE/PARADA (START/STOP)** para preparar el instrumento antes de retirar la tensión de alimentación de red. Aparece **Listo** (**Ready**) pasado aproximadamente 1 s. Se visualiza el mensaje **Tensión baja** (**Low Voltage**) si la tensión a la entrada de la red no es adecuada o la entrada no está conectada a la red (verificar el circuito de entrada, la tensión de la red, el elemento de conexión doble no está correctamente enchufado, etc.).
- **ETAPA 6.** Extraer el elemento de conexión doble y esperar a que se visualice el resultado. Si la tensión de desconexión es bastante alta para efectuar una medida (véase la fig. 25), aparece el mensaje **Arranque** (**Start**) y se realizará la medida. Si la tensión no es suficientemente alta, se visualiza el resultado de 0,0s y el mensaje **Repetir** (**Repeat**). En este ejemplo, repetir la medida desde la ETAPA 3. Si el resultado es 0,0s y vuelve a aparecer el mensaje **Repetir** (**Repeat**), repita la medida sucesivamente de 5 a 10 veces; se puede aceptar el resultado 0.0. como válido. Aparece **Temporización (Timeout)**, si no se extrae el elemento de conexión doble en 10s, o el tiempo de descarga es superior a 10s.
- **ETAPA 7.** Guardar el resultado visualizado para documentación (véase las instrucciones en el capítulo 5.2., sobre como de guardar un resultado visualizado).

### **4.7. TIEMPO DE DESCARGA INTERNO**

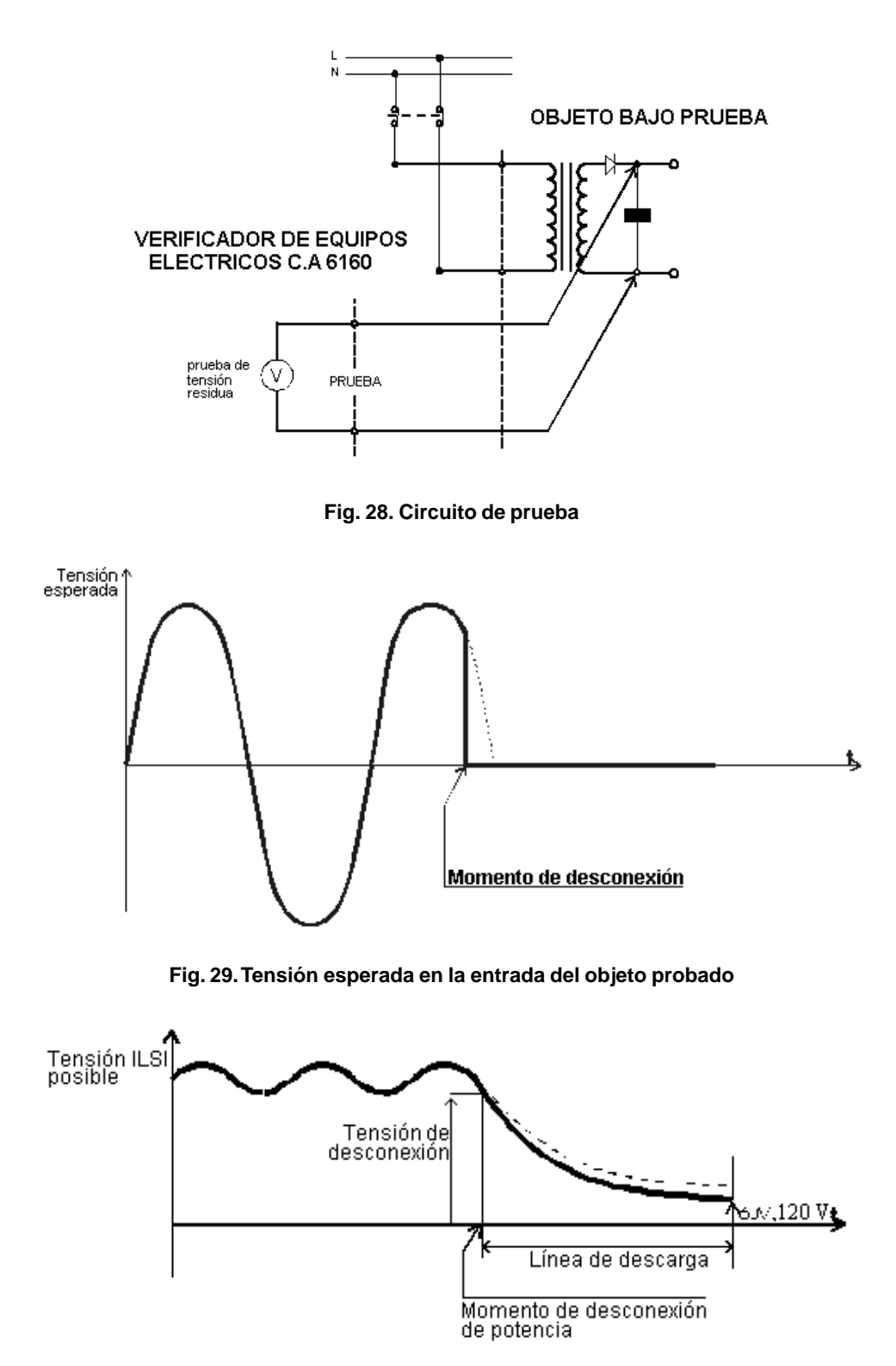

**Fig. 30. Tensión esperada en la entrada de descarga**

#### **Realización de la medida**

- **ETAPA 1.** Poner el conmutador rotativo en la posición **DISC.TIME** (tiempo de descarga). Se visualiza el pantalla de acuerdo con la fig. 26.
- **ETAPA 2**. Seleccionar la medida interna del sistema pulsando la tecla **SYST.** (se visualiza **interna 60V 5s** o **interna 120V 5s**).
- **ETAPA 3.** Seleccionar el sistema de medida de 60V o 120V mediante la tecla **Ulim**.
- **ETAPA 4**. Conectar las puntas de prueba al instrumento sometido a prueba y el elemento probado a la tensión de la línea, como se muestra en la siguiente figura.

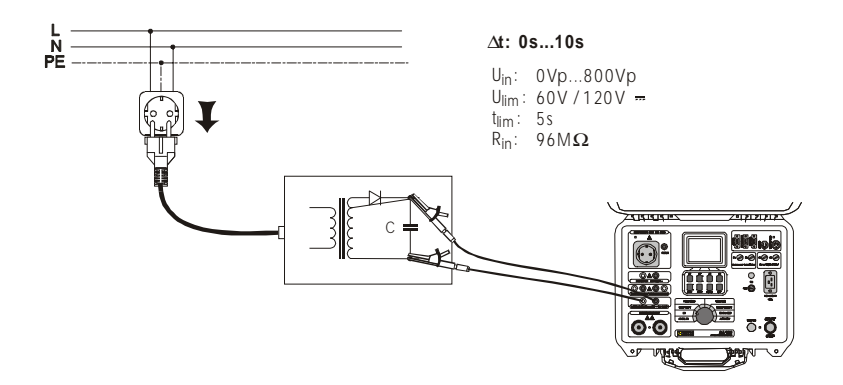

**Fig. 31. Conexión de las puntas de prueba**

- **ETAPA 5**. Pulsar la tecla **ARRANQUE/PARADA (START/STOP)** para preparar el instrumento antes de retirar la tensión de alimentación de red. Aparece **Listo** al cabo de aproximadamente 1s. Se visualiza el mensaje **Baja tensión (Low Voltage)** si la tensión en la entrada de la red no es la correcta o no está conectada (verificar el circuito de entrada, la tensión de la red).
- **ETAPA 6.** Extraer el conector de alimentación y esperar a que se visualice el resultado. Si la tensión de desconexión es bastante alta para efectuar una medida (véase la fig. 25), aparece el mensaje **Arranque** (**Start**) y se efectuará la medida. Si la tensión no es suficientemente alta, se visualiza el resultado de 0,0 s y el mensaje **Repetir** (**Repeat**). En este ejemplo, repetir la medida desde la ETAPA 3. Si el resultado es 0,0s y vuelve a aparecer el mensaje **Repetir** (**Repeat**), repita la medida sucesivamente de 5 a 10 veces; se puede aceptar el resultado 0.0. como válido. Aparece **Temporización (Timeout)**, si no se extrae el elemento de conexión doble en 10s, o el tiempo de descarga es superior a 10 s.
- **ETAPA 7.** Guardar los resultados visualizados para documentación (véase las instrucciones en el capítulo 5.2., sobre como de guardar los resultados visualizados).

### **4.8. CORRIENTES DE FUGA**

#### **4.8.1. CORRIENTE DE FUGA**

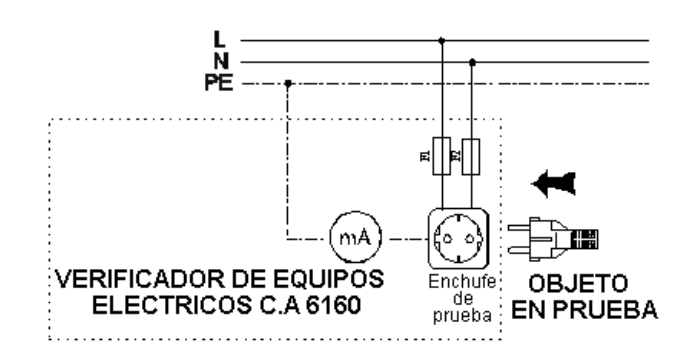

**Fig. 32. Circuito de prueba**

#### **Realización de la medida**

**ETAPA 1.** Poner el conmutador rotativo en la posición **FUGA**. Aparece la siguiente pantalla.

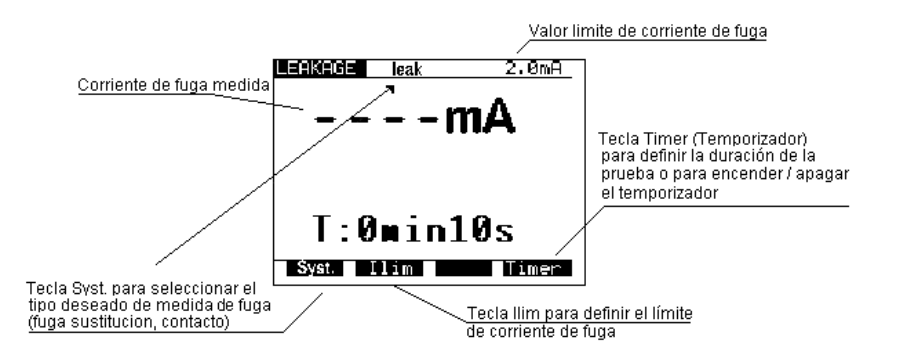

**Fig. 33. Menú principal de la función Corriente de fuga**

#### **ETAPA 2.** Seleccionar los parámetros de prueba de la siguiente manera :

- Pulsar la tecla **Syst.** Para seleccionar **fuga** (**leak**)
- Límite de la corriente de fuga
- Pulsar la tecla *Ilim para abrir el menú y cambiar el valor establecido para el límite de la corriente de fuga.* 
	- Utilizar las teclas  $\uparrow$  y  $\downarrow$  para seleccionar el valor límite deseado.
	- Pulsar la tecla **Salir** [**Exit**] para salir del menú.
- Duración de la prueba
	- Véase las instrucciones como definir la duración de la prueba en el párrafo 4.1., ETAPA 2.
- Temporizador ENCENDIDO/APAGADO
	- Véase las instrucciones en el párrafo 4.1., ETAPA 2.
- **ETAPA 3.** Conectar el elemento probado en el enchufe de prueba del instrumento tal como se muestra en la siguiente figura.

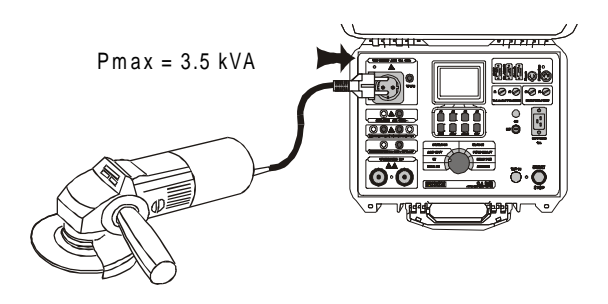

**Fig. 34. Conexión del objeto probado**

- **ETAPA 4**. Pulsar la tecla **ARRANQUE/PARADA** para iniciar la medida.
- **ETAPA 5.** Esperar a que transcurra el tiempo de la prueba (si se ha encendido el temporizador) o pulsar otra vez la tecla **ARRANQUE/PARADA** para interrumpir la medida.
- **ETAPA 6.** Guardar el resultado visualizado para documentación (véase las instrucciones en el capítulo 5.2., sobre como guardar un resultado visualizado).

#### **4.8.2. CORRIENTE DE LA FUGA DE SUSTITUCIÓN**

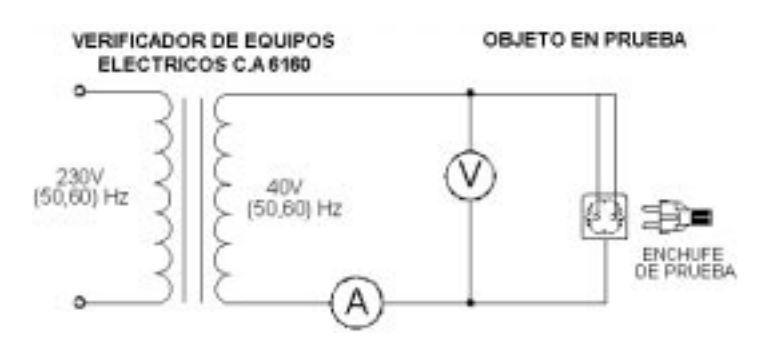

**Fig. 35. Circuito de prueba**

# **Realización de la medida**

- Poner el conmutador rotativo en la posición **FUGA.**
- **ETAPA 2.** Seleccionar los parámetros de prueba de la siguiente manera :
- Pulsar **Syst.** para seleccionar **subst**

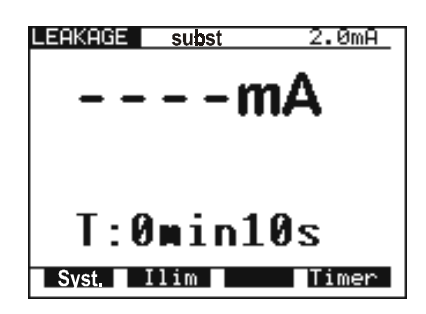

**Fig. 36. Pantalla de la función Corriente de fuga de sustitución**

- Definir el límite de la corriente de fuga
	- Pulsar la tecla **Ilim** para abrir el menú y cambiar el límite entablecido para la corriente de fuga.
	- Utilizar las teclas  $\uparrow y \downarrow$  para seleccionar el valor límite deseado de corriente de fuga
		- Pulsar la tecla **Salir** [**Exit**] para salir del menú.
- Duración de la prueba
- Véase las instrucciones sobre como de definir la duración de la prueba en el párrafo 4.1. ETAPA 2.
- Temporizador ENCENDIDO/APAGADO
	- Véase las instrucciones en el párrafo 4.1. ETAPA 2.
- **ETAPA 3.** Conectar el elemento a ensayar en el enchufe de prueba del instrumento tal como se muestra en la siguiente figura.

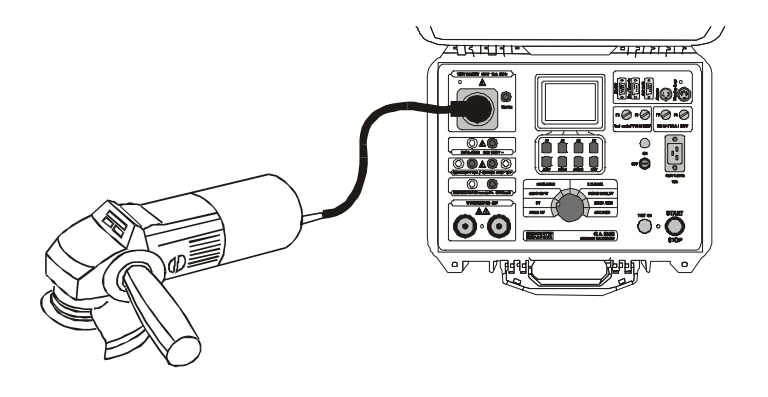

**Fig. 37. Conexión del objeto a ensayar**

- **ETAPA 4**. Pulsar la tecla **ARRANQUE/PARADA** para iniciar la medida.
- **ETAPA 5.** Esperar a que transcurra el tiempo establecido para la duración de la prueba (si se ha encendido el temporizador) o pulsar otra vez la tecla **ARRANQUE/PARADA** para interrumpir la medida.
- **ETAPA 6.** Guardar el resultado visualizado para documentación (véase las instrucciones en el capítulo 5.2., sobre como de guardar un resultado visualizado).

#### **4.8.3. CORRIENTE DE FUGA DE CONTACTO**

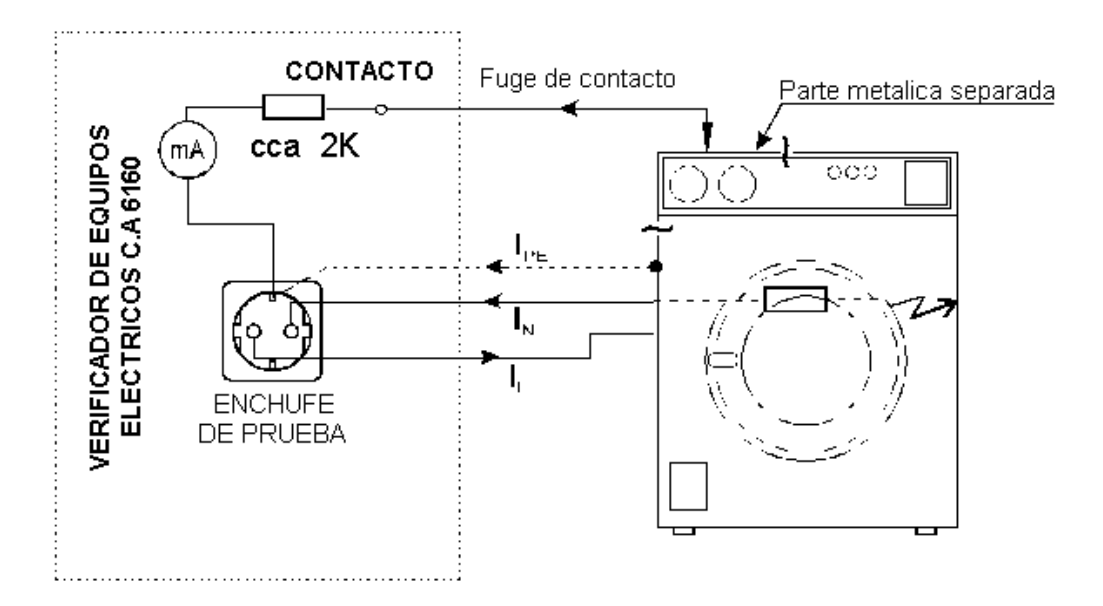

#### **Fig. 38. Circuito de prueba de fuga de contacto**

#### **Realización de la medida**

- **ETAPA 1.** Poner el conmutador rotativo en la posición **FUGA**.
- **ETAPA 2.** Seleccionar los parámetros de prueba de la siguiente manera :
- Pulsar Syst. para seleccionar contacto (touch)

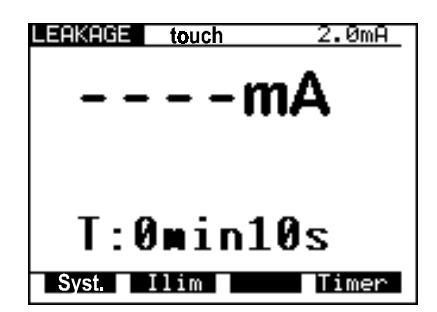

#### **Fig. 39. Pantalla de la función Cooriente de fuga de contacto**

- Definir el límite de la corriente de fuga
	- Pulsar la tecla **Ilim** para abrir el menú y cambiar el límite de la corriente de fuga de contacto.
	- Utilizar las teclas ↑ y ↓ para seleccionar el valor deseado para el límite de la corriente de fuga de contacto.
	- Pulsar la tecla **Salir** [**Exit**] para salir del menú.
- Duración de la prueba
	- Véase las instrucciones sobre como definir la duración de la prueba en el párrafo 4.1., ETAPA 2.
- Temporizador ENCENDIDO/APAGADO
	- Véase las instrucciones en el párrafo 4.1., ETAPA 2.
- **ETAPA 3.** Conectar el elemento probado en el enchufe de prueba del instrumento tal como se muestra en la siguiente figura.

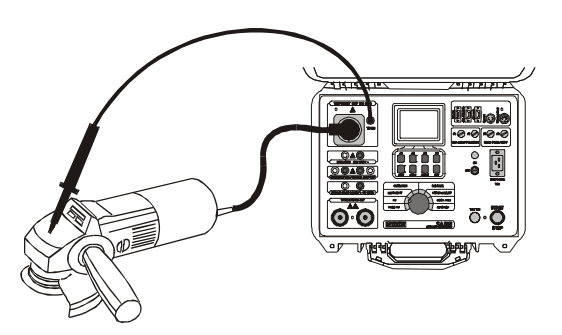

**Fig. 40. Conexión del objeto a ensayar**

- **ETAPA 4**. Pulsar la tecla **ARRANQUE/PARADA** para iniciar la medida.
- **ETAPA 5**. Tocar la parte metálica no puesta a tierra con la sonda de prueba.
- **ETAPA 6.** Esperar a que transcurra el tiempo de duración de la prueba (si se ha encendido el temporizador) o pulsar otra vez la tecla **ARRANQUE/PARADA** para interrumpir la medida.
- **ETAPA 7.** Guardar el resultado visualizado para documentación (véase las instrucciones en el capítulo 5.2., sobre como de guardar un resultado visualizado).

### **4.9. PRUEBA FUNCIONAL**

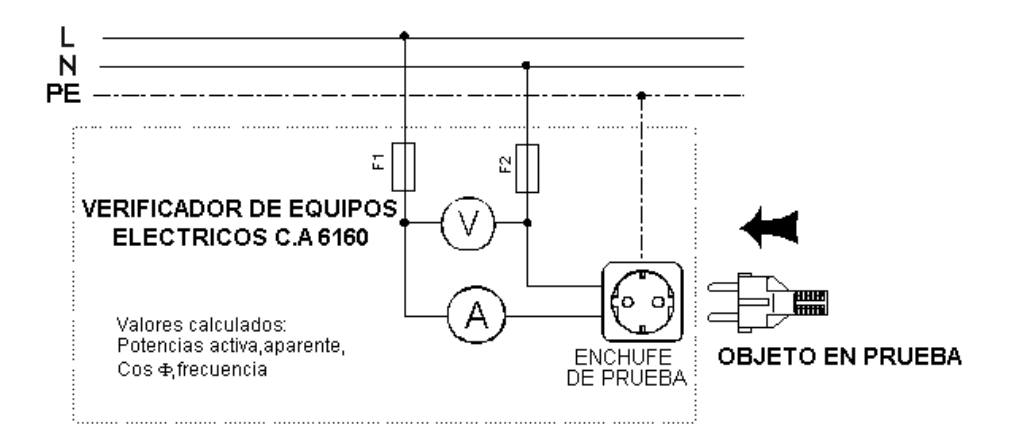

**Fig. 41. Circuito de prueba**

#### **Realización de la medida**

**ETAPA 1.** Poner el conmutador rotativo en la posición **FUNCIÓN (FUNCTION)**. Posición de **PRUEBA (TEST)** aparece la siguiente pantalla.

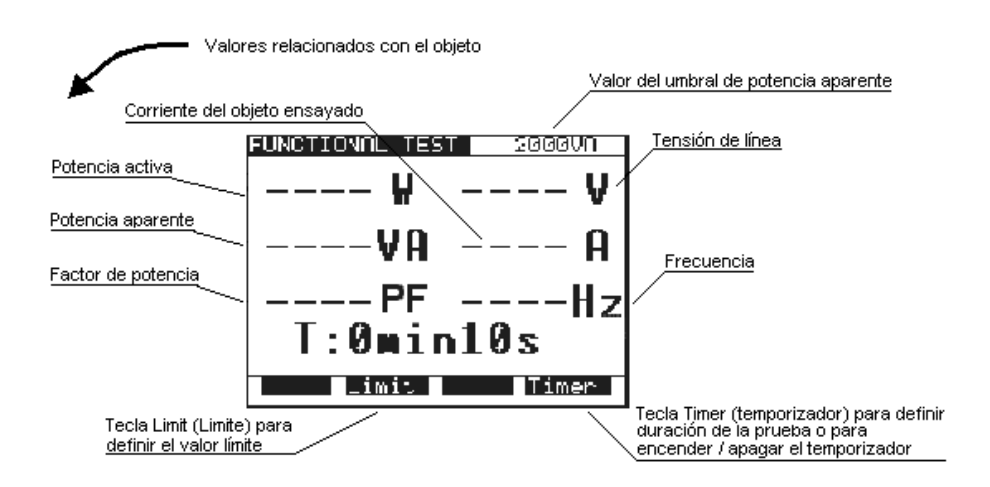

#### **Fig. 42. Menú principal de la función Prueba funcional**

**ETAPA 2**. Seleccionar los parámetros de prueba de la siguiente manera:

- Valor límite de la potencia aparente
	- Pulsar la tecla **Ilim** para abrir el menú y cambiar el valor límite para la potencia.
	- Utilizar las teclas  $\uparrow$  y  $\downarrow$  para seleccionar el valor límite deseado.
	- Pulsar la tecla **Salir** [**Exit**] para salir del menú.
- Duración de la prueba.
	- Véase las instrucciones sobre como de definir la duración de la prueba en el párrafo 4.1., ETAPA 2.
- Temporizador ENCENDIDO/APAGADO
	- Véase las instrucciones en el párrafo 4.1. ETAPA 2.
- **ETAPA 3.** Conectar el elemento probado en el enchufe de prueba del instrumento tal como se muestra en el párrafo **Corriente de fuga**.
- **ETAPA 4**. Pulsar la tecla **ARRANQUE/PARADA** para iniciar la medida.
- **ETAPA 5.** Esperar a que transcurra el tiempo de duración de la prueba (si se ha encendido el temporizador) o pulsar otra vez la tecla **ARRANQUE/PARADA** para interrumpir la medida.
- **ETAPA 6.** Guardar el resultado visualizado para documentación (véase las instrucciones en el capítulo 5.2., sobre como de guardar un resultado visualizado).

#### **NOTA**

**Aparece un mensaje ''Carga en ENCHUFE DE PRUEBA'' (' Load on TEST SOCKET'') si el CONMUTADOR ROTATIVO está en las posiciones PROG. HV, HV, CONTINUIDAD, ISO, o AUTO, y hay una carga en el ENCHUFE DE PRUEBA.**

### **4.10. PRUEBA AUTOMÁTICA (Autotest)**

La prueba automática es una herramienta muy potente construida para facilitar el proceso de medida y hacer que éste sea más flexible o incluso automático. Asegura que se pueda realizar todo el procedimiento de medida. Se ejecutará paso por paso cualquier secuencia previamente realizada por el software CE Link (se puede guardar en la memoria del VERIFICADOR DE EQUIPOS ELÉCTRICOS hasta 10 secuencias, cada una compuesta de hasta 50 etapas). Se indicará cada resultado de medida que no se hubiere aprobado y se interrumpirá el procedimiento automático. Cuando el usuario elimina la causa del error, puede continuar el procedimiento pulsando el botón ARRANQUE (START). De esta manera, el usuario está seguro de que se realizará cada etapa con un resultado APROBADO (PASS). El usuario puede decidir saltar la medida que hubiere fallado mediante el comando SALTAR (SKIP) del instrumento. No se guarda en la memoria el resultado de una medida «saltada».

Cuando se utiliza el PEDAL DE CONTROL REMOTO y se interrumpe el procedimiento en la etapa PAUSA (PAUSE) o MENSAJE (MESSAGE) de la secuencia, sólo se puede continuar el procedimiento pulsando el botón ARRANQUE (START) del instrumento. No se debe girar el conmutador rotativo durante la ejecución de una secuencia de prueba automática, dado que puede bloquearse el instrumento.

La prueba automática es una herramienta muy útil para verificar los productos fabricados a la salida de la línea de producción, o para verificar en laboratorio que la máquina eléctrica probada corresponde al estándar adecuado. Se puede descargar los resultados de la verificación de la salida (o autodescargar después de cada producto probado) en un PC para documentación. Se puede seleccionar en un software de PC la función de repetición automática y de impresión automática después de cada secuencia. Esto está destinado a automatizar la verificación de la línea de producción.

La única manera de crear una secuencia de prueba automática consiste en utilizar el editor de secuencias en el software de PC CE Link (aplicación de 32 bits para Windows), véase la siguiente imagen.

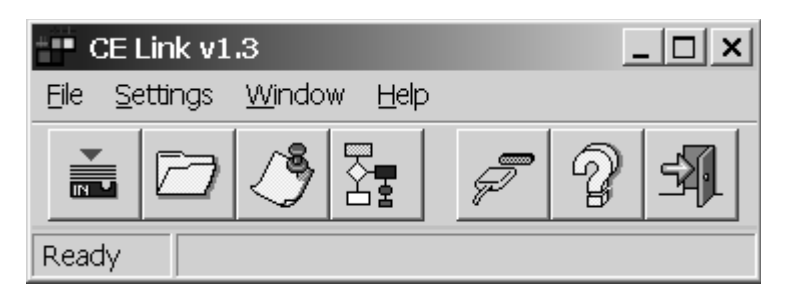

#### **Fig. 43. Ventana principal de CE Link**

Para obtener más información sobre las opciones del editor de secuencias, véase el capítulo 7, **Software PC - CE Link.** Una vez que se haya terminado la secuencia, se le debe enviar al VERIFICADOR DE EQUIPOS ELÉCTRICOS mediante una interfaz serie RS232. Después de enviarla, no se requiere conectar el PC al VERIFICADOR DE EQUIPOS ELÉCTRICOS.

#### **Realización de la medida**

- **ETAPA 1.** Instalar el software CE Link en su PC.
- **ETAPA 2.** Mediante el editor de secuencias, crear la secuencia deseada. Del número máximo de etapas de cada secuencia es 50 incluyendo la pausa programada, los mensajes, la secuencia del lector de códigos de barras, las señales sonoras, etc.

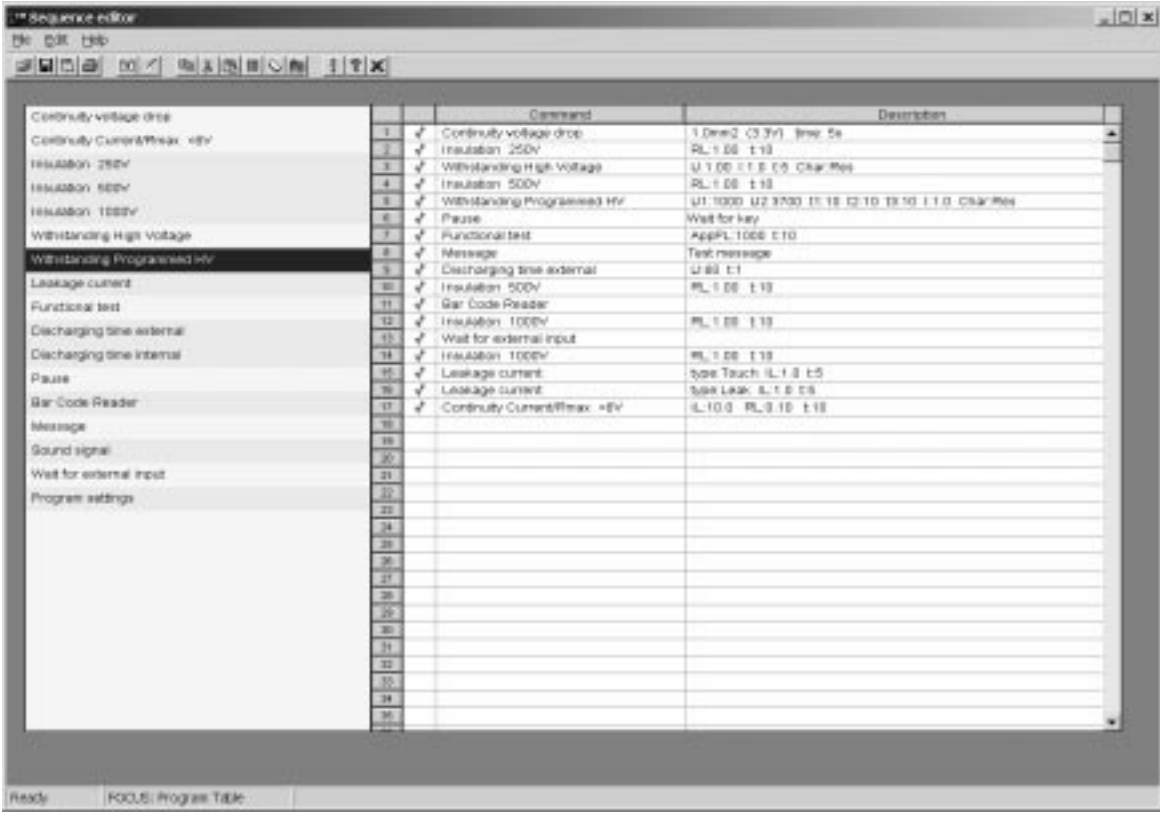

#### **Fig. 44. Ventana del editor de secuencias**

**ETAPA 3.** Poner el conmutador rotativo del instrumento en posición AUTOTEST. Aparece el pantalla de la fig. 45.

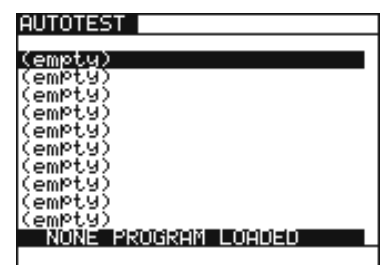

**Fig. 45. Menú principal de la función Autotest (inicialmente ningún programa está cargado)**

**ETAPA 4.** Enviar la secuencia programada al COMPROBADOR DE EQUIPOS ELECTRICOS mediante el botón **Enviar** (**Send**) desde el menú "Lista de programas del instrumento". Una vez que haya terminado la transferencia, aparece en la lista de programas el nombre del procedimiento diseñado por el usuario. Se puede enviar al instrumento hasta 10 secuencias.

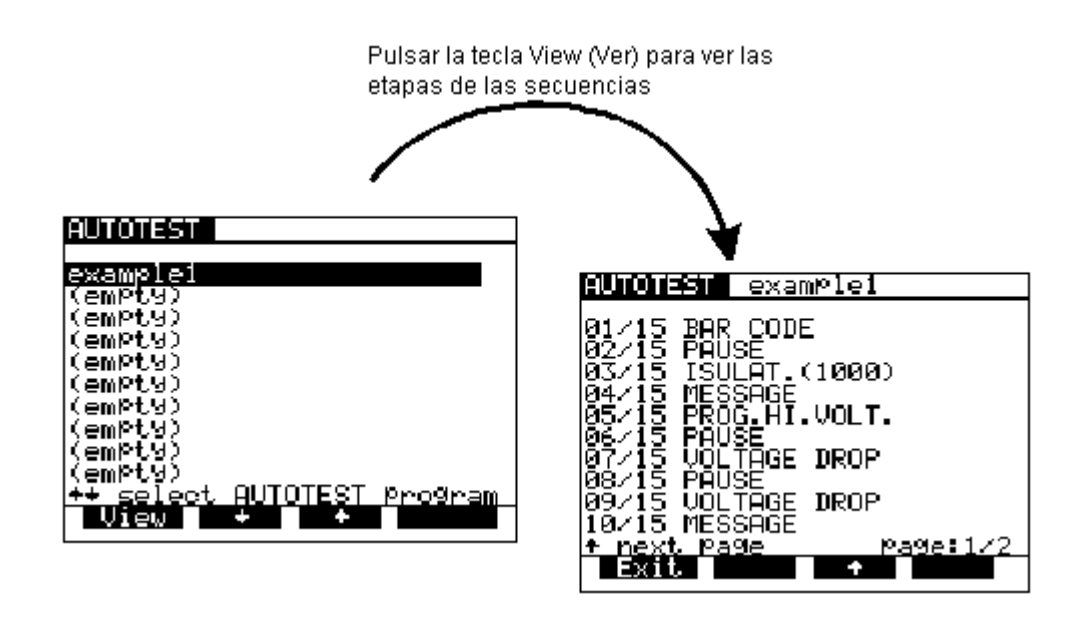

#### **Fig. 46. Aparece el nombre de secuencia. Para isualizar cada etapa individual, pulsar la tecla Ver (View)**

**ETAPA 5.** Pulsar la tecla **ARRANQUE/PARADA** para iniciar las medidas que constituyen la secuencia.

#### **NOTA**

No girar el conmutador rotativo durante la ejecución de una secuencia de prueba automática, dado que puede bloquearse el instrumento.

#### **EJEMPLO DE SECUENCIA**

El ejemplo de secuencia ilustra el uso de la función AUTOTEST al probar luminarias conforme a la norma CEI 60598-1.

- **ETAPA 1.** LECTOR DE CÓDIGO DE BARRAS (lectura opcional del código de barras para la memoria),<br>**ETAPA 2.** PAUSA {(1 600)s o Espera de tecla} (para verificar si el dispositivo está listo para la prueba de C
- **ETAPA 2.** PAUSA {(1 600)s o Espera de tecla} (para verificar si el dispositivo está listo para la prueba de CONTINUIDAD), **ETAPA 3.** CONTINUIDAD 10A {I: 10A; Rlim: 0,5W; tiempo: 1s},
- **ETAPA 4.** MENSAJE {ISO: **L+N** a **PE**} (indicación para preparar el dispositivo para la prueba ISO),
- **ETAPA 5.** AISLAMIENTO 500V {RIím: 2 MW; tiempo: 10 s},
- **ETAPA 6.** MENSAJE {HV: **L+N** a **carcasa puesta a tierra**} (indicación para preparar el dispositivo para la prueba HV), **ETAPA 7.** NO DISRUPTIVO {U: 1.5kV; Ilim: 5mA; tiempo: 60s},
- **ETAPA 8.** MENSAJE {HV: **L+N** a **carcasa no puesta a tierra**} (indicación para preparar el dispositivo para la prueba HV), **ETAPA 9.** NO DISRUPTIVO {U: 3,7kV; Ilim: 5mA; tiempo: 60s},
- **ETAPA 10.** Se continuará la secuencia ESPERA ENTRADA EXTERNA después del impulso externo,
- **ETAPA 11.** DESCARGA Interna {U: 60V; t: 5s},
- **ETAPA 12.** MENSAJE {FUGA.: **L** a **PE**; FUNC.} (nota para preparar el dispositivo de prueba de DESCARGA y después de PAUSA para prueba FUNCIONAL),
- **ETAPA 13.** CORRIENTE DE FUGA {Ilim: 1mA; tiempo: 5s},
- **ETAPA 14.** PAUSA {2s},
- **ETAPA 15.** PRUEBA FUNCIONAL {Plim: depende de luminaria; t: 10s},
- **ETAPA 16.** SEÑAL SONORA {t: 1s} (indicación después de la conclusión de la prueba),
- **ETAPA 17.** MENSAJE {Prueba realizada con éxito}.
- **ETAPA 18.** Se continuará la secuencia ESPERA ENTRADA EXTERNA después de una señal externa del usuario exterior, **ETAPA 19.** PARÁMETROS DEL PROGRAMA {orueba de luminaria 1}.
- PARÁMETROS DEL PROGRAMA {prueba de luminaria 1}.

#### **Creación de una secuencia**

Definir todas las pruebas solicitadas con sus límites, conforne a la norma deseada y disponerlas en una secuencia en orden lógico. Utilizar las funciones PAUSA, MENSAJE o ESPERA ENTRADA EXTERNA entre las diferentes pruebas para notificar al operador que prepare el dispositivo que se desea probar para la siguiente prueba adecuada.

Seleccionar la opción **Repetición automática** (**Auto repeat**) en la configuración del programa para reiniciar la secuencia una vez que se le haya realizado, sin tener que pulsar el botón ARRANQUE. Seleccionar las opciones **Guardar medidas** (**Save measurements**) y **Enviar automáticamente** (**Auto send**) para enviar los resultados memorizados al PC una vez que se haya realizado la secuencia. CE Link permite imprimir un Informe de prueba (Test Report) una vez que se haya recibido los resultados. Todas estas funciones juntas permiten probar los productos en la línea de producción, de una manera enteramente automatizada. Es posible fabricar accesorios de prueba (matriz de relés) para lograr una conexión adecuada entre el dispositivo sometido a prueba y el VERIFICADOR DE EQUIPOS ELÉCTRICOS. El cliente debe fabricar el equipo conforme a sus necesidades. Se puede controlar en la salida EXT del VERIFICADOR DE EQUIPOS ELÉCTRICOS mediante la señal de entrada de la PATILLA 3 (ESPERA ENTRADA EXTERNA) y de la señal de salida de la PATILLA 4 (Siguiente prueba).

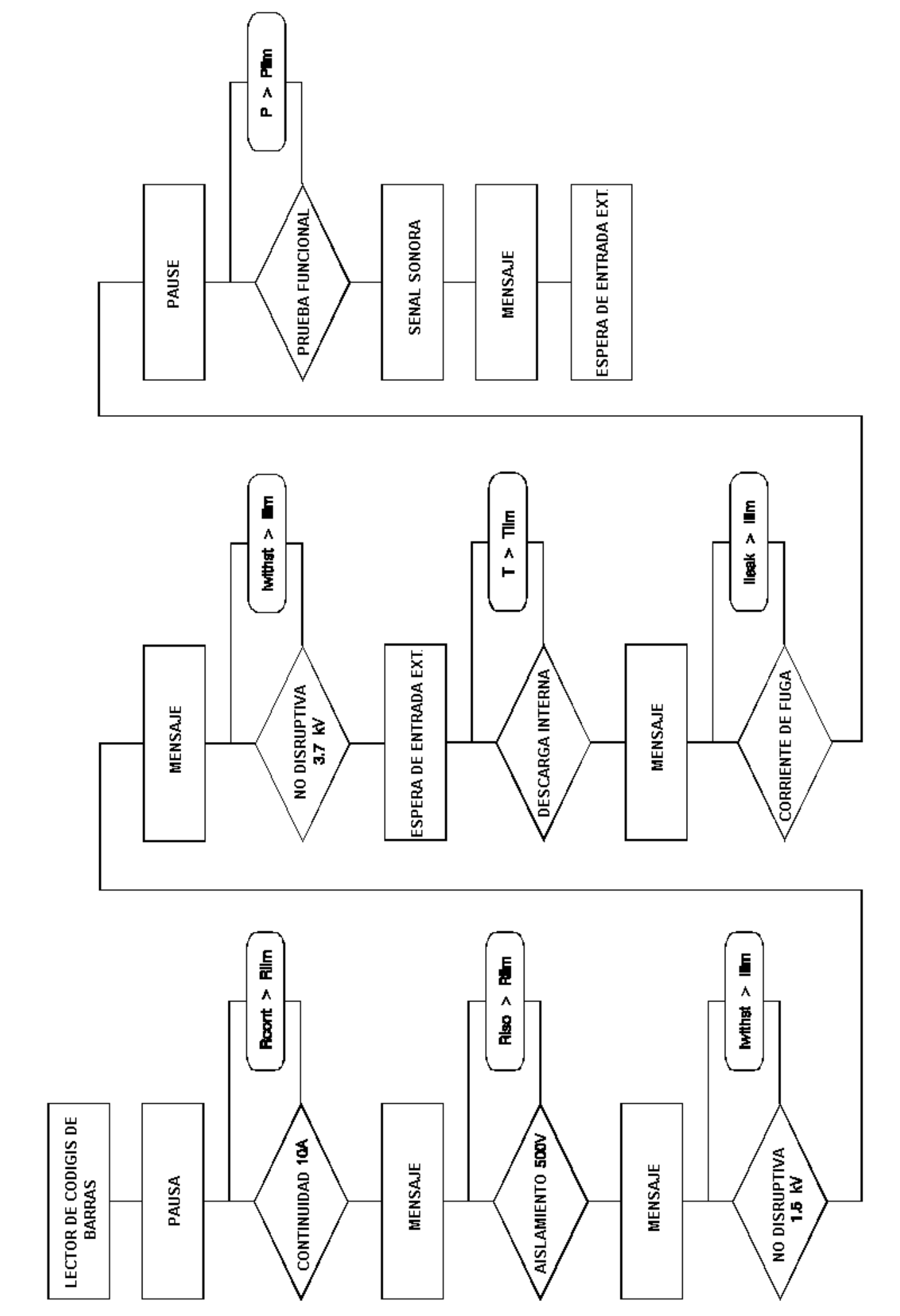

**30**

DIAGRAMA DE FLUJO DE EJEMPLO DE SECUENCIAS

### **5.1. ADVERTENCIAS**

Durante la manipulación del VERIFICADOR DE EQUIPOS ELÉCTRICOS, se puede indicar diferentes advertencias o informaciones. He aquí una lista de advertencias e informaciones para cada función:

| <b>FUNCIÓN HV Y PROG.HV:</b><br>Disyunción (Trip out)<br>que                                                                                                | Se ha disparado el generador de alta tensión debido a la corriente de prueba,                                                                                                    |
|----------------------------------------------------------------------------------------------------|----------------------------------------------------------------------------------------------------|
|                                                                                                    | era superior al valor límite                                                                                                    |
| <b>FUNCIÓN DE CONTINUIDAD:</b><br>Carga en ENCHUFE DE PRUEBA<br>o<br>Tensión en term. (Voltage on term.) C1-C2<br>Tensión en term. (Voltage on term.) P1-P2 | Tensión CA externa conectada a CONTINUIDAD<br>entrada C1 - C2, o ENCHUFE DE PRUEBA cargado.<br>La tensión externa CA conectada a la entrada de CONTINUIDAD P1 – P2 es<br>superior a 12V.                                                                            |
| <b>FUNCIÓN DE CAÍDA DE TENSIÓN:</b><br>Carga en ENCHUFE DE PRUEBA<br>O<br>Tensión en term. (Voltage on term.) C1-C2                                         | Tensión CA externa conectada a CONTINUIDAD<br>entrada C1 - C2, o ENCHUFE DE PRUEBA cargado.                                                                                                    |
| Tensión en term. (Voltage on term.) P1-P2                                                                                                    | La tensión externa CA conectada a la entrada de CONTINUIDAD P1 - P2 es<br>superior a 12V.                                                                                                    |
| <b>FUNCIÓN ISO:</b><br>Tensión en term. (Voltage on term.) ISO                                                                                              | La tensión externa CA o CC conectada a los terminales ISO es superior a 30V.                                                                                                    |
| Función del tiempo de descarga:<br>Listo (Ready)<br>Baja tensión (Low Voltage)<br>Arranque (Start)                                                          | visualizada durante aprox. 1 s después de pulsar ARRANQUE (START).<br>visualizada si la tensión en la entrada de la red de alimentación no es adecuada<br>o no está conectada.<br>visualizada si la tensión de desconexión es suficientemente alta para realizar la |
| <b>Repetir (Repeat)</b><br><b>Temporización (Timeout)</b>                                                                                                   | medida, y se realizará la medida.<br>repetir la medida.<br>visualizada si no se extrae el elemento de conexión en 10 s, o el tiempo de<br>descarga es superior a 10 s.                                                                                              |
| Generalidades:<br><b>CALENTAMIENTO (HOT)</b>                                                                                                    | Se ha sobrecalentado el instrumento (CONTINUIDAD, CAÍDA DE TENSIÓN, HV y<br>PROG.HV); también se visualiza el signo / \                                                                                                    |
|                                                                                                    | CONTINUITY 10.08<br>100mΩ<br><u>0029Ω</u><br>Λ<br>I: 112A<br>U:0314V<br>hot<br><b>Amin1As</b>                                                                                                    |

**Fig. 47. Ejemplo de mensaje de calentamiento**

In Rmax Vdrop Timer

Medidas en las funciones ISO, CORRIENTE DE FUGA, FUNCIÓN. Todavía se puede realizar PRUEBA y TIEMPO DE DESCARGA.

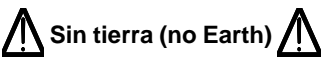

**Ninguna tensión en el ENCHUFE DE PRUEBA** Verificar los fusibles F3, F4 (16 A T).

**Al Sin tierra (no Earth) Al interra (no Earth)** No existe conexión de tierra en el enchufe de alimantación de red.

**Carga en ENCHUFE DE PRUEBA** El enchufe de prueba está cargado en otras funciones que Fuga, Tiempo de descarga y Funcionalidad.

**Tensión en term. (Voltage on term.) P1-P2** Ext.La tensión externa CA conectada a la entrada P1 – P2 es superior a 12 V. **Tensión en term. (Voltage on term.) ISO** La tensión externa CA o CC conectada a los terminales ISO es superior a 30V.

### **5.2. MEMORIZACIÓN DE RESULTADOS**

Se puede guardar todo resultado visualizado en una de los 1638 emplazamientos de memoria. Además del resultado principal, también se guarda todos los subresultados y parámetros de prueba, y se puede acceder a ellos, así como descargarlos en un PC. Cada resultado está marcado con un índice de memoria (Memoria: \_\_\_\_\_), número de dispositivo (Dispositivo: \_\_\_\_\_) y número de código de barras (Código de barras:\_\_\_\_\_\_).

Se puede definir el número de dispositivo de 001 a 255 y existen índices de memoria que pertenecen a cada dispositivo y que se pueden definir de 001 a 1638, hasta ocupar toda la capacidad de memoria.

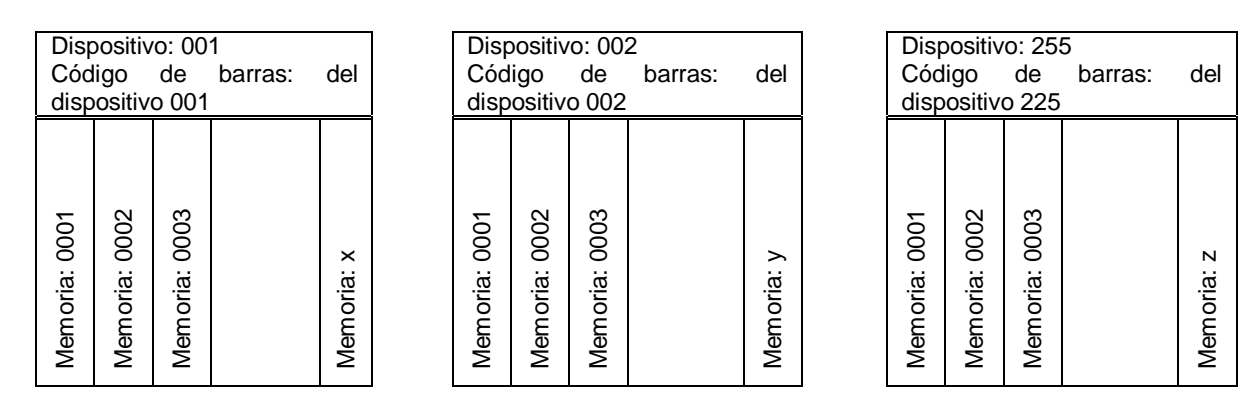

#### **Fig. 48. Presentació de la organización de la memoria**

#### **Salvaguarda de los resultados visualizados**

Se puede guardar el resultado visualizado sólo una vez que se haya terminado la medida.

**ETAPA 0**. Efectuar la medida.

**ETAPA 1**. Pulsar la tecla **MEM** para acceder al menú de memoria y guardar los resultados (véase la siguiente figura).

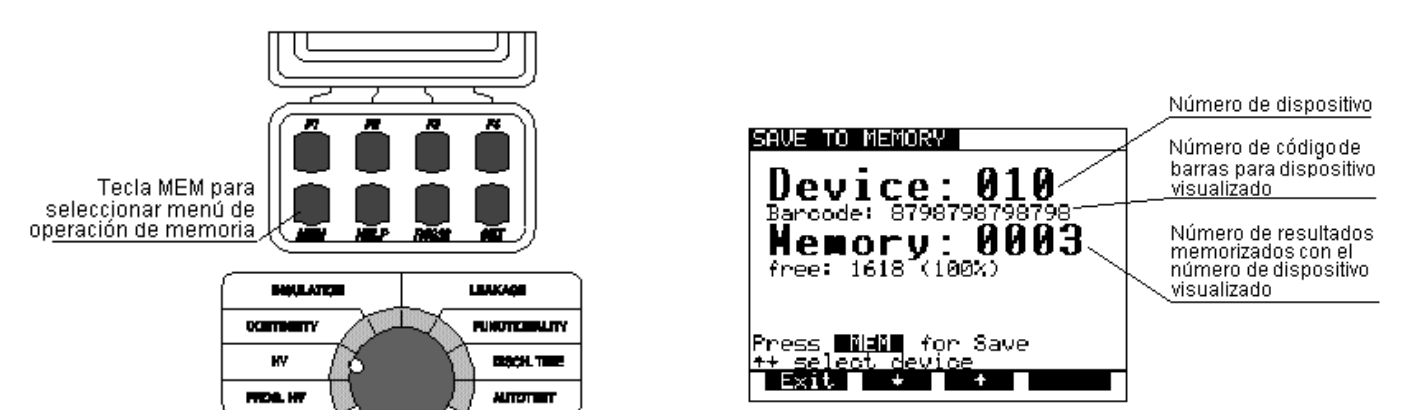

#### **Fig. 49. Pantalla de memoria para guardar resultados**

**ETAPA 2**. Seleccionar el dispositivo mediante las teclas ↑ y ↓ (el dispositivo predeterminado es el último dispositivo utilizado).

- Se visualiza el número del dispositivo, el código de barras del dispositivo y el número de medidas guardadas en este dispositivo.
- Véase la instrucción en el capítulo 5.9. sobre como de obtener un número de código de barras.
- **ETAPA 3**. Pulsar la tecla MEM para guardar los valores medidos / (Pulsar la tecla Salida (Exit) para «saltar» la salvaguarda).
	- Una vez que se haya pulsado la tecla MEM, se cerrará automáticamente el menú.

#### **NOTAS**

**Se puede realizar fácilmente el procedimiento de memorización pulsando dos veces la tecla MEM cuando el usuario no desea cambiar el dispositivo (en este caso, el usuario puede «saltar» el procedimiento de configuración del dispositivo dado que el instrumento definirá automáticamente el último dispositivo utilizado).**

- Se puede guardar sólo una vez cada resultado visualizado (se evita duplicar medidas en memoria por **error)**
- Después, cada vez que se pulse la tecla MEM sólo se podrá acceder a la memoria (la visualización tendrá **lugar desde el menú de memoria).**
- No se puede quardar el resultado de la prueba BURN.

### **5.3. ACCESO A LOS RESULTADOS GUARDADOS**

Se puede acceder a los resultados sólo después de que se haya efectuado la medida o después de que se haya guardado el resultado.

**ETAPA 1**. Pulsar la tecla **MEM** para ir al menú de memoria y acceder a los resultados (véase la siguiente figura).

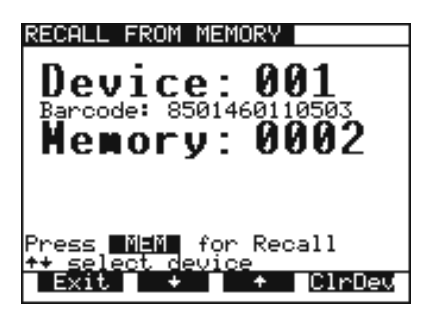

#### **Fig. 50. Pantalla de memoria para acceso a la memoria**

**ETAPA 2**. Seleccionar el dispositivo mediante las teclas ↑ y ↓.

- Si por algún motivo se debiere suprimir el dispositivo, pulse la tecla **CirDev**, (aparecerá el mensaje "pulsar CirDev para confirmar" para evitar que se borre el dispositivo por error). Pulsar la tecla **ClrDev** para confirmar o **Salir** (**Exit**) para anular el procedimiento de supresión.
- **ETAPA 3**. Pulsar la tecla MEM para acceder a los resultados guardados en el dispositivo elegido.

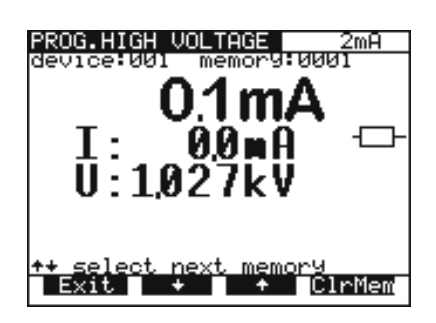

**Fig. 51. Resultado en el dispositivo 001**

**ETAPA 4**. Seleccionar el resultado que se esté buscando mediante las teclas ↑ y ↓. Para suprimir un emplazamiento de memoria, pulsar la tecla CIrMem.

**ETAPA 5**. Pulsar la tecla **Salir** [**Exit**] para salir del menú.

### **5.4. COMUNICACIÓN RS 232**

Para transferir los datos guardados a un PC, se debe utilizar la función de comunicación RS 232.

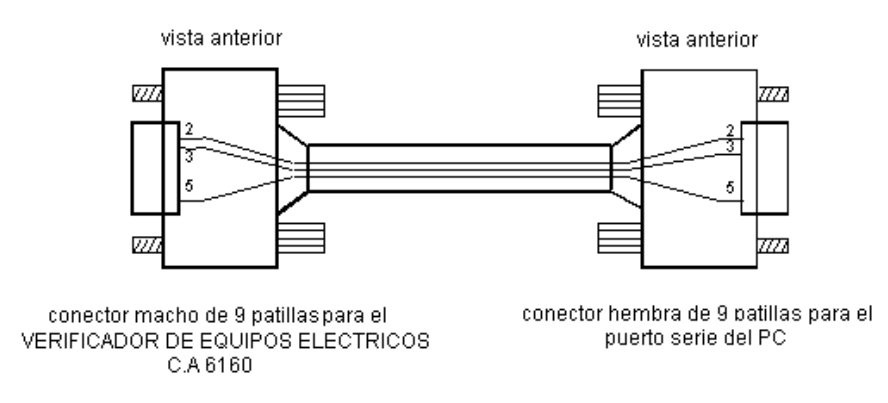

**Fig. 52. Cable de comunicación RS 232**

**NOTA**

**Utilizar el cable de comunicación RS 232 original o conectar sólo las patillas de los conectores DB9 serie conforme a la Fig. 52, para evitar daños (patillas 2, 3, 5).**

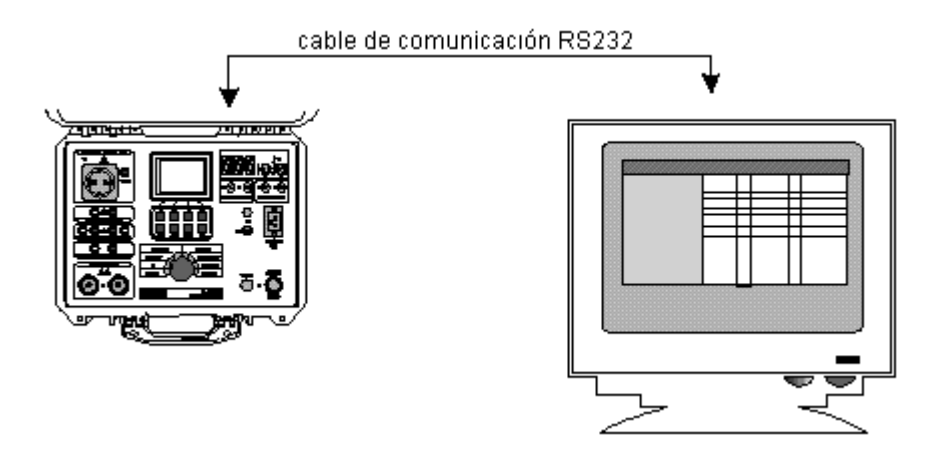

#### **Fig. 53. Conexión del VERIFICADOR DE EQUIPOS ELÉCTRICOS a un PC**

**Transferencia de los datos guardados a un PC**

- **ETAPA 1.** Conectar el VERIFICADOR DE EQUIPOS ELÉCTRICOS a un PC como se muestra en la fig. 53, utilizando para ello el cable de comunicación RS 232 adecuado.
- **ETAPA 2.** Abrir el programa CE Link en su PC.
- **ETAPA 3.** Definir la velocidad de transmisión (la misma en el ordenador y en el VERIFICADOR DE EQUIPOS ELÉCTRICOS).
- **ETAPA 4.** Utilizar las teclas ↑ y ↓ para seleccionar una de las opciones visualizadas y pulsar la tecla **Intro** (**Enter**).
- **ETAPA 5.** Después de haber pulsado la tecla **Intro**, se visualiza el submenú de la función seleccionada en la parte inferior del menú.

### **5.5. CONFIGURACIÓN DEL SISTEMA**

Para acceder al menú de configuración del sistema, se debe realizar el siguiente procedimiento:

- **ETAPA 1.** Apagar el instrumento girando la tecla **APAGADO/ENCENDIDO** (**ON/OFF**) a la posición APAGADO (OFF).
- **ETAPA 2.** Pulsar la tecla **CONFIGURAR** (**SET UP**) y mantenerla pulsada **mientras que se enciende** el instrumento.
- **ETAPA 3.** Se visualiza el menú de configuración del sistema (véase la figura más abajo).

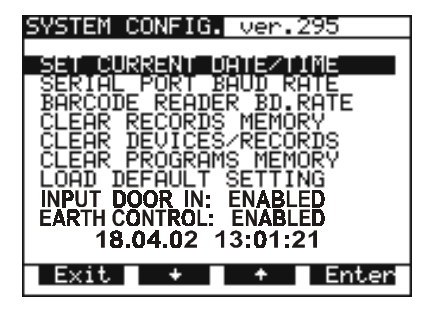

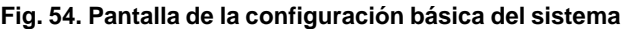

- **ETAPA 4.** Utilizar las teclas ↑ y ↓ para seleccionar una de las opciones visualizadas y pulsar la tecla **Intro** (**Enter**).
- **ETAPA 5.** Después de haber pulsado la tecla **Intro** se visualiza en el mensaje de función seleccionando en la parte inferior del pantalla:

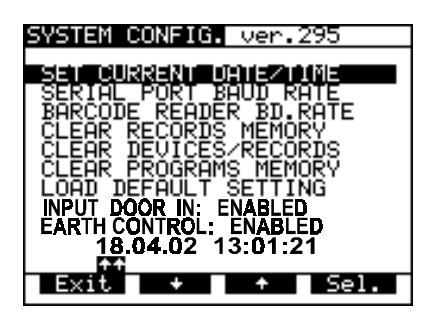

#### **Configuración de la FECHA (DATE) y de la HORA (TIME):**

■ Utilizar las teclas **Sel.** y ↑, ↓ para definir el **día,** el **mes,** el **año,** la **hora,** los **minutos** y los **segundos.** Se debe definir el año manualmente al inicio de cada año, cuando la fecha pasa del 31.12 al 1.1. En caso contrario, aparece una advertencia «ERROR DE SISTEMA» ("SYSTEM ERROR").

Tras haber seleccionado Salir (Exit), se confirmará el cambio y aparece el menú principal del sistema para seleccionar otras funciones o salir hacia el modo de medida normal.

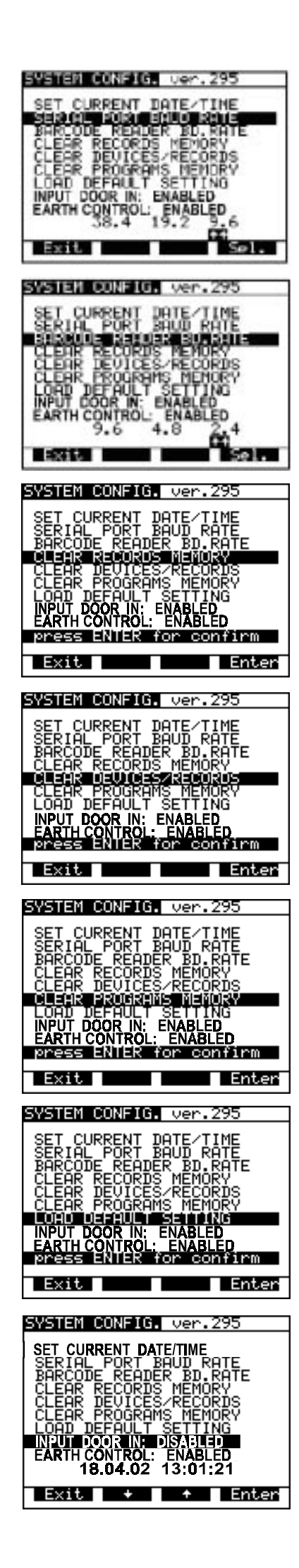

#### **DEFINICIÓN DE LA VELOCIDAD DE TRANSMISIÓN DEL PUERTO SERIE**

■ Utilizar la tecla **Sel.** para seleccionar la velocidad de transmisión adecuada: 9600, 19200 ó 38400. Después de haber salido, se confirma la nueva velocidad de transmisión y aparece el menú básico.

#### **DEFINICIÓN DE LA VELOCIDAD DE TRANSMISIÓN DEL LECTOR DE CÓDIGOS DE BARRAS**

- Utilizar las teclas **Sel.** para seleccionar la velocidad de transmisión adecuada: 2400, 4800 ó 9600.
- Después de haber salido, se confirma la nueva velocidad de transmisión y aparece el menú básico.

#### **BORRAR TODOS LOS REGISTROS:**

■ Pulsar la tecla **lntro** (**Enter**) para confirmar o **Salir** (**Exit**) para anular.

#### **NOTA**

No se borrarán los números de dispositivo y de código de barras. Para suprimir registros individuales, utilizar el menú **acceder a memoria** (**recall from memory**) o el software CE link.

#### **BORRAR TODOS LOS DISPOSITIVOS:**

■ Pulsar la tecla **lntro** (**Enter**) para confirmar o **Salir** (**Exit**) para anular el borrado de la memoria.

#### **NOTA**

Antes de borrar, **descargar** todos los resultados memorizados en un PC, para evitar perder datos importantes.

#### **BORRAR TODOS LOS PROGRAMAS:**

■ Pulsar la tecla **lntro** (**Enter**) para confirmar o **Salir** (**Exit**) para anular el borrado de la memoria.

#### **NOTA**

Antes de borrar, **descargar** todos los resultados memorizados en un PC, para evitar perder datos importantes.

#### **CARGAR CONFIGURACIÓN PREDETERMINADA**

Definir todos los parámetros de prueba ajustables con sus valores iniciales.

Pulsar **lntro** (**Enter**) para confirmar o **Salir** (**Exit**) para salir.

#### **PUERTA DE ENTRADA:**

Activa o desactiva la entrada de la puerta de entrada.

Tras seleccionar esta opción, pulsar **Intro** (**Enter**) para conmutar entre ACTIVAR (ENABLE) y DESACTIVAR (DISABLE).

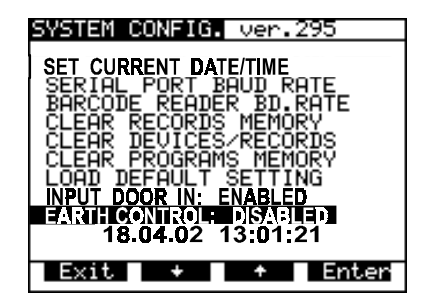

#### **CONTROL DE LA TIERRA:**

Si se desea activar o desactivar el CONTROL DE LA TIERRA.

■ Tras seleccionar esta opción, pulsar **Intro** (**Enter**) para conmutar entre ACTIVAR (ENABLE) y DESACTIVAR (DISABLE).

#### **NOTA**

Se recomienda desactivar esta opción sólo en los sistemas IT protegidos. En los sistemas TN, siempre debe estar activa.

Lista de los parámetros de prueba de cada función y sus valores iniciales :

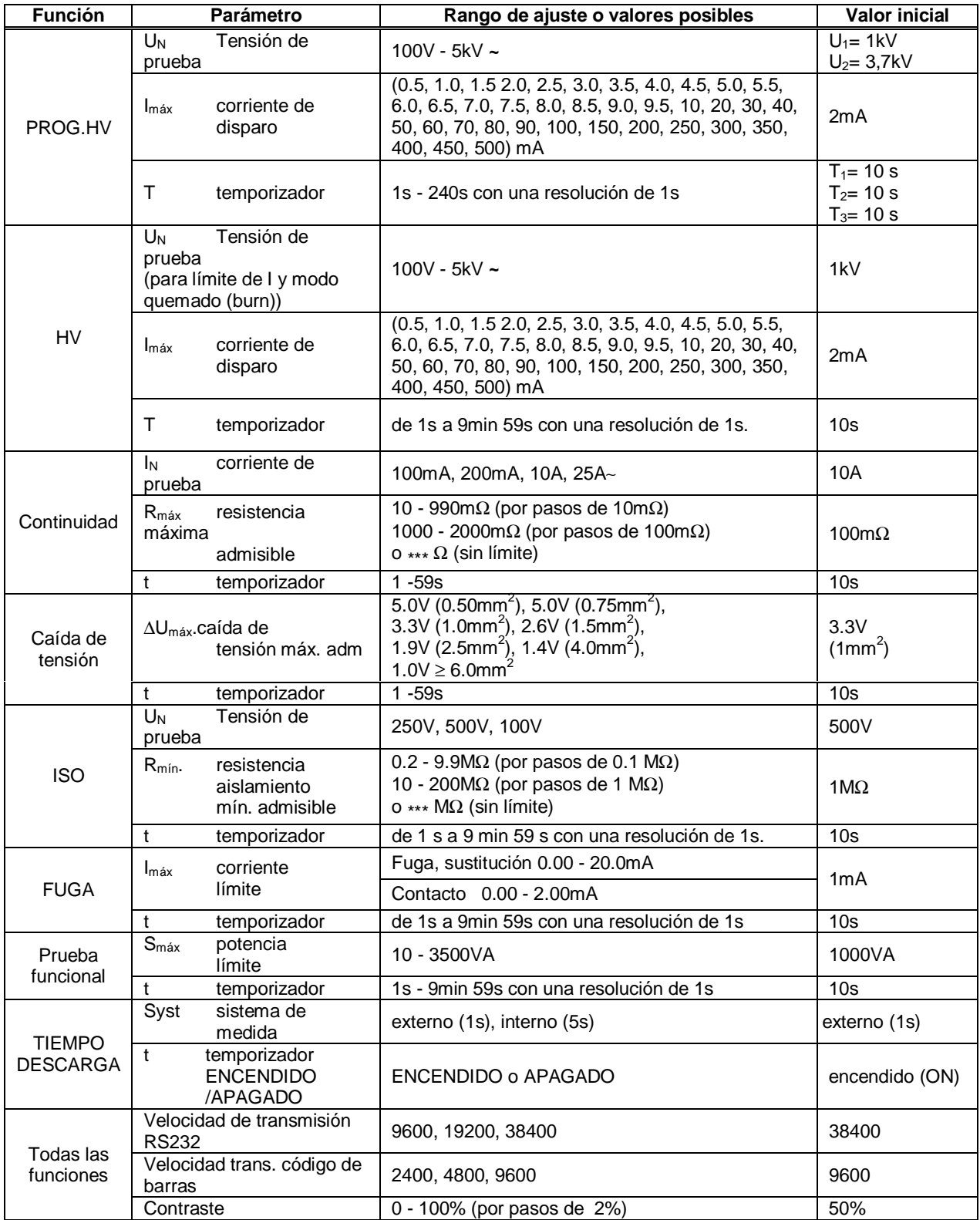

### **5.6. CONTRASTE DE LA PANTALLA**

En caso de una legibilidad insuficiente de la pantalla (visualización demasiado oscura o intensidad de mensajes demasiado débil), se debe ajustar un contraste adecuado de la pantalla.

#### **Ajuste del contraste adecuado**

Es posible ajustar el contraste en todas las posiciones del conmutador principal.

**ETAPA 1.** Pulsar la tecla **AJUSTAR** (**SET**) junto con **F3** para oscurecer la pantalla o con **F2** para aumentar el brillo de la pantalla (mantener pulsadas las teclas hasta obtener el contraste deseado)

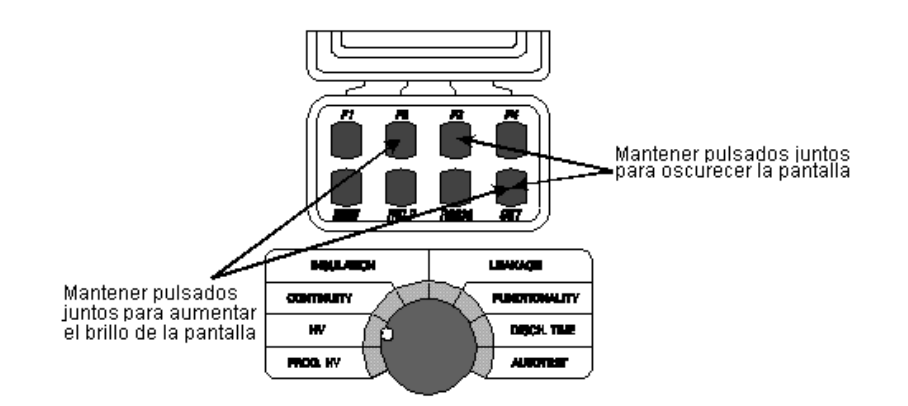

**Fig. 55. Ajuste del contraste adecuado**

#### **NOTA**

**El ajuste seleccionado puede cambiar debido a un cambio de temperatura de la pantalla (calor del instrumento o cambio de la temperatura ambiente).**

### **5.7. USO DEL PEDAL DE CONTROL REMOTO**

El pedal está destinado a iniciar e interrumpir la medida (en cada función), así como a guardar utilizando el pie los resultados visualizados. Se recomienda utilizar el pedal cuando ambas manos estén ocupadas con las sondas de prueba, o cuando se deba realizar las pruebas lejos del instrumento mediante puntas de prueba más largas.

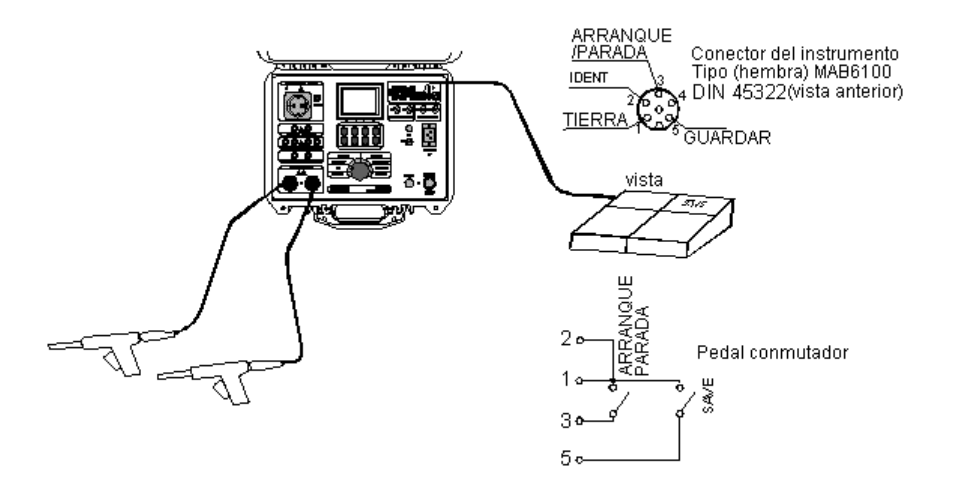

**Fig. 56. Conexión del pedal de control remoto al VERIFICADOR DE EQUIPOS ELÉCTRICOS**

#### **NOTA**

**El ajuste seleccionado puede cambiar debido a un cambio de temperatura de la pantalla (calor del instrumento o cambio de la temperatura ambiente).**

#### **Funcionamiento del pedal de CONTROL REMOTO**

La función ARRANQUE/PARADA del pedal es exactamente la misma que en el panel frontal del instrumento, cuando el pedal no está conectado.

La función GUARDAR (SAVE) del pedal es automática de manera que se requiere presionar dos veces el pedal para guardar el resultado visualizado en el siguiente lugar del número de dispositivo definido. Se debe haber definido antes el número de dispositivo. Si se presiona **GUARDAR** (**SAVE**) más de dos veces, el instrumento irá a la función de acceso (**Recall**) y no se podrá salir de ésta mediante el pedal remoto. Sólo se puede salir de esta función pulsando la tecla del panel frontal del instrumento.

Se debe utilizar el siguiente procedimiento:

- **ETAPA 1.** Conectar el pedal de CONTROL REMOTO al instrumento como se muestra en la fig. 31 y efectuar la medida presionando el pedal ARRANQUE/PARADA (START/STOP).
- **ETAPA 2.** Guardar el primer resultado en el emplazamiento de memoria deseado (número de memoria y número de dispositivo) mediante las teclas del panel anterior, véase las instrucciones en el capítulo 5.2.
- **ETAPA 3.** Efectuar la siguiente prueba mediante el pedal ARRANQUE/PARADA.
- **ETAPA 4.** Guardar el resultado presionando dos veces el pedal GUARDAR (SAVE).
- **ETAPA 5.** Efectuar las medidas.

Especificaciones técnicas del pedal:

- Longitud del cable.................. 10m
- Comandos .............................. ARRANQUE/PARADA, GUARDAR
- Carcasa .................................. metálica
- Peso ........................................ 2kg
- Dimensiones (anchura ' altura ' profundidad) : 300 ' 55 ' 175mm

### **5.8. USO DE LA LÁMPARA DE ADVERTENCIA**

La lámpara está destinada a informar el usuario si existen tensiones peligrosas cuando se efectúan pruebas NO DISRUPTIVAS (posición de HV y PROG.HV).

Significado de cada lámpara:

- Lámpara roja (PRUEBA), cuando está encendida significa que existe una tensión peligrosa en los terminales de prueba NO DISRUPTIVOS. **Tener cuidado al utilizar pistolas de prueba.**
- Lámpara verde (LISTO), cuando está encendida significa que el instrumento está listo para la siguiente medida; no existe una tensión peligrosa en los terminales de prueba NO DISRUPTIVOS.

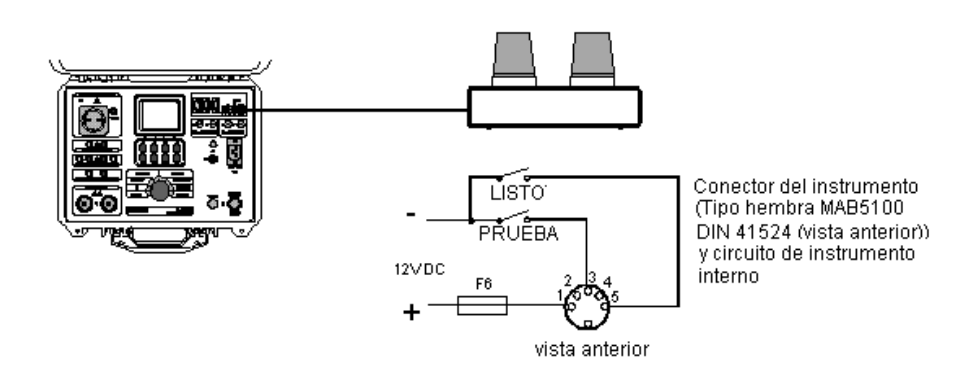

#### **Fig. 57. Conexión dela lámpara de advertencia al VERIFICADOR DE EQUIPOS ELÉCTRICOS**

Especificaciones técnicas de la lámpara de advertencia:

- Longitud del cable.................. 1m
- Bombillas de lámpara ............ 12 15V / 4W
- Carcasa .................................. plástica ■ Peso ........................................ 0,3kg
- Dimensiones (anchura ´ altura ´ profundidad) : 200 ´ 95 ´ 110mm

#### **NOTA**

**Si no se enciende ninguna lámpara cuando el conmutador rotativo está en posición HV, interrumpir inmediatamente las medidas y verificar la conexión de la LÁMPARA DE ADVERTENCIA y de las bombillas.**

### **5.9. USO DEL LECTOR DE CÓDIGO BARRAS**

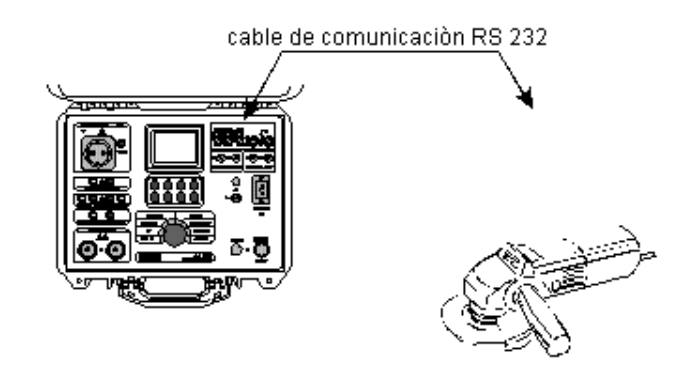

**Fig. 58. Conexión del lector de código de barras al VERIFICADOR DE EQUIPOS ELÉCTRICOS**

Utilizar un lector de código de barras con una salida de comunicación RS232 equipada de un conector DB9 (macho). Seleccionar la velocidad de transmisión del lector de código de barras (véase el capítulo 5.5 Configuración del sistema)

Para añadir un número de código de barras al dispositivo actualmente activo, utilizar un lector de código de barras serie. Se permite esta operación en todas las posiciones de medida antes o después de la medida.

Después de esta acción en el menú de memoria, se visualiza el número del código de barras junto con el número del dispositivo y el número de resultados guardados.

### **5.10. USO DE LA ENTRADA EXT/DOOR**

Especificación de las señales de EXT. / DOOR IN:

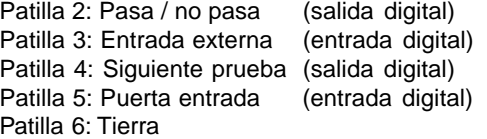

#### **5.10.1. PUERTA ENTRADA (DOOR INPUT)**

Si la entrada DOOR IN está activa (véase el capítulo 5.5 – Configuración del sistema), no se iniciará las pruebas en la posición PROG. HV y HV antes de que se abra la puerta. Véase la siguiente figura para conectar la señal DOOR IN al VERIFICADOR DE EQUIPOS ELÉCTRICOS.

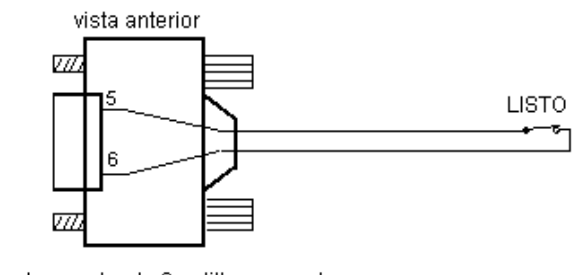

Conector macho de 9 patillas para el VERIFICADOR DE EQUIPOS ELECTRICOS EXT / DOOR IN

#### **Fig. 59. Conexión de la señal DOOR IN al VERIFICADOR DE EQUIPOS ELÉCTRICOS**

#### **5.10.2 ENTRADA EXTERNA (EXTERNAL INPUT)**

El puerto EXT está destinado a:

- mostrar el resultado (PASA / NO PASA) de la medida,
- proporcionar información durante las medidas en secuencia (para la secuencia AUTOTEST),
- permitir el control externo de la ejecución de la secuencia AUTOTEST.

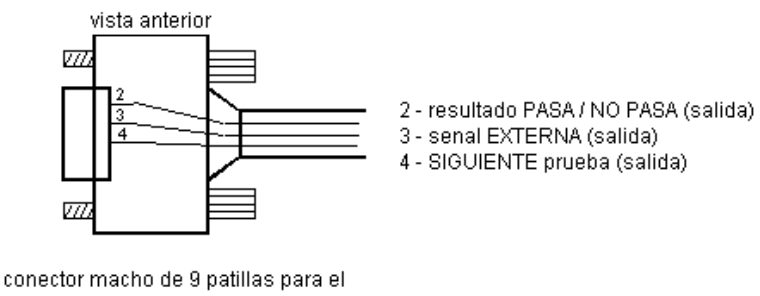

VERIFICADOR DE EQUIPOS ELECTRICOS EXT / DOOR IN

**Fig. 60. Señales del puerto EXT**

#### **PASA / NO PASA:**

En las medidas de prueba automática (autotest) e individuales, el estado de la medida (PASA / NO PASA) está dado en la patilla 2 del conector EXT / DOOR IN. Si el resultado de la medida está en el rango del límite, la patilla 2 es **Nivel alto** (**HI level**). Si la medida está fuera del rango del límite, la patilla 2 es **Nivel bajo** (**LO level**).

- 
- patilla 2 Nivel alto: se ejecutará el siguiente paso de programa de la prueba automática

patilla 2 – Nivel bajo: - pulsar la tecla ARRANQUE (START) para repetir la medida

- pulsar la tecla **Saltar** (**Skip**) el programa continuará con el siguiente paso
- pulsar la tecla **Salir** (**Exit**) para interrumpir la ejecución del programa y regresar al menú AUTOTEST

#### **Externo:**

El comando 'Espera de entrada externa' ('Wait for external input') del programa Autotest soporta la patilla 3 de la entrada DOOR IN.

En general, el usuario puede definir cuatro tipos diferentes de pausa entre dos medidas consecutivas.

- 1. Pausa de tiempo predefinida pausa igual y común entre medidas (se puede definir de 1 s a 5 s, en el editor de secuencias: Nombre de programa / Pausa).
- 2. Pausa de tiempo se debe introducir como un comando 'Pausa', el último comando del programa \*.SQC. En este caso, la pausa total entre dos medidas consecutivas es la pausa de tiempo predefinida + tiempo del comando 'Pausa'.
- 3. Mensaje se debe introducir como un comando 'Mensaje' en el programa \*.SQC. El instrumento espera la reacción del usuario (conectar los cables de prueba al objeto probado y pulsar ARRANQUE).
- 4. Espera de entrada externa este comando espera el cambio de HI (alto) a LO (bajo) en la patilla 3 de la entrada DOOR / IN (véase el siguiente esquema).

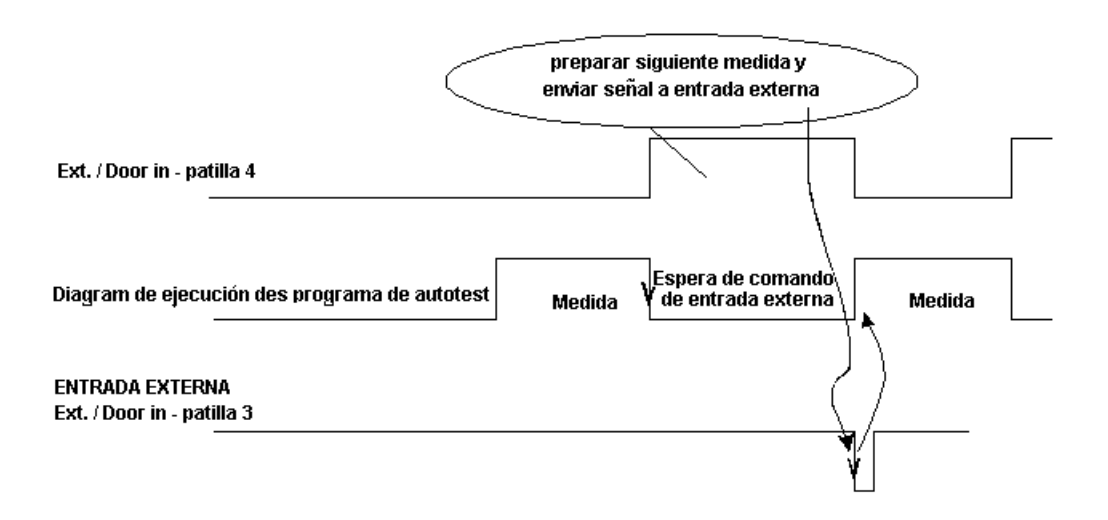

**Fig. 61. Diagrama de espera de entrada externa**

Ejemplo de aplicación – tiempo de pausa imprevisible para la misma acción (la acción manual forma parte de la preparación para otra medida).

#### **Siguiente prueba:**

La patilla 4 indica el final de la ejecución de cada medida (cambio de LO (bajo) a HI (alto)). Inmediatamente después del inicio de otra medida, cambia de estado HI (alto) a LO (bajo).

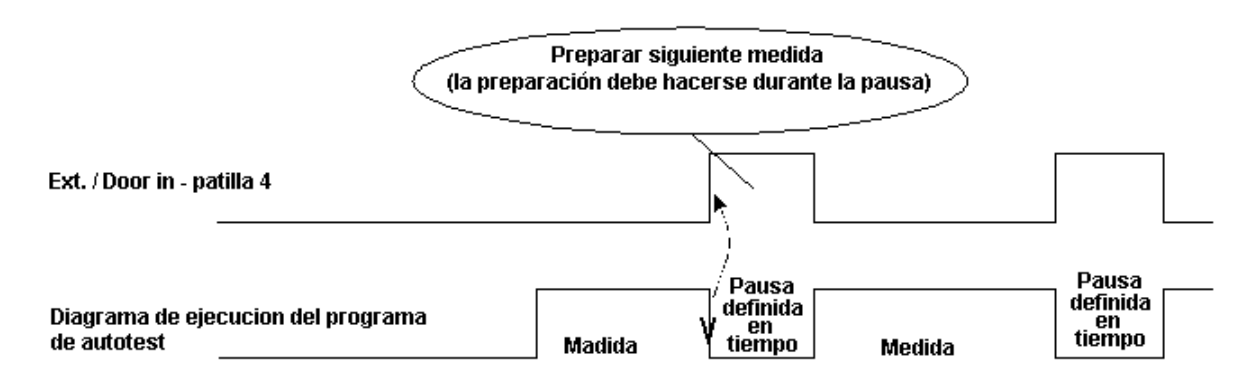

**Fig. 62. Diagrama de la señal de la siguiente prueba**

### **6.1. VERIFICACIÓN METROLÓGICA**

Es fundamental calibrar regularmente todos los instrumentos de medida. Recomendamos efectuar una calibración anual.

### **6.2. SERVICIO**

Reparaciones en o fuera de garantía : Dirija el equipo a su distribuidor.

### **6.3. LIMPIEZA**

Para limpiar la superficie del instrumento, utilizar un trapo suave ligeramente humedecido con agua jabonosa o alcohol. Dejar después secar totalmente el instrumento antes de utilizarlo.

- **No utilizar líquidos a base de petróleo o hidrocarburos.**
- **No aplica líquidos de limpieza directamente sobre el instrumento. Humedecer siempre el trapo y después limpiar el instrumento.**

### **6.4. CAMBIO DE LOS FUSIBLES (sólo por el personal de servicio convenientemente formado)**

En caso de disfunción del instrumento, enviarlo a un centro de servicio adecuado para verificación de los cuatro fusibles. Véase la función de cada fusible en el párrafo 3.9.

Utilizar sólo fusibles originales como se indica en el párrafo 3.9.

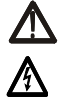

Desconectar todos las puntas de prueba y el cable de alimentación de red antes de abrir el instrumento.

Puede haber ana tensión peligrosa dentro del instrumento.

Sólo el personal de servicio convenientemente formado debe efectuar la operación.

Posición de los fusibles en el interior del instrumento:

- F5 T 32A (10.3x38) mm 400V~ (dentro del instrumento en el panel frontal, protección de la continuidad del circuito)
- F6 F 500 mA /250V (en la placa principal de circuitos impresos, proteger las salidas de las lámparas de advertencia)

**El instrumento no contiene ninguna pieza en la que el usuario pudiere efectuar una intervención de servicio. Sólo un vendedor autorizado puede efectuar intervenciones de servicio o calibración**

### **7.1. INSTALACIÓN DE CE LINK**

- El software CE Link es una aplicación de 32 bits para plataformas Windows.
- Antes de instalar CE Link, se recomienda cerrar todos los programas que se estuviere ejecutando en el PC. Después de la instalación, no se requiere reiniciar el ordenador.
- Introducir el disco de instalación en el ordenador y ejecutar SETUP.EXE.
- Un asistente de instalación estándar le ayudará durante el proceso de instalación.
- Se instalará el programa en el directorio "C:\Program Files\CE Link" o en otro directorio que seleccione.
- Una vez terminada la instalación, se podrá ejecutar CE Link.exe desde el menú Inicio.

#### **ADVERTENCIA**

Este programa está protegido por la ley de derechos de autor y tratados internacionales.

Toda reproducción o distribución no autorizada de este programa, o de una parte de él, puede conllevar graves penalidades civiles y penales, y la persecución será la máxima posible estipulada por la ley.

### **7.2. NOTAS DE INTRODUCCIÓN**

El VERIFICADOR DE EQUIPOS ELÉCTRICOS tiene una potente herramienta de soporte de plataforma Windows – "CE Link". Se utiliza para descargar datos registrados, analizar de manera suplementaria datos registrados, crear secuencias de medida, crear documentación de informe y más aún.

La pantalla básica es un punto de inicio para todas las acciones.

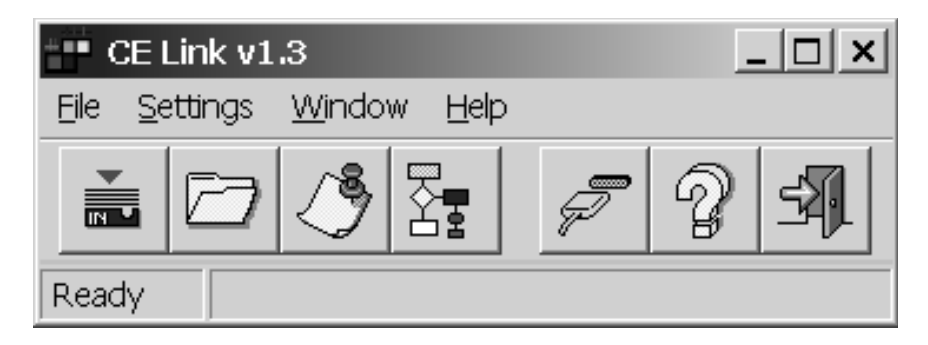

**Fig. 63. Pantalla básica**

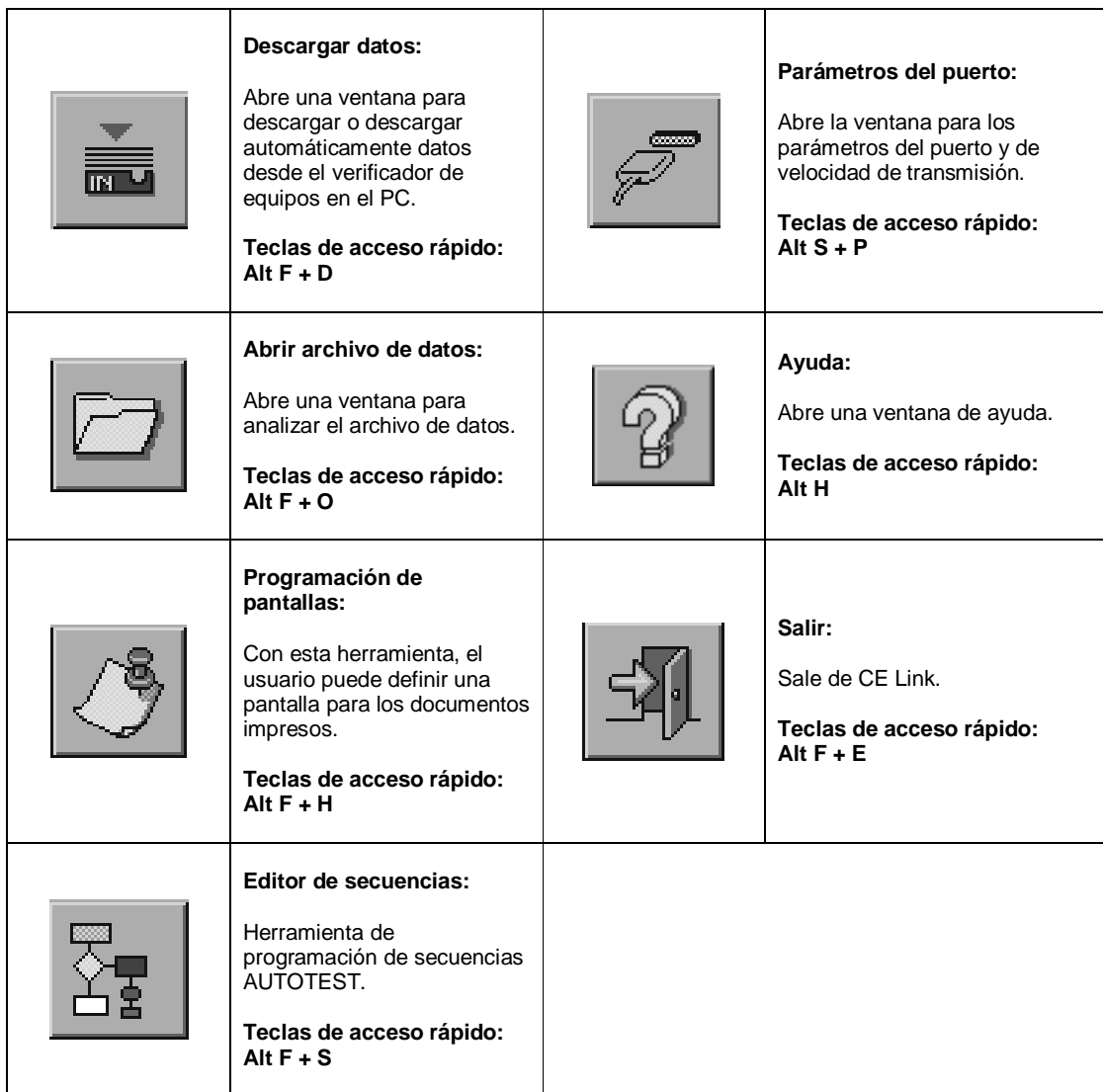

**Table. 1. Botones de acceso rápido**

### **7.3. DESCARGA DATOS**

#### **Antes de iniciar la ventana «Descargar datos», es necesario:**

- Conectar el verificador de equipos eléctricos al ordenador según la figura 53 (capítulo 5.4. Comunicación RS 232) mediante el cable de comunicación RS 232 adecuado (Fig. 52).
- Verificar la velocidad de transmisión (el mismo valor debe estar definido en CE Link y en el verificador de equipos eléctricos) Definir la velocidad de transmisión en el software CE Link mediante la ventana **Configuración del puerto**.

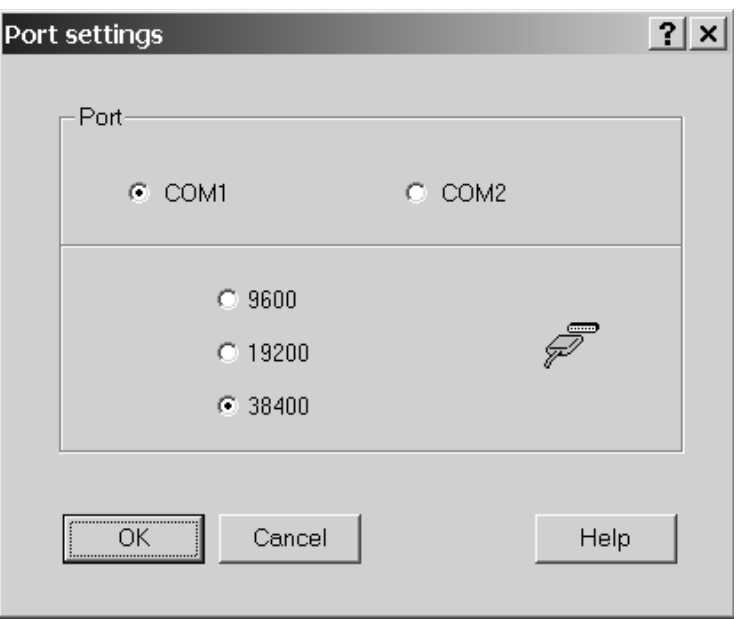

#### **Fig. 64. Ventana de configuración del puerto**

- Verificar la velocidad de transmisión en el verificador de equipos eléctricos mediante la tecla **DEFINIR** (**SET**) (véase la configuración de la velocidad de transmisión del puerto serie en el capítulo 5.5 Configuración del sistema)
- Preparar el verificador de equipos eléctricos para la comunicación pulsando la tecla **RS232** (el instrumento pasará al modo de comunicación).
- Elegir la opción Descargar / Descarga estándar de datos en la ventana principal de CE Link.

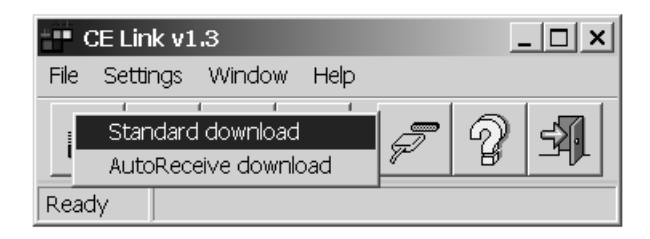

**Fig. 65. Modo de descarga estándar**

Después del mensaje "Descargando..." ("Downloading in progress...") y si la descarga se realiza con éxito, el usuario definirá el nombre de este archivo de datos y lo guardará en el disco en la carpeta que desee pulsando la tecla **Guardar** (**Save**).

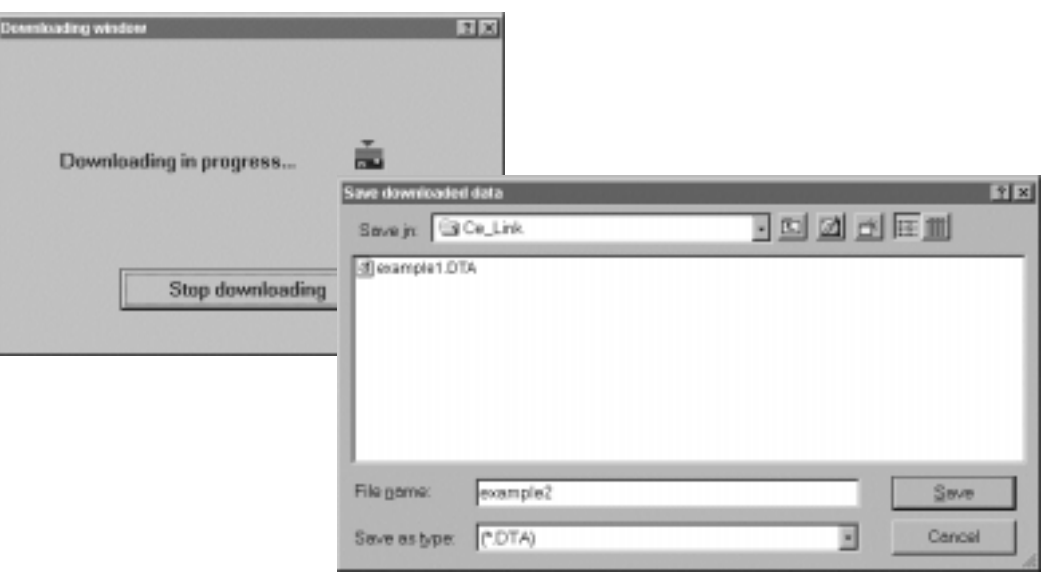

#### **Fig. 66. Ventana de descarga de datos**

Para una descarga automática desde el instrumento (este último debe estar en modo **Autotest)**, elegir la opción **Descargar recepción automática (AutoReceive download)**. En este modo, el PC espera recibir un registro desde el instrumento. El instrumento envía un registro al PC al final de cada procedimiento de secuencia. Después de la descarga, se ejecutará otra vez la secuencia. Para obtener más detalles sobre la creación de una secuencia, véase el capítulo **7.6 Editor de secuencias** (en la ventana de definición del programa, la opción Autoenviar (AutoSend) debe estar activa)

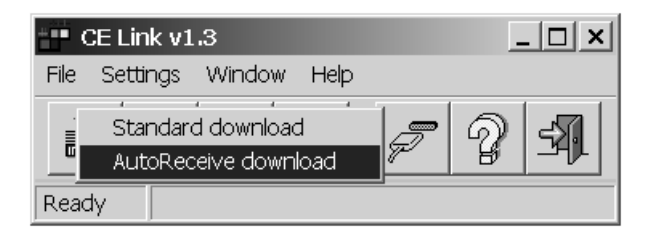

**Fig. 67. Ventana de descarga de recepción automática**

Después de definir el nombre de archivo para guardar los datos descargados, aparecerá la ventana 'Modo recepción automática' ('Auto receive mode')

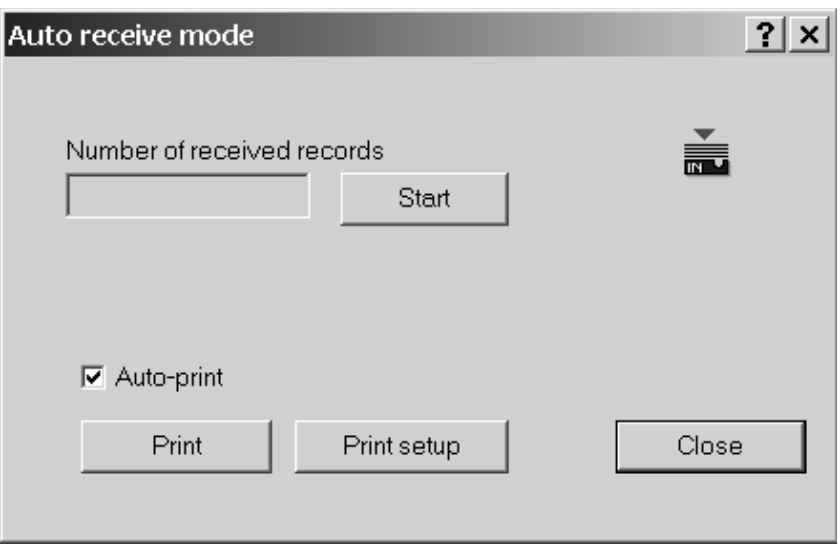

#### **Fig. 68. Ventana de descarga de recepción automática**

- Antes de iniciar la prueba automática (autotest) se debe pulsar el botón Inicio (Start) en la ventana del modo de recepción automática.
- Existe un contador para el número de registros recibidos desde el momento en que se pulse Inicio.

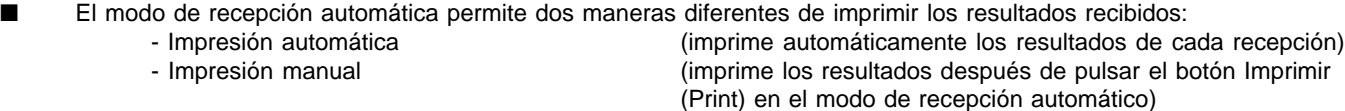

■ Al final de la descarga automática, se debe pulsar el botón Parada (Stop) en la ventana del modo de recepción automática.

### **7.4. ABRIR ARCHIVO DE DATOS**

Para abrir uno de los archivos de datos descargados, pulsar el botón "Abrir archivo de datos" ("Open data file") en la pantalla básica. Aparecerá la ventana de selección de archivos.

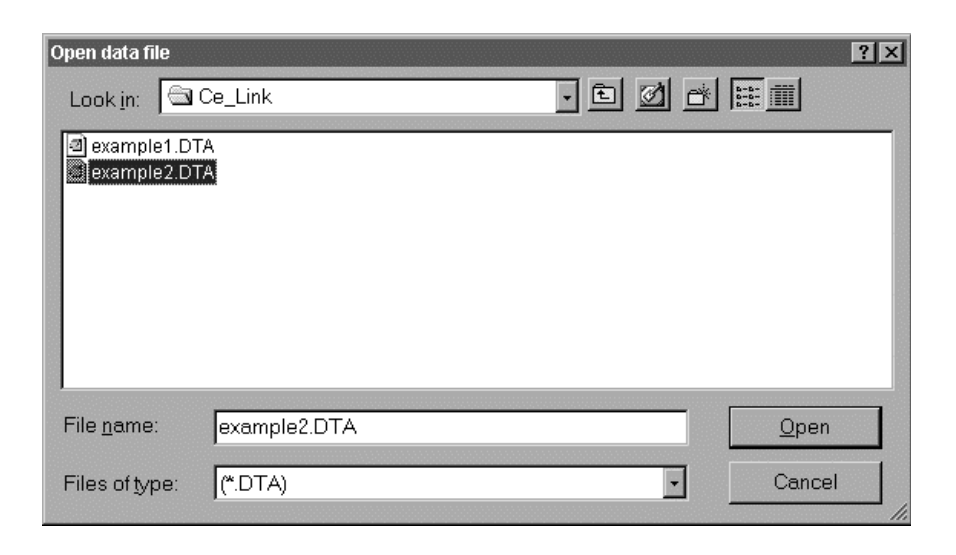

**Fig. 69. Selección del archivo "example2. DTA"**

Después de seleccionar el archivo de datos deseado y pulsar Abrir (Open), se visualizará los datos recibidos en forma de tabla. La organización de la tabla es la misma que en la memoria interna de los instrumentos; desde el Dispositivo 1 al último Dispositivo (máximo 255) con los resultados guardados, - véase el capítulo 5.2. Memorización de resultados.

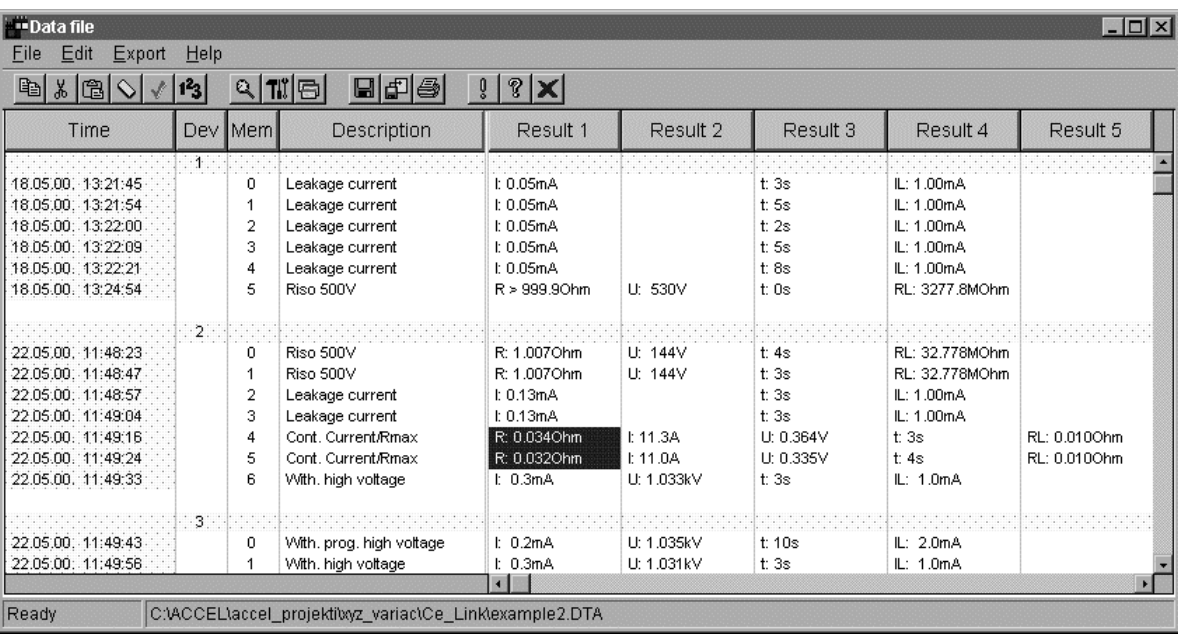

#### **Fig. 70. Ventana del archivo de datos**

En la tabla todas las medidas con fallo aparecerán en color rojo. Mediante el botón de búsqueda (véase la tabla 2), el usuario puede saltar fácilmente de una a otra medida con fallo.

Para editar la tabla (por ejemplo, si se guarda el resultado de una medida durante la medida con un índice de dispositivo equivocado, por error) la funciones estándar están disponibles, tales como copiar, cortar, pegar, suprimir, etc. Todas estas operaciones conciernen la fila seleccionada.

Después de la edición de la tabla, se puede redisponer los números de dispositivo y memoria de arriba a abajo pulsando el botón **Redisponer (Rearrange)**.

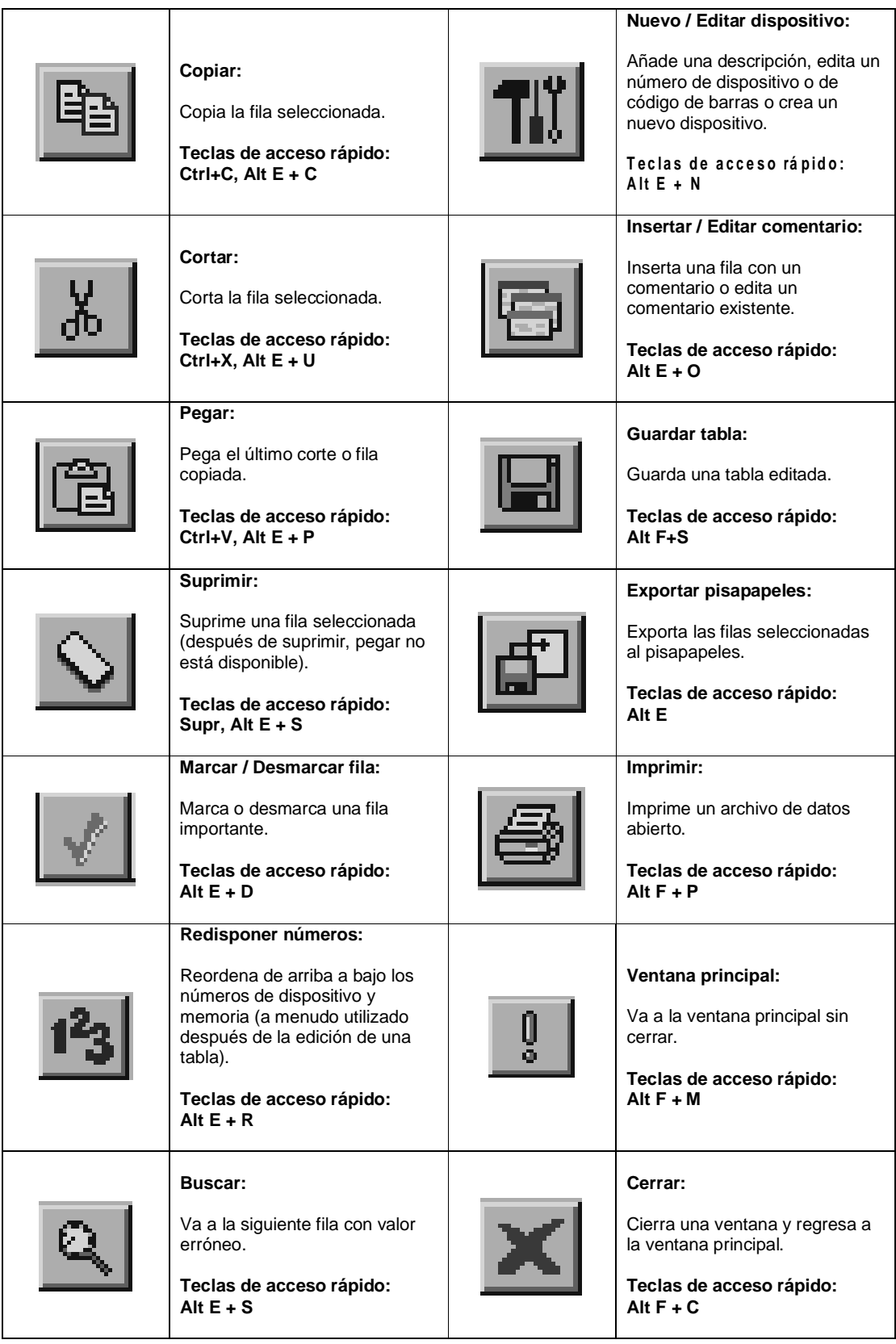

#### **Table. 2. Botones de acceso rápido**

El usuario puede insertar una nueva fila con un comentario o editar comentarios existentes (botón **Insertar / Editar comentario)**. Para exportar una medida a otros programas, el usuario puede utilizar la opción **Exportar a pisapapeles** (Copiar / Pegar comandos no funciona en el pisapapeles de Windows). Nota: Sólo se exportará las filas seleccionadas.

### **7.5. IMPRESIÓN DE DOCUMENTOS**

### **7.5.1 IMPRESIÓN DE LAS FILAS SELECCIONADAS**

Se puede imprimir las filas seleccionadas, de la siguiente manera:

- 1. Seleccionar las filas que se desean imprimir (utilizar **Mayúsc + botón izquierdo del ratón** para seleccionar los registros consecutivos que se desea registrar o **Ctrl + botón izquierdo del ratón** para seleccionar una fila tras otra).
- 2. Elegir la opción **Ventana de impresión (Window for printing)** en el menú **Archivo** (**File)**.
- 3. Para crear un encabezamiento, seleccionar **Definir encabezamiento (Define header)** en el menú **Archivo** (**File**).
- 4. Elegir **Imprimir (Print)** en el menú **Imprimir (Print).**

- Opciones de cabecera definir la altura de la cabecera,
	- incluir un archivo bitmap (logotipo del usuario en nuestro ejemplo Windows clouds.bmp),
	- subrayar un encabezamiento,
	- escribir el texto del encabezamiento (primera línea arriba del archivo bitmap, otras cinco debajo); para cada línea, definir el tipo adecuado o insertar comandos como la fecha del sistema, la hora, el número de serie, la página corriente, el número total de páginas,
	- cargar o guardar un encabezamiento creado,
	- realizar una vista preliminar de un documento creado.

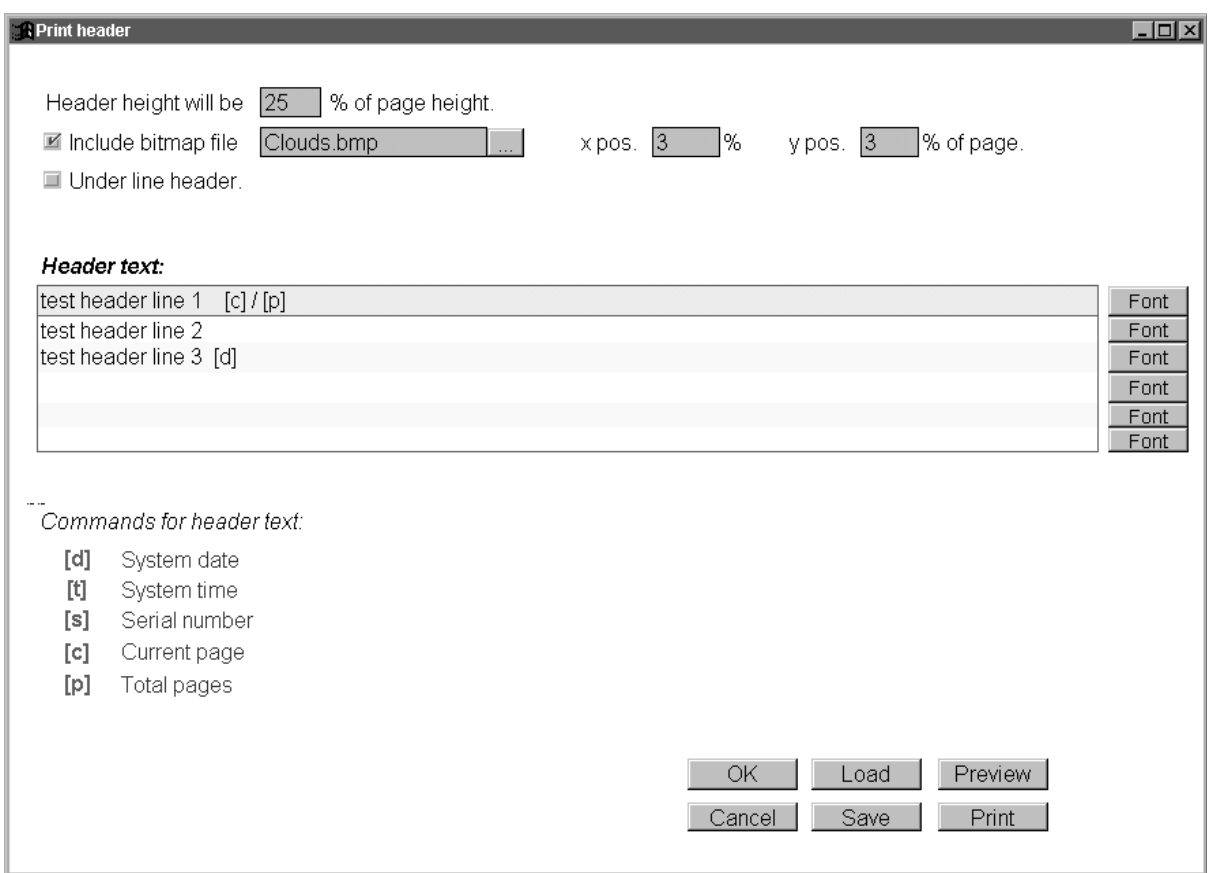

#### **Fig. 71. Creación de un encabezamiento para documentos impresos**

Nuestro ejemplo creará el siguiente encabezamiento.

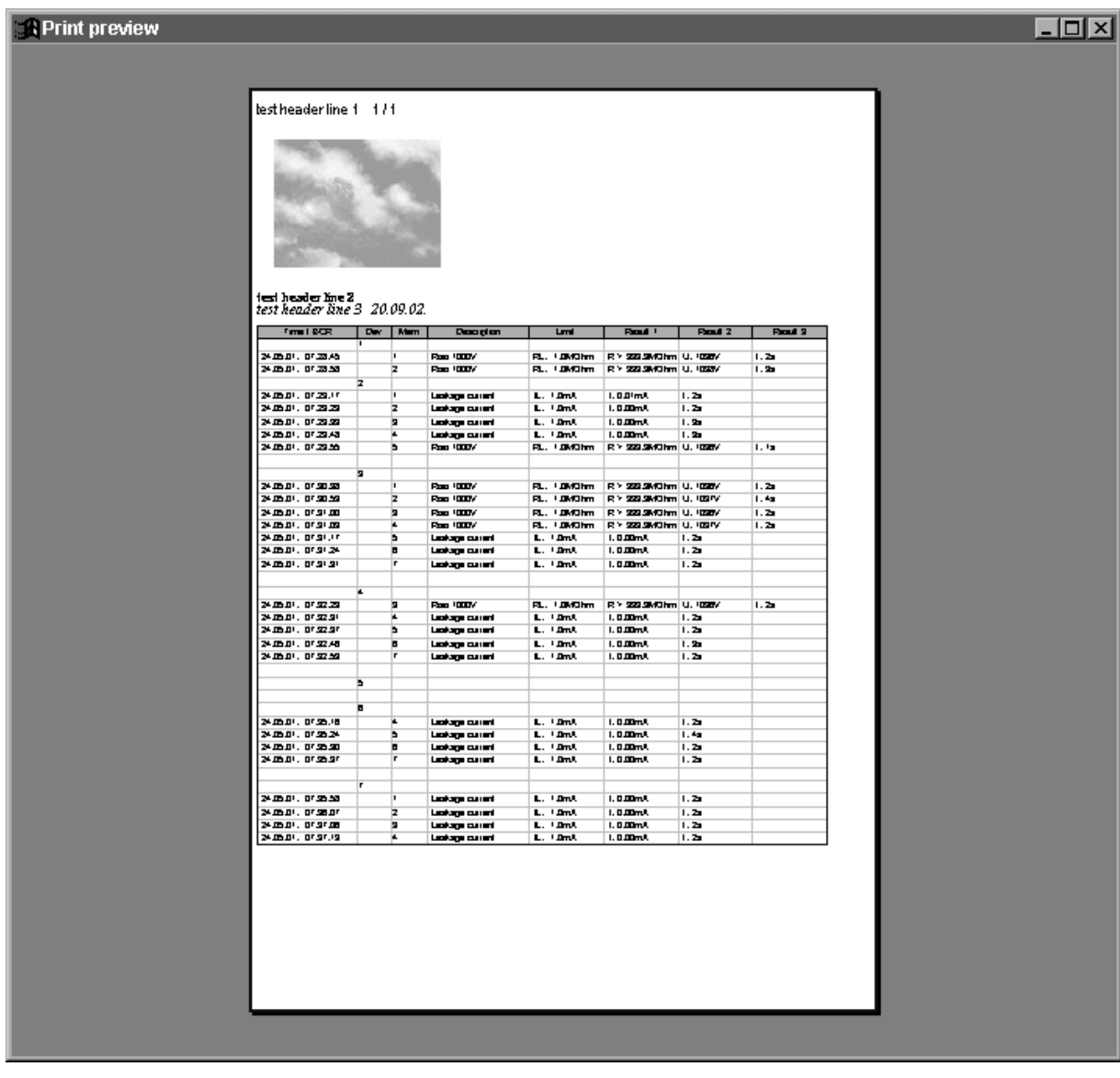

#### **Fig. 72. IMPRIMIR vista preliminar**

#### **7.5.2 IMPRIMIR POR SEPARADO**

La función **Imprimir por separado** imprime cada resultado de dispositivo medido en su propio documento. Está destinada a imprimir informes separados para cada objeto probado (prueba de línea de producción).

### **7.6. PROGRAMACIÓN DE CABECERAS**

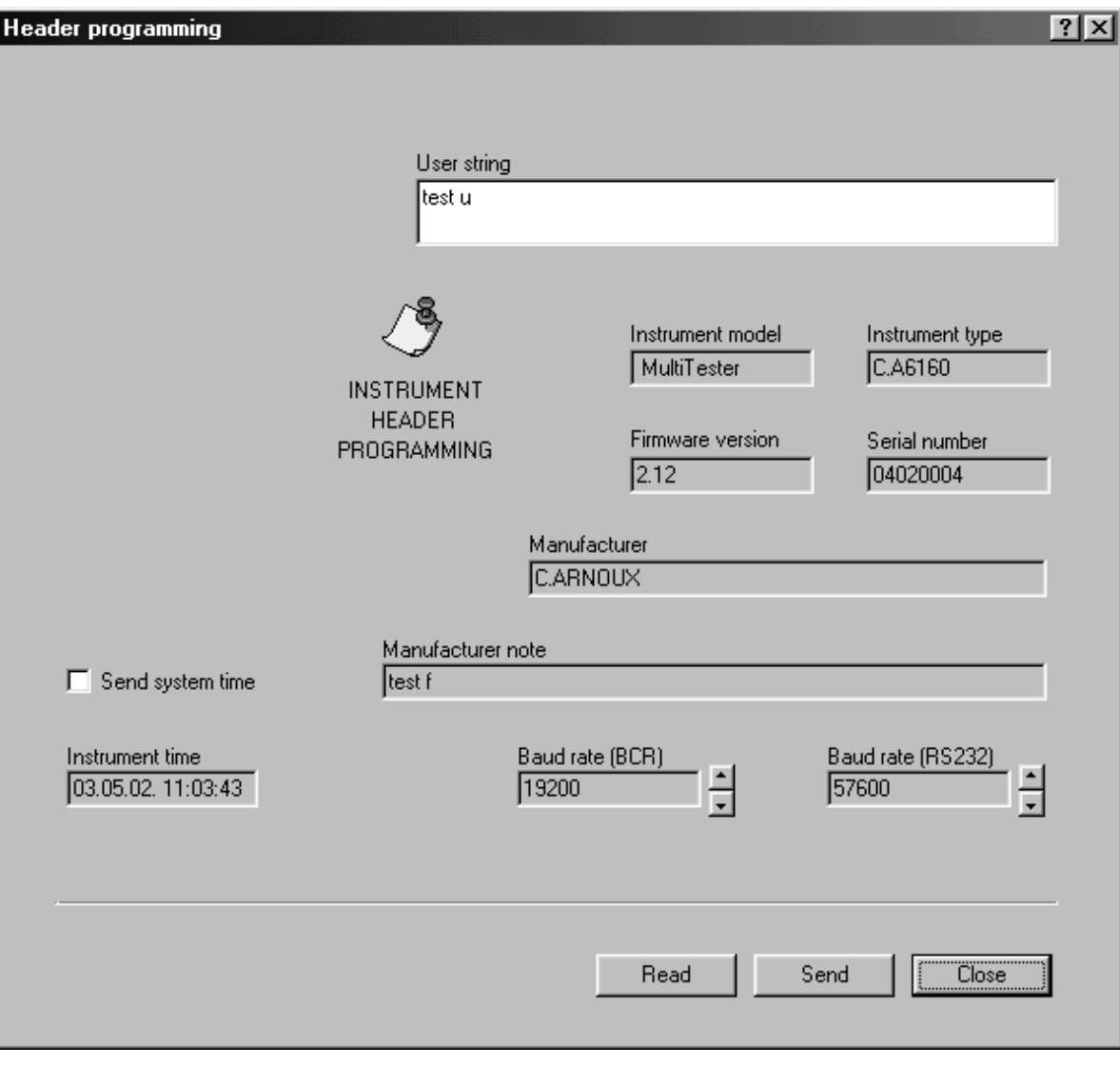

#### **Fig. 73. Ventana de prgrmación de cabeceras**

Esta ventana representa la ventana de información para su instrumento (llamado pantalla). Para ver el pantalla del instrumento, este último debe estar conectado a un PC.

El usuario puede cambiar la "Cadena de usuario" (máx. 48 caracteres), enviar la hora del sistema (hora y fecha definidos en el PC).

Sólo es posible cambiar la **Cadena del usuario (User string)** de esta manera. Se puede editar la hora y la fecha o la velocidad de transmisión del instrumento directamente en el instrumento o sin utilizar el software (véase la instrucción en el capítulo 5.5. Configuración del sistema).

### **7.7. EDITOR DE SECUENCIAS**

El punto básico del **Editor de secuencias** está en el capítulo 4.10. AUTOTEST. El usuario utilizará el **Editor de secuencias** para crear las secuencias deseadas o editar una secuencia existente en el instrumento. El número máximo de etapas en una secuencia es 50, incluyendo la pausa programada, los mensajes, la secuencia del lector de código de barras y las señales sonoras. El número máximo depende de la combinación de funciones incluidas en el ejemplo actual.

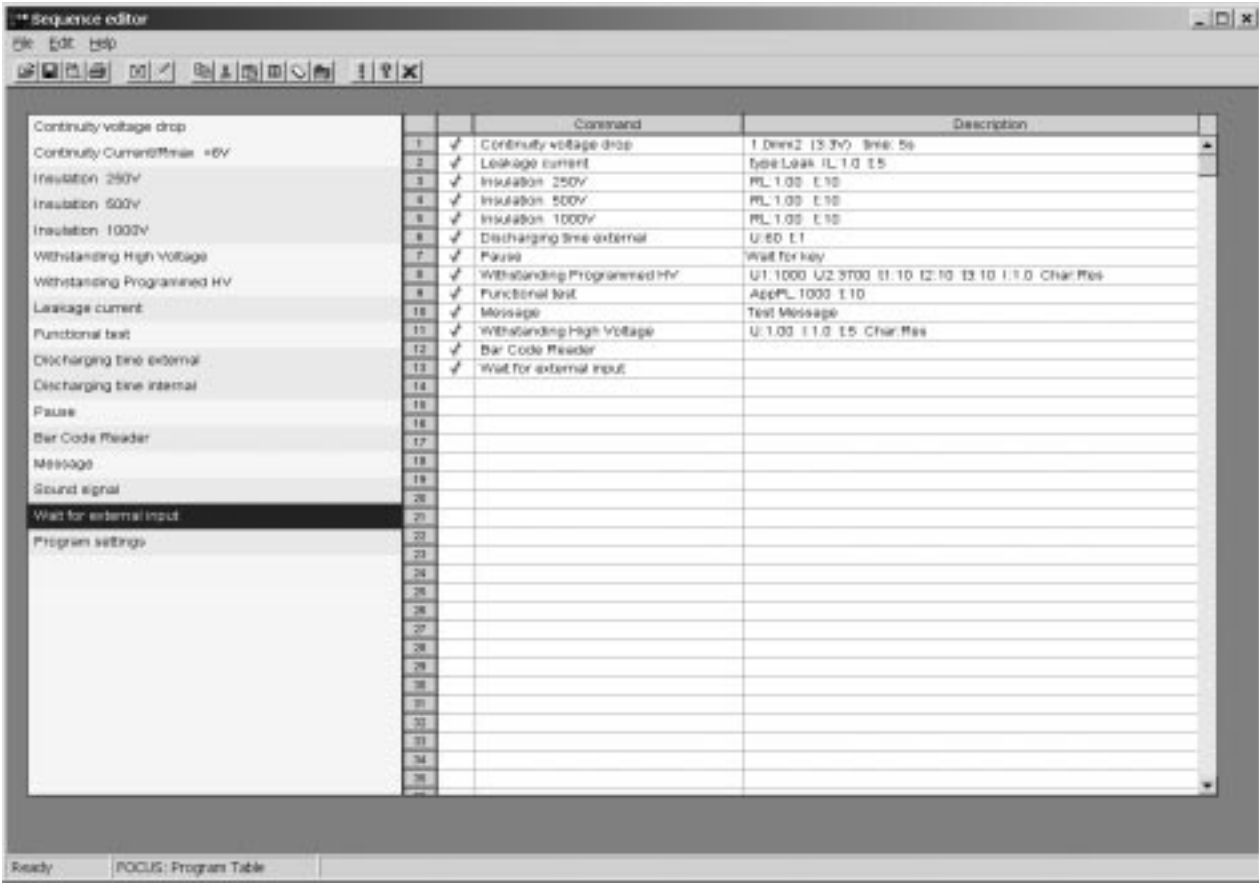

#### **Fig. 74. Ventana del editor de secuencias**

Las dos partes principales del editor de secuencias son la **Tabla de comandos** y la **Tabla de programas**. La Tabla de comandos contiene todos los comandos que se puede ejecutar en el verificador de equipos eléctricos.

El usuario crea su secuencia seleccionando los comandos uno por uno, y asignándolos en la tabla de programas mediante la tecla **Obtener comando** (G**et command)** o haciendo doble clic en el comando deseado. Para todos los comandos seleccionados, se debe definir valores límites mediante la tecla **Editar parámetros (Edit parameters)**.

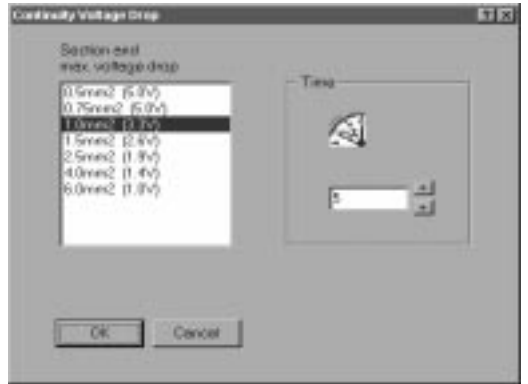

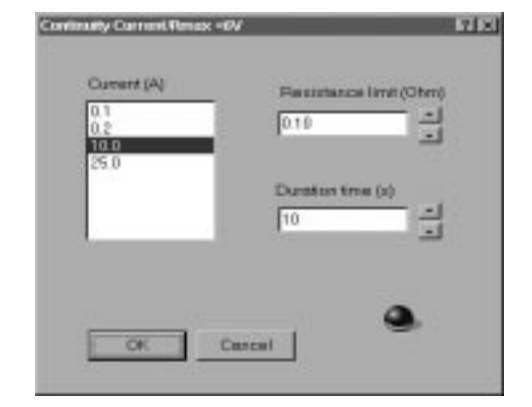

**Ventana de parámetros de caída de tensión**

**Ventana de parámetros de corriente de continuidad**

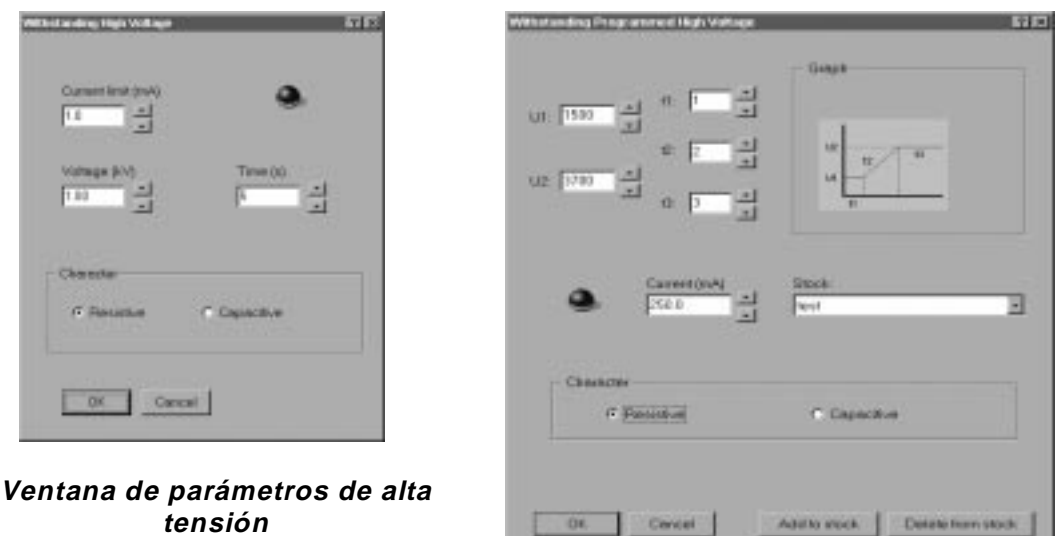

**Ventana de parámetros de alta tensión programada**

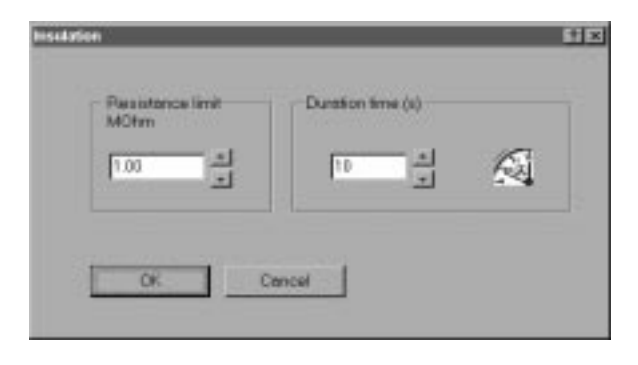

**Ventana de parámetros de aislamiento**

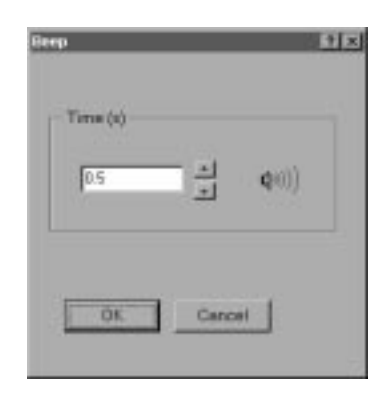

**Ventana de parámetros de sonido**

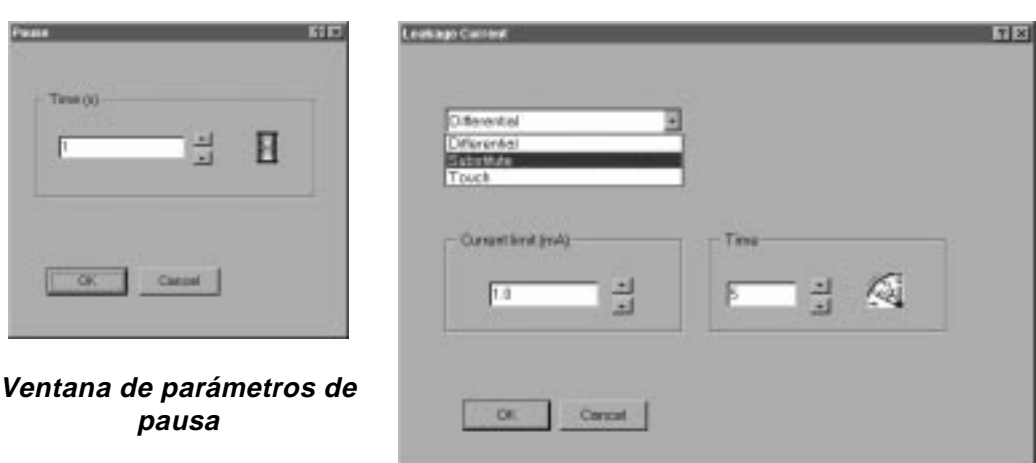

**Ventana de parámetros de corriente de fuga**

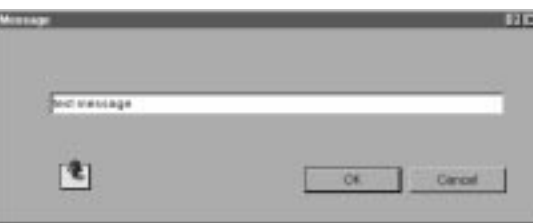

#### **Ventana de parámetros de mensaje**

#### **Fig. 75. Ventana de parámetros**

Para definir el nombre del programa en el **Tabla de comandos,** seleccionar **Nombre de programa (Program name)**. En este cuadro de diálogo, el usuario puede también activar:

- la pausa (0 s – 5 s) entre la ejecución de dos secuencias consecutivas en modo de repetición automática,

- la salvaguarda de los resultados de medida,
- el incremento del número de dispositivo para los resultados de secuencia consecutivos,
- el envío automático de los resultados de cada secuencia a un PC (conviene para automatizar las líneas de producción).
- la repetición automática (se repite circularmente la secuencia de autotest después de definida la pausa 0-5 s).

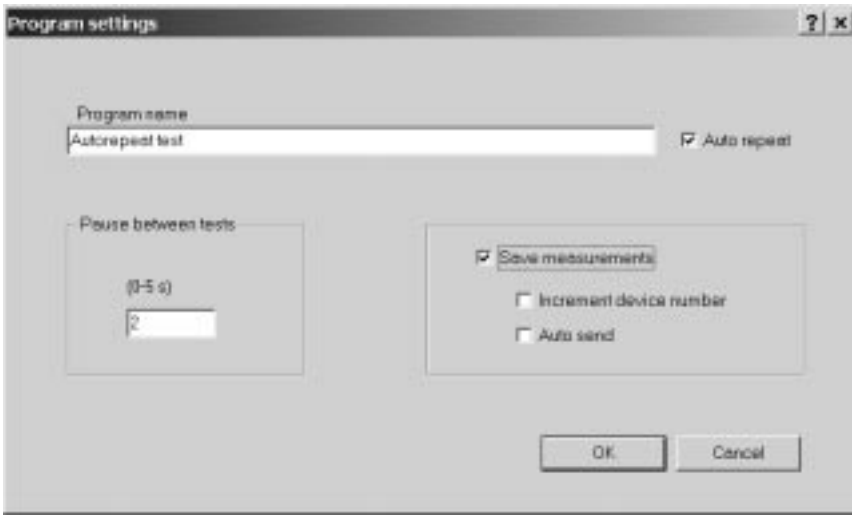

#### **Fig. 76. Ventana nombre de rpograma - defición**

Se puede enviar la secuencia creada al verificador de equipos eléctricos y se le guarda en el disco con la extensión .SQC.

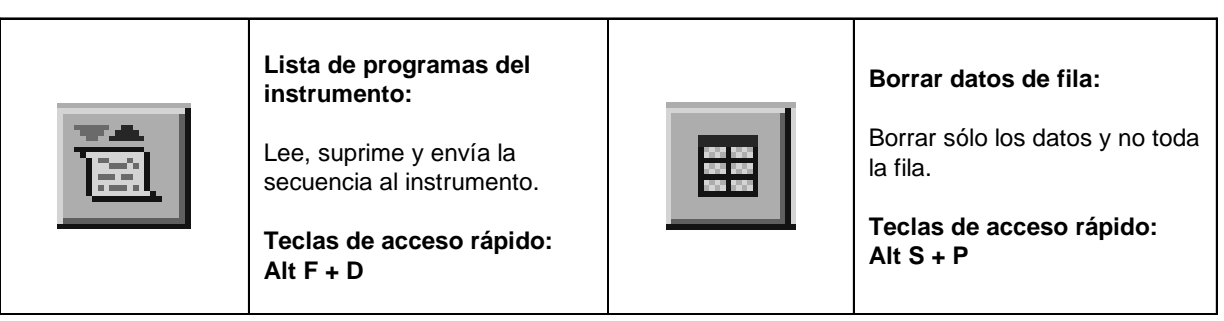

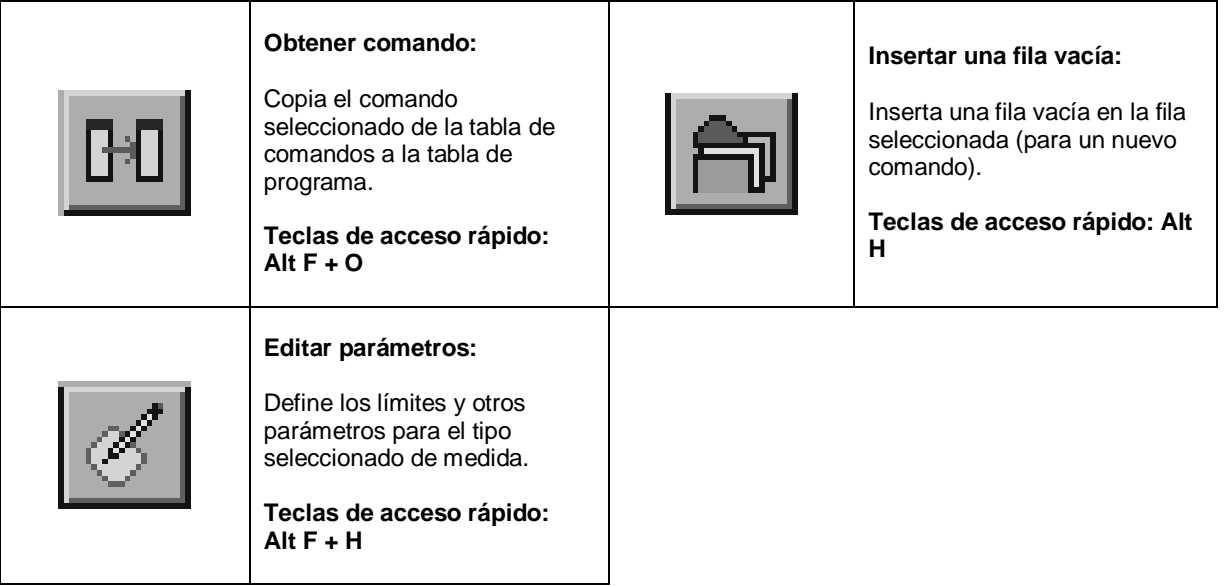

**Tabla. 3. Botones de aceso rápido**

# **8. PARA PEDIDOS**

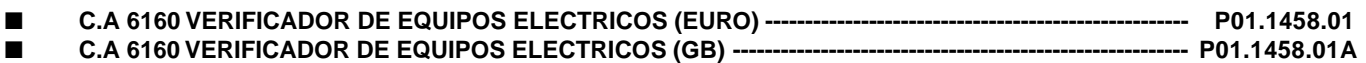

#### **Suministrado con :**

- 1 cable de corriente (EURO o GB)
- 2 pistolas de ensayo dieléctrico con cable de 2m
- 2 cables de prueba aislamiento, 3m (1 rojo, 1 negro)
- 4 pinzas tipo cocodrilo clips (2 rojas, 2 negras)
- 2 puntas de prueba (1 roja, 1 negra)
- 4 cables de prueba de continuidad, 2,5m (2 rojos, 2 negros)
- 1 cable de descarga (EURO o GB)
- 1 bolsa para accesorios
- 5 manuales de instrucciones (5 idiomas)

#### ■ **ACCESORIOS**

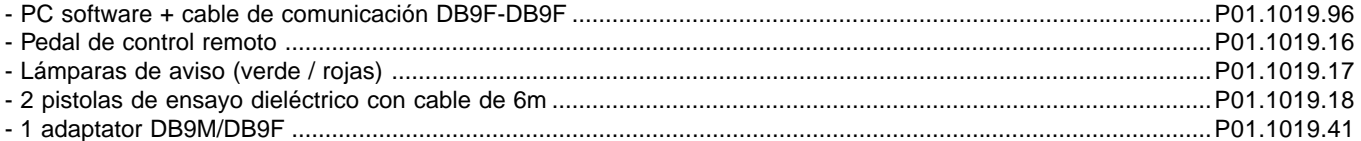

#### ■ **RECAMBIOS**

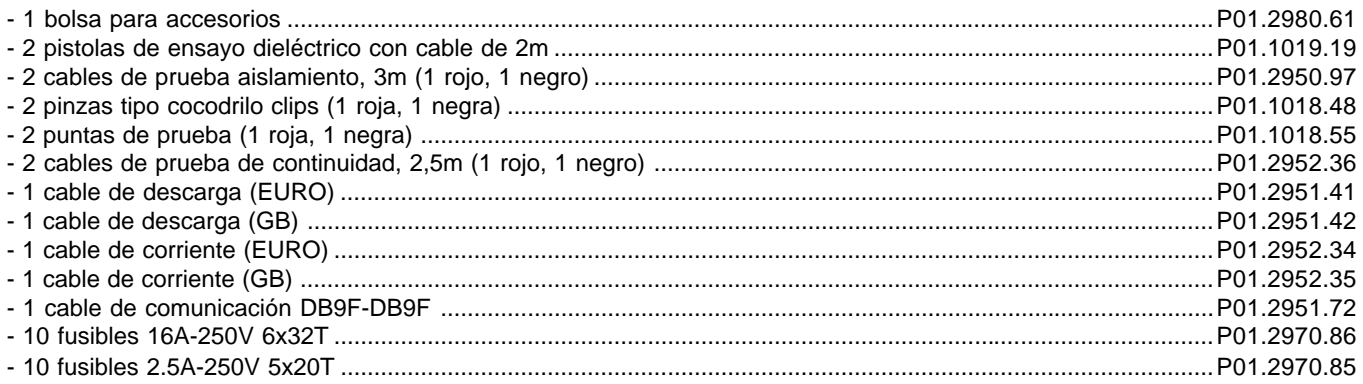

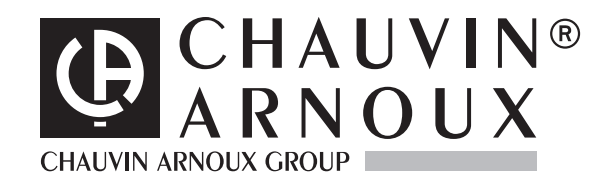

03 - 2004 Code 691030A04 - Ed.1

**Deutschland** - Straßburger Str. 34 - 77694 KEHL /RHEIN - Tél : (07851) 99 26-0 - Fax : (07851) 99 26-60 **España** - C/ Roger de Flor N°293 - Planta 1 - 08025 BARCELONA - Tél : (93) 459 08 11 - Fax : (93) 459 14 43 **Italia** - Via Sant' Ambrogio, 23/25 - 20050 BAREGGIA DI MACHERIO (MI) - Tél : (039) 245 75 45 - Fax : (039) 481 561 **Österreich** - Slamastrasse 29 / 3 - 1230 WIEN - Tél : (1) 61 61 9 61 - Fax : (1) 61 61 9 61 61 **Schweiz** - Einsiedlerstrasse 535 - 8810 HORGEN - Tél : (01) 727 75 55 - Fax : (01) 727 75 56 **UK** - Waldeck House - Waldeck Road - MAIDENHEAD SL6 8BR - Tél : 01628 788 888 - Fax : 01628 628 099 **Liban** - P.O BOX 60-154 - 1241 2020 Jal el dib- BEYROUT - Tél : +961 1 890 425 - Fax : +961 1 890 424 **China** - Shanghai Pujiang Enerdis Inst. CO. LTD - 5 F, 3 Rd buildind, n°381 Xiang De Road 200081 - SHANGHAI - Tél : (021) 65 08 15 43 - Fax : (021) 65 21 61 07 **USA** - d.b.a AEMC Instruments - 200 Foxborough Blvd, Foxborough, MA 02035 - Tél : (508) 698-2115 - Fax : (508) 698-2118